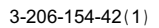

## **SONY.**

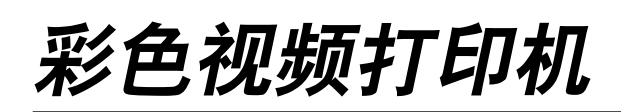

操作指南

# $c\epsilon$ **UP-20 UP-21MD**

© 2001 年索尼公司

#### 用户档案

型号和序列号在机器的后面。请将这些号码记录在以下的空 白处。当你联系Sony经销商有关产品的事项时,请提供这些 号码。

序列号:

#### 警告

为避免发生火灾或触电,请不要将打印机暴露在雨水或潮湿 的环境中。

为减少电击的危险,请不要打开机壳。如需要服务,请让专 业人员讲行检修。

#### 本设备必须接地。

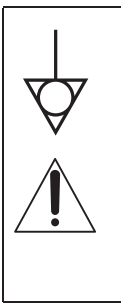

本机经测试并证明在中国符合A类数字设备的限制要求,符 合 FCC 标准的第 15 部分。这些限定用来对本机在商业环境 下使用时产生的有害干扰提供合理的防护。本机产生、使用 并能够辐射射频能量; 如果不按本手册安装使用本机, 可能 会对无线电通信产生有害干扰。在居民区使用本机时也有可 能产生有害干扰,这种情况下应由用户自行清除干扰。

请注意任何未在本手册中明确认可的修改或变更可能使你无 法使用本机。

本设备要求使用屏蔽接口电缆,以符合 FCC 放射限制。

#### 在医疗环境下使用时的重要安全措施 / 注意事项

- 1. 所有连接到本打印机上的设备, 都应按照 IEC60601-1, IEC60950, IEC60065标准或其它适用于这些设备的IEC/ ISO 标准进行检验。
- 2. 当其它没备与本打印机在病人区\*一起使用时,除非没备 经检验符合IEC60601-1 标准,否则必须用单独的变压器 上电,或通过附加的保护性地线接线端连接到系统地面。 \*病人区

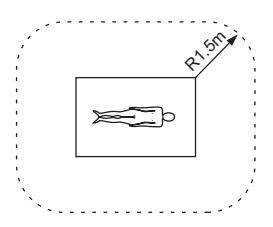

- 3. 与其它设备相连时漏电流会增大。
- 4. 本打印机产生、使用并发射无线电波; 如果安装和使用时 不遵照说明,可能会干涉其它设备。如果产生干涉 (可通 过 拔掉打印机电源得知), 请尝试以下几种方法: 针对敏 感设备重新安置打印机;将打印机与敏感设备的插头插 在不同的插座上;或向代理商咨询。(按照EN60601-1-2, 与 CISPR11, 1 组 B 级标准)

#### 注意

对本设备及配件的处理请遵守用户所在地区或国家的法律规 定以及所在医院的规章。

#### 电源连接警告

对于当地供电,请使用适当的电源线。

#### 医用电源连接警告

请使用以下电源线。 采用非下表指示的接口(插头或插座)或电线类型时,请使 用当地许可的电源线。

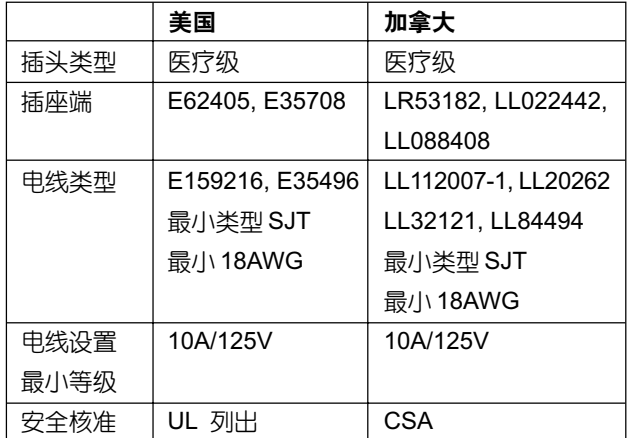

\*注意:只有当设备连接到一个标有"仅用于医疗之用"或"医疗等 级"字样的插座上时,接地可靠性才可得到保证。

## 目录

#### 简介

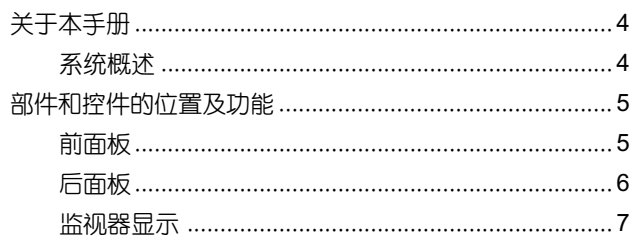

#### 准备工作

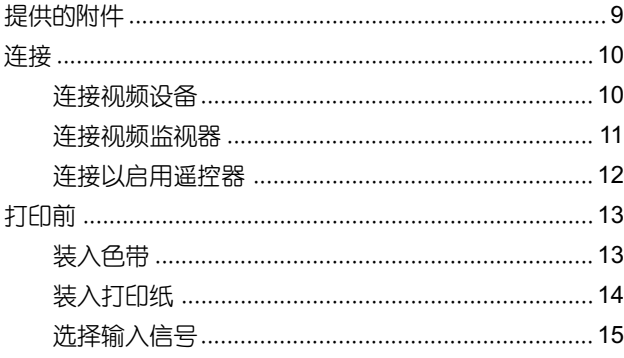

#### 操作

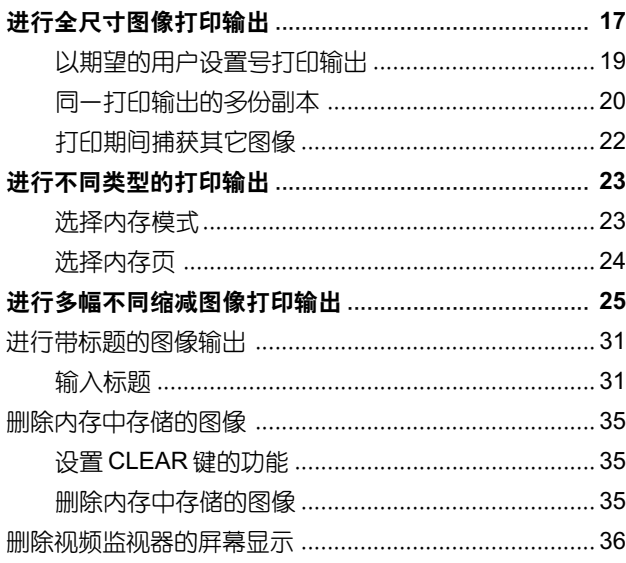

#### 调节

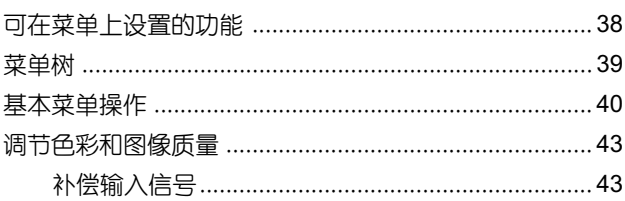

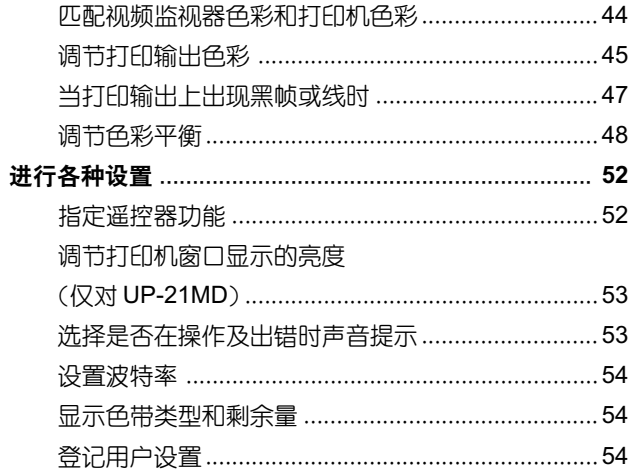

#### 其它

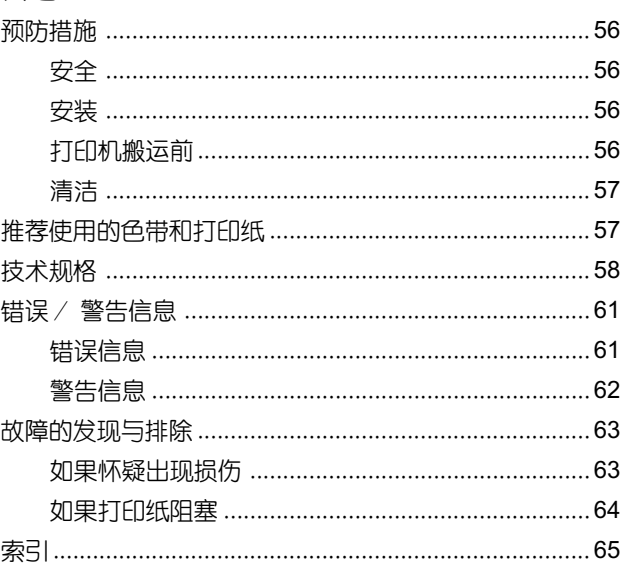

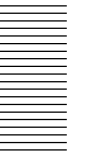

鄭

## 简介

## 关于本手册

本手册涵盖以下 UP-20 系列彩色视频打印机。

- $\bullet$  UP-20
- $\bullet$  UP-21MD

本手册清晰地描述了两种型号之间操作或其它项所存在的差 异。

型号之间的差异如下所示:

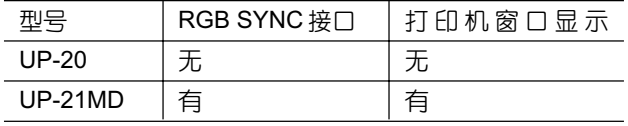

在本手册中, 用 UP-21MD 进行阐述。但只用视频监视器显 示来解释打印机的操作,除非在某些情况下不得不使用打印 机窗口显示(如: 基本菜单操作说明)。对于使用 UP-21MD 的用户,请参考40页上的"基本菜单操作",以详细了解打 印机窗口显示。

## 系统概述

UP-20/21MD 系列打印机为彩色视频打印机,可以从磁带录 像机等视频设备中快速简捷地复制图像。

UP-20/21MD 系列具有以下性能:

- 高图像质量和高打印分辨率该打印机可以全色彩(每种  $\bullet$ 色彩 256 级灰度, 共有 16,700,000 余种色彩) 和高分 辨率(约403dpi)打印模式打印高分辨率图像。
- 根据用户打印机的技术规格设置菜单通过更改打印机的  $\bullet$ 菜单设置,可以实现各种类型的打印输出,还可以在输 出中添加标题。可以用键执行普通的打印机操作, 还可 以通过显示的菜单人机交互地设置打印机。

## 部件和控件的位置及功能

详情请参考括号内指示的页码。

#### 前面板

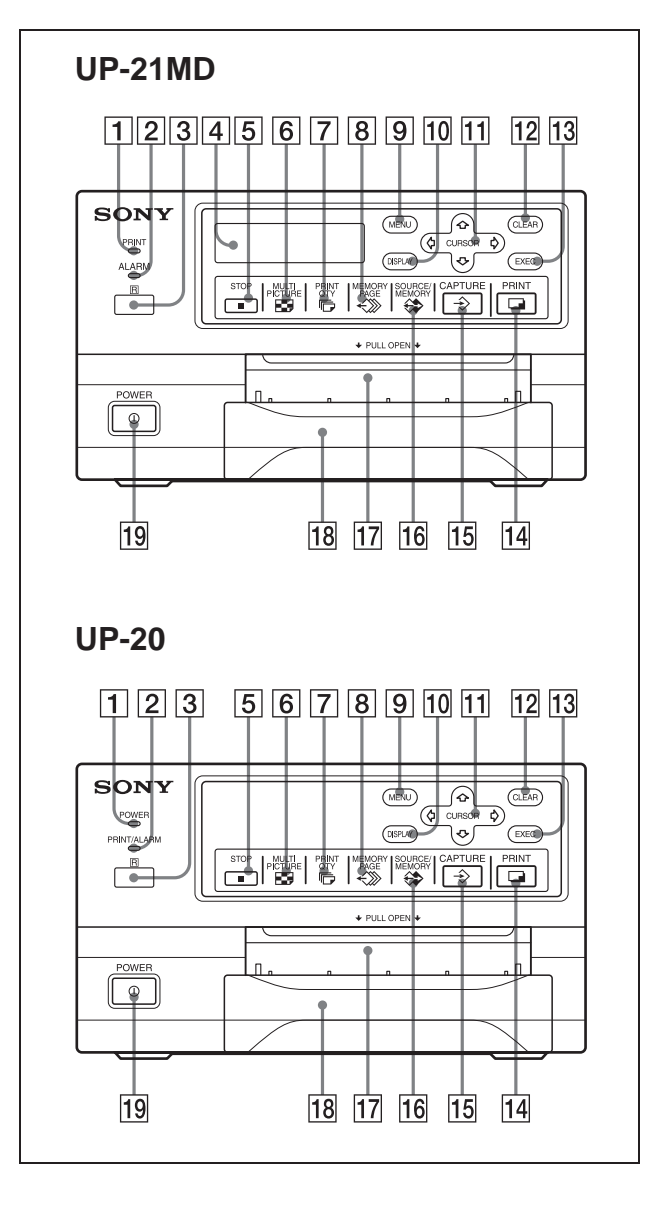

|1| PRINT (打印) 指示灯 (对于 UP-21MD) 打印机正在打印时亮。 POWER (电源) 指示灯 (对于 UP-20)

打印机上电时指示灯为绿色。

2 ALARM (警告) 指示灯 (对于 UP-21MD)(61) 当色带或打印纸用完, 或出现塞纸等问题时, 指示灯为 橙色。

## PRINT/ALARM (打印 / 警告) 指示灯 (对于 UP- $20)$  (61) 打印机正在打印时指示灯为绿色。 当色带或打印纸用完, 或出现塞纸等问题时, 指示灯为 橙色。

3 遥控传感器 (12)

将谣控器头部对准该传感器。

#### 4 打印机窗口显示 (仅对 UP-21MD)

显示各种信息,这些信息同时还出现在监视器屏幕的底 端边缘。打印机窗口显示的显示范围更窄,只能显示有 限个字符;同时还显示光标所在行的菜单屏幕。当错误 发生时,显示相应的错误信息。打印机窗口显示的对比 度可以在SYSTEM SETUP(系统设置)菜单中调节(见 53页"调节打印机窗口显示的亮度(仅对UP-21MD)")

#### |5| STOP (停止) 键 (18)

按此键停止连续打印。打印机将会在完成当前任务后停 止打印。

#### |6| EDMULTI PICTURE(多图像)键(25)

按此键在常规屏幕上选择期望的输出模式。按此键时, 当前选择的输出模式将在屏幕上显示若干秒。每次按此 键, 模式会按照 1, 2, 4, 1……的顺序切换。 按此键时, LAYOUT SETUP (布局设置) 中的 MULTI PIX (多图像) 发生关联的改变。

- 7 后 PRINT QTY (打印数量)键 (20) 按此键在常规屏幕上设置副本的份数,可以设置为1至 9 之间的任意整数。按此键时, 当前选择的份数将在屏 幕上显示若干秒。按此键时, RINTER SETUP (打印机 设置) 菜单上的 PRT QTY (打印数量) 的设置发生关 联的改变。甚至可以在打印机正在打印时改变此项设 置。
- 按此键选择内存页。
- MENU (菜单) 键 ∣9∣ 按此键显示或清除菜单。

#### 10 DISPLAY (显示) 键 (19, 36)

当常规屏幕显示时,按此键可以切换屏幕显示信息(如 Q1、A) 的开或关, 而不论 OUTPUT SETUP (输出设 置)菜单中的DISPLAY (显示) 项如何设置。按此键时, OUTPUT SETUP (输出设置) 菜单中的 DISPLAY (显 示) 项发生关联改变。如果屏幕正显示菜单, 按此键会 暂时清除菜单显示。一直按住此键,菜单将从屏幕消失。

#### 11 光标键

用于从菜单中选择期望的菜单项。在捕获多幅缩减图像 时,这些键还可用来在常规屏幕上定位光标(绿色 指针)。

#### 12 CLEAR (清除) 键 (35, 36)

按此键清除在内存页中捕获的图像。由FUNCTION SETUP (功能设置) 菜单的设置决定 CLEAR 键可以清 除哪些图像。当此键的清除功能设置为OFF(关)时, 按 CLEAR 键蜂鸣器将会鸣叫警告。

#### 13 EXEC (执行) 键

按此键可以执行 COLOR ADJUST (色彩调节) 菜单设 置的值, 或在PRINTER SETUP (打印机设置) 菜单中 装入用户设置, 并在 SYSTEM SETUP (系统设置) 中 登记用户设置。此键还用于在 CAPTION (标题) 菜单 中输入标题字符。

#### 14 PRINT (打印) 键

按此键讲行打印输出。

#### $|15|\overline{\diamondsuit}$  CAPTURE (捕获图像) 键 按此键将图像捕获到内存页中。

#### 16 金 SOURCE/MEMORY (源 / 内存) 键

按此键选择哪路信号输出到监视器上。每次按此键时将 在内存图像和源图像之间切换。

#### 17 打印纸输出槽

打印页(打印输出)在此处排出。

根据打印输出卷曲的状况,打印机可能停止打印并显示 "REMOVE PRINTS"信息。在此情况下,将堆积在打 印纸托盘上的打印输出拿走。打印机将自动开始打印剩 余页。使用 UPC-21L 打印包时, 吐出的打印输出堆积 在打印纸托盘上, 但从托盘突起。不要堵塞此输出槽, 否则将导致塞纸。

18 打印纸托盘 (9, 15)

将打印纸装入此托盘。

19 ①POWER(电源)开关 按此键开关打印机。

#### 后面板

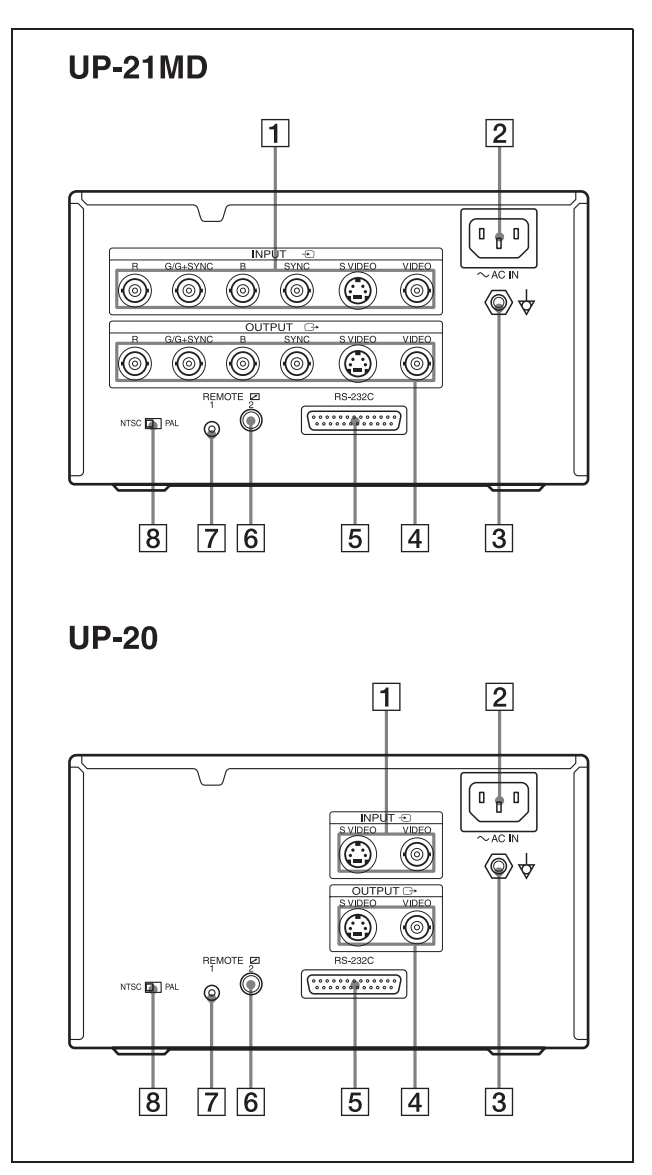

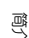

# 靊

#### $\boxed{1}$   $\odot$  INPUT (输入信号) 接口 (10)

用干连接提供源图像的视频设备。

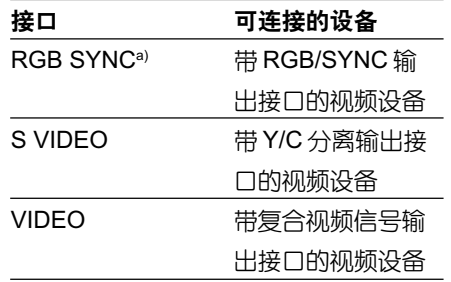

<sup>a)</sup> RGB SYNC 接口只为 UP-21MD 配备。

#### 2 ~ AC IN (交流输入电源) 接口 (10.11.12)

用于通过提供的电源线将打印机连接到墙壁电源插 座上。

#### 3 ☆ 等电位地线接口 (10, 11, 12)

用于连接等电位插头,以使系统的不同不见具有相等的 电位。请参考第2页"在医疗环境下使用时的重要安全 措施/注意事项"。

#### $|4|$   $\ominus$  OUTPUT (输出) 接口 (11)

用于连接视频监视器。请参考第2页"在医疗环境下使 用时的重要安全措施 / 注意事项"。

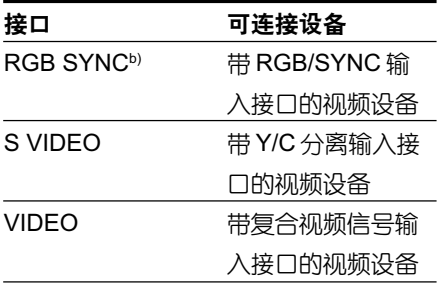

<sup>b)</sup>RGB SYNC 接口只为 UP-21MD 配备。

#### 5 RS-232C 接口 (12)

用于连接控制打印机的计算机。详情请与最近的 Sony 供应商联系。

|6| ZREMOTE 2 (遥控2)接口 (立体迷你插座) (12) 用于连接 RM-91 遥控器 (未提供)。

- 7 REMOTE1 (遥控1) 接口 (特殊迷你插座) (12) 用于连接当作有线遥控器使用的 RM-5500 遥控器(未 提供)。
- 8 NTSC/PAL(NTSC/PAL TV) 选择器(10,11) 根据输入信号的 TV 系统设置该选择器。如果改变了此 设置,请关闭打印机电源,然后再打开。

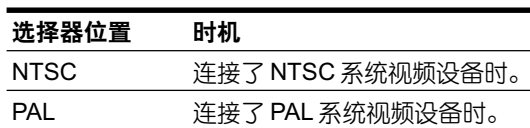

#### 监视器显示

当打印机连接到视频监视器, 且打印机第一次上电时, 出现 下述常规屏幕信息。

按 MENU (菜单) 键时, 显示菜单屏幕。

关于菜单屏幕,详情见39页"菜单树"。

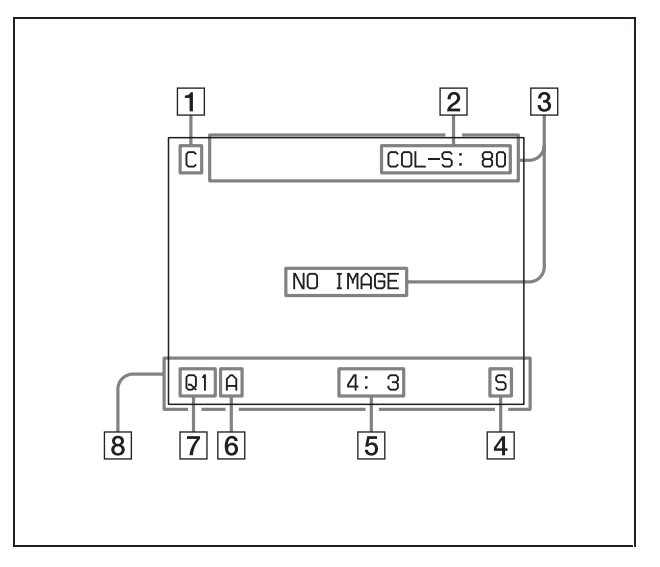

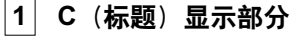

当打印机设置为打印标题时, C 被显示为白色。

#### 2 色带型号及色带剩余量显示部分

当色带剩余量显示功能被设置为"ON"时,显示色带型 号及色带剩余量(指示用此色带还能够打印的纸张数 量)。

#### 3 信息显示部分

显示各种信息。 错误信息被显示在屏幕顶行。 警告信息被显示在屏幕中央。

#### 4 S或M (图像类型) 显示部分

指示显示在监视器屏幕上图像的类型。 S (源): 来自输入信号源的图像显示在屏幕上。 M (内存): 捕获在内存中的图像显示在屏幕上。

#### 5 打印机操作模式显示部分

指示打印机的操作模式(打印输出的类型,例如多幅缩 减图像等)

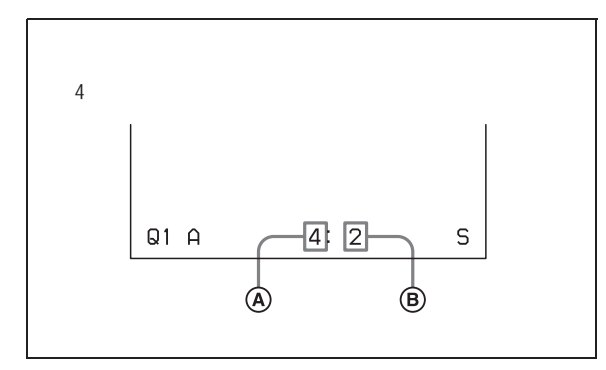

#### **A** 打印输出类型

指示打印输出的类型。当在LAYOUT SETUP菜 单中将SEPARATE (带白边的图像) 设置为ON 时, "F"将附加在这个位置的数字上。

#### (B) 光标位置

指示光标当前所在位置,将在此处捕获图像。

#### 6 内存页显示部分

指示当前选择的内存页。当内存里的图像正在打印时, 内存页指示灯闪烁白光。内存图像正排队等待打印时, 内存页闪烁白光。

#### 7 Q (打印数量) 显示

指示要打印的副本份数。当打印机正忙时此项闪烁。

#### 8 打印机设置状态显示部分

当按 MULTI PICTURE 或 PRINT QTY 键时,显示对应 的当前洗择状态。

領介

## 准备工作

## 提供的附件

授权证书(1 (仅对于美国和加拿大的用户)  $CD-ROM$  1 ( 热敏头清洗磁带(1 使用指南(1 a) a)  $1$  $1$ 电源线(1

打印机与下述附件包装在一起。检查包装箱里没有遗漏附件。

#### 注意

- 保留原装纸箱和包装材料,以备将来搬运打印机使用。
- 搬运打印机时请把色带盒及打印纸托盘卸除。
- 搬运打印机时,应固定热敏头(关于如何固定热敏头,详 情见 56 页。)

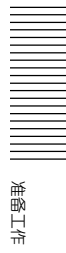

## 连接

为启用打印,必须连接作为输入信号源的视频设备和显示图 像或菜单的视频监视器。

以下示意图描述了如何进行输入、输出和遥控器的连接。 连 接往/从打印设备发送信号所需的电缆时,请将此作为指南。

#### 注意

生物<br>生物 니<br>규

- 连接前请将被连接的设备断电。
- 交流电源线最后连接。

#### 连接视频设备

连接提供需打印图像的视频设备。以下图为指南连接用于实 际打印的视频设备。

连接视频设备前,请参考第2页的"在医疗环境下使用时的 重要安全措施/注意事项"。

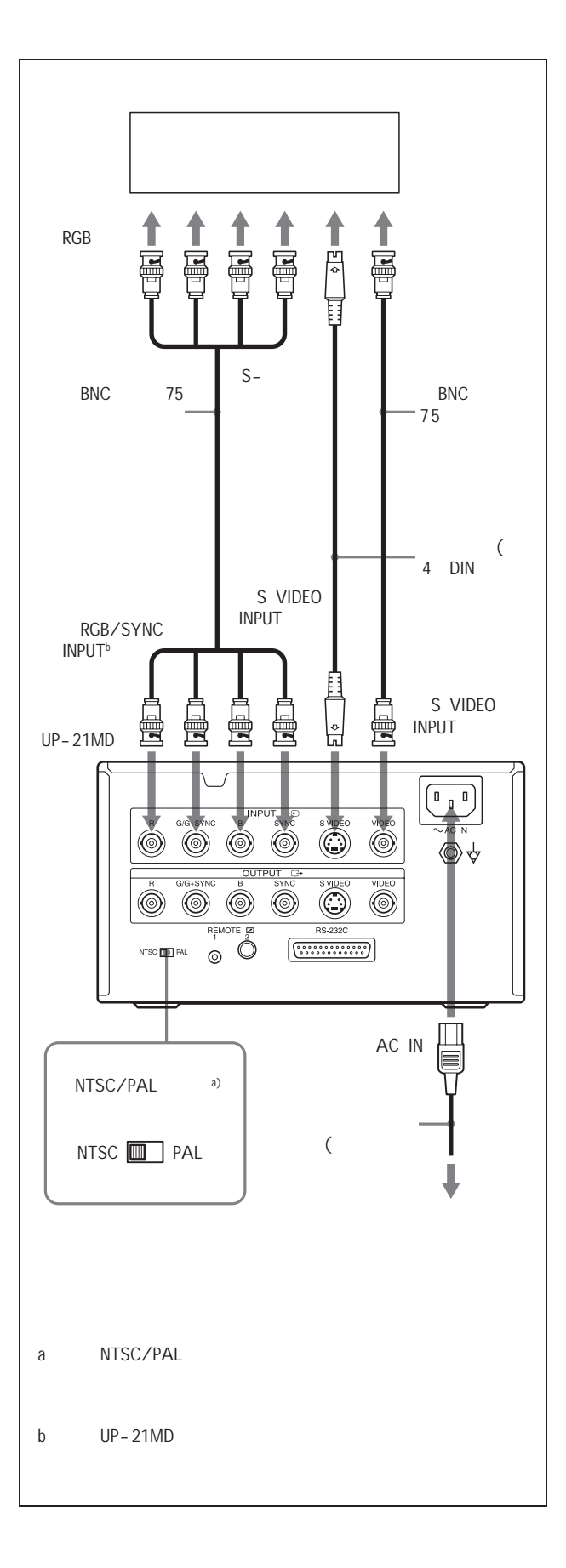

#### 连接视频监视器

连接一个视频监视器以浏览捕获的图像和检查要打印的图像。 以下图为指南,连接在实际打印时使用的合适的视频监视器。 连接视频设备前,请参考第2页的"在医疗环境下使用时的 重要安全措施 / 注意事项"。

#### 当视频监视器仅连接到 RGB OUTPUT 接口时(仅对 **UP-21MD**

当视频监视器仅连接到RGB OUTPUT 接口没有连接到 SYNC 接口,在 OUTPUT SETUP 菜单中设置 SYNC ON G 为 ON。

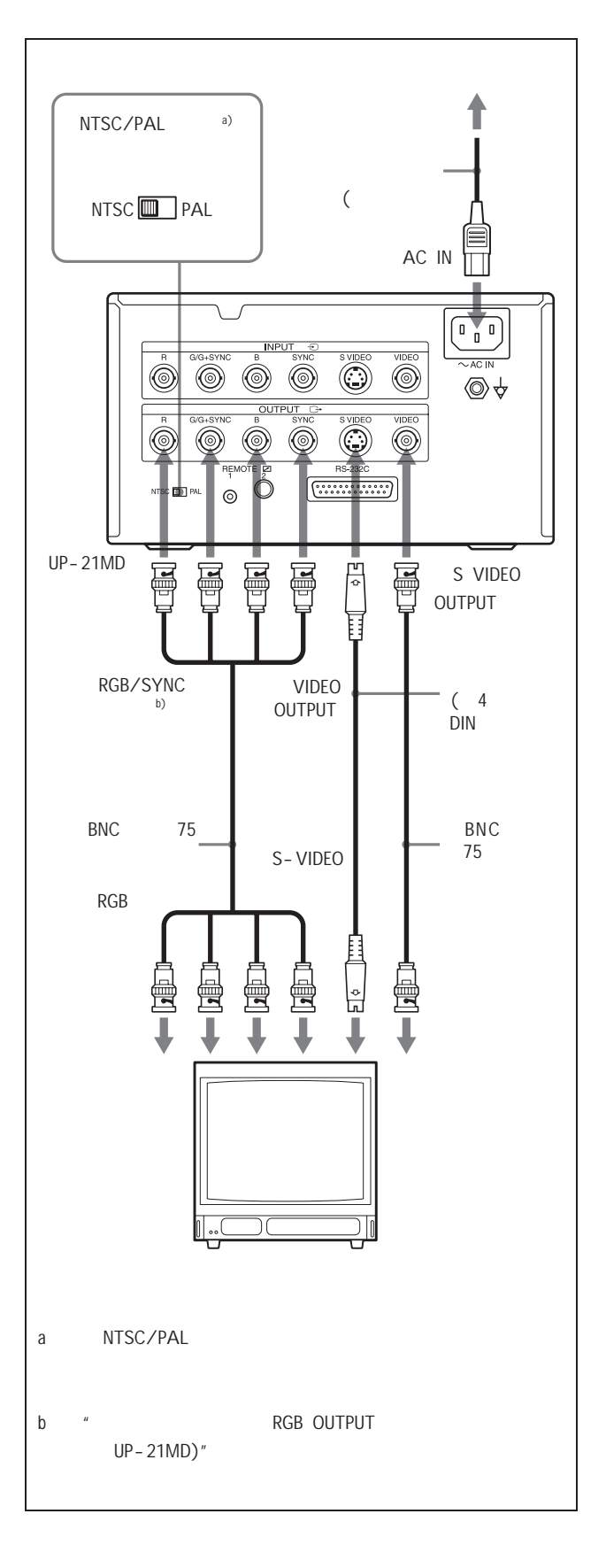

全<br>-<br>中文 니<br>규

#### 连接以启用遥控器

通过连接 RM-5500 遥控器 (未提供),RM-91 遥控器 (未提 供),或个人电脑,可对打印机进行遥控。

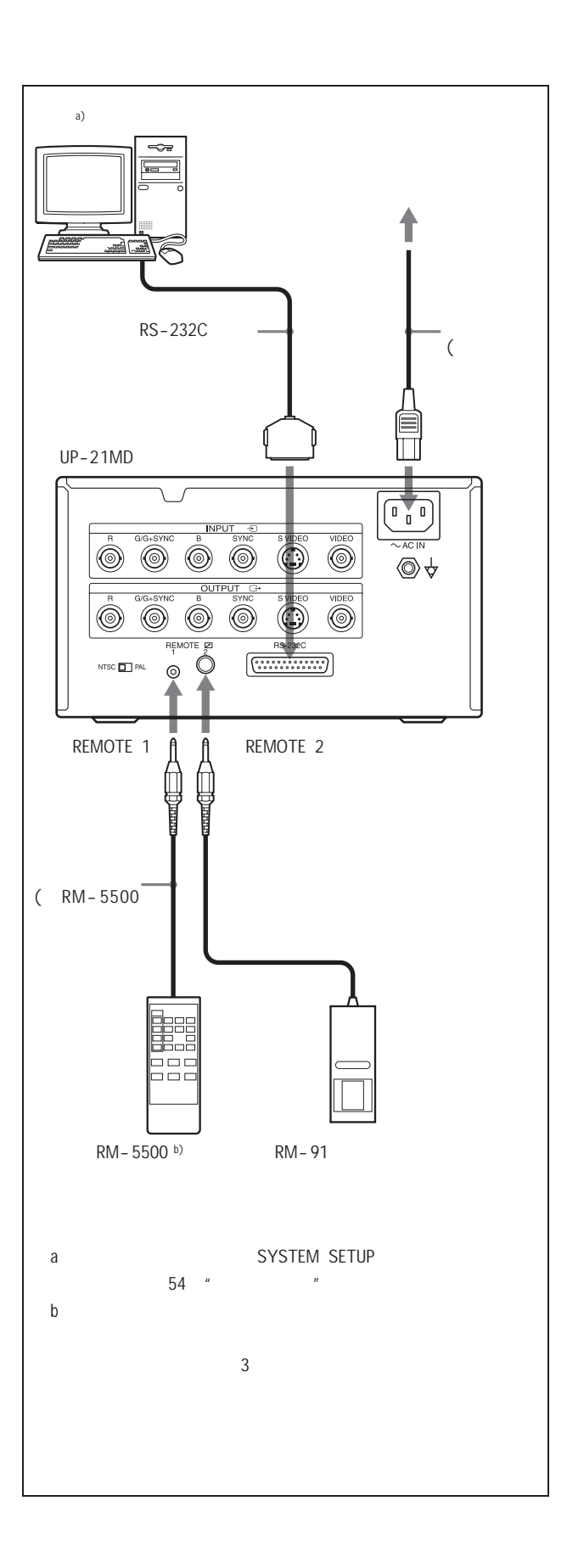

#### 打印前

在打印机上安装好打印纸托盘和完成必要的连接后(见10页 "连接"),在开始打印之前执行以下准备工作。

- 装入色带(见下图。)
- 装入打印纸(见14页。)
- 洗择输入信号 (见15页。)

#### 注意

- 请使用装在同一个包装盒里配对的打印纸和色带。装入色 带或打印纸前, 确认色带与打印纸互相兼容。
- 当色带或打印纸用完后, 请同时更换色带和打印纸。
- 请使用此打印机的专用色带及打印纸,否则可能导致机器 故障。(见57 "推荐使用的色带和打印纸")

#### 装入色带

将色带装入打印机色带室。

#### 注意

- 如果是第一次使用该打印机, 此时热敏头被固定。在装入 色带前, 在前面板关闭时打开电源以使释放热敏头。
- 如果在装入或更换色带期间关闭电源,将导致内存里存储 的图像丢失。
- 如果吐出空白页, 同时显示 RIBBON END 信息, 则表明 色带已用完。请同时更换打印纸和色带。并且不要再使用 叶出的空白页。
- 当打印纸用完且色带剩余量显示为"0"时, 同时装入新 的色带与打印纸。
- 如果装入一个已经使用过的色带,则无法显示准确的色带 剩余量。
- 色带用完后请即刻更换, 色带不能重复使用。
- 不要重绕色带以重新使用。
- 不要触摸色带, 不要将色带置于有灰尘的地方。色带上有 指印或灰尘时将导致打印效果不理想或打印头出故障。
- 进行初始操作以测试打印机时,请使用与打印机一起提供 的打印纸和色带。装入色带和打印纸时,不能显示正确的 色带剩余量。

朝向您的方向拉前面板将前面板打开。

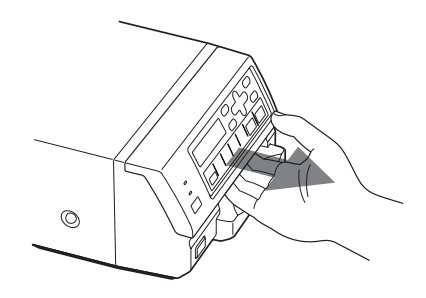

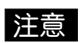

切勿在打印期间打开前面板

2 更换色带时拆下已用过的色带。

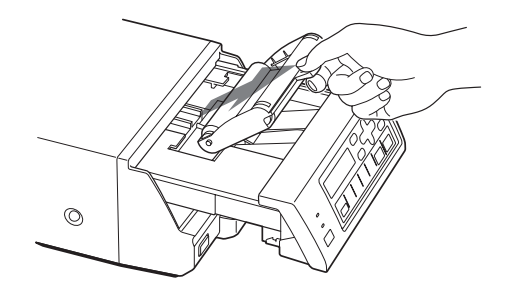

3 将色带旋紧。

沿箭头方向转动线轴,直到出现如图所示的起始位置标 记。

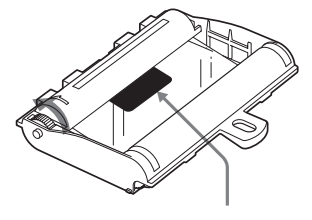

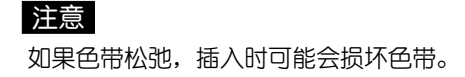

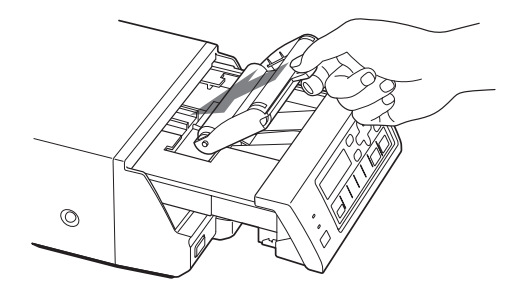

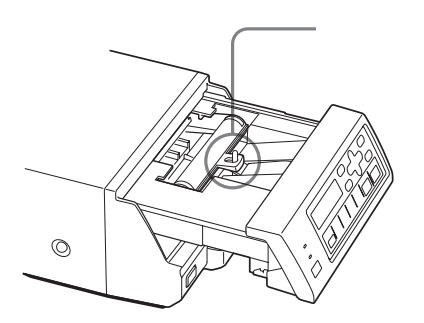

5 推面板上标有"PULL OPEN"处关闭前面板。

#### 注意

确认已经完全关好前面板。如果没关好,在打印或清洁 热敏头时,可能会塞纸或出现其他故障。

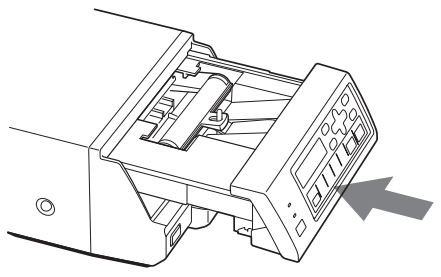

" PULL OPEN"

#### 存放色带时

- 避免将色带放在以下地方:
	- 一 高温处
	- 一 高湿度处
	- 一 灰尘堆积处
	- 一 阳光直射处
- 将已使用过但未用完的色带放在其原来的包装里。

#### 如果色带撕裂

用透明带修复裂纹,色带的剩余部分应仍可使用。

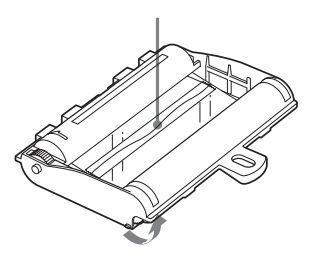

#### 装入打印纸

按下述步骤将打印纸装在打印纸托盘上。小心不要触摸打印 面。

#### 注意

只能使用推荐的色带, 否则可能导致塞纸等故障。(见57 页"推荐使用的色带和打印纸")

1 取出打印纸托盘。然后打开托盘盖,将打印纸放在托盘 里,打印面朝上,保护页放在最上面。 使用 UPC-21L 打印包时: 放倒隔离板。 使用 UPC-21S 打印包时: 竖起隔离板。

#### 注意

- 使用UPC-21L打印包时打印纸托盘可容纳50页打印 纸; 使用UPC-21S打印包时打印纸托盘可容纳80页 打印纸
- 摆弄打印纸时, 切勿触摸打印面。灰尘或指印可能导 致打印质量不理想或打印头出故障。利用打印面保护 页抓住打印纸。
- 装打印纸使,应使打印纸平放在打印纸托盘里。如果 打印纸卷曲,将溢出打印纸托盘,打印纸可能会进纸 不当。在将打印纸装入托盘里之前, 务必用保护页弹 洗打印纸。
- 切勿在托盘里同时装入不同类型的打印纸。

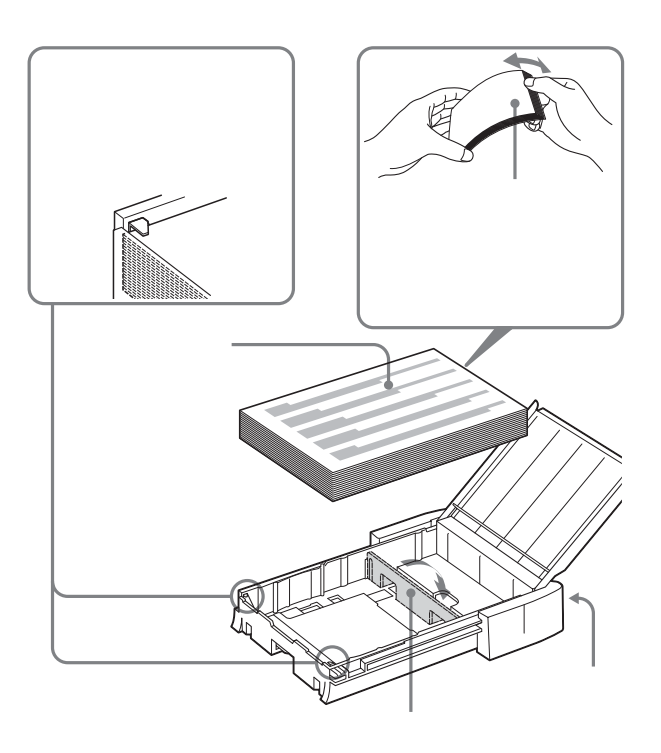

- **2** 撤出打印纸最上面的保护页。
- $\bf 3$   $\,$  合上托盘盖,将打印纸托盘推入打印机直到听到卡住 声响。

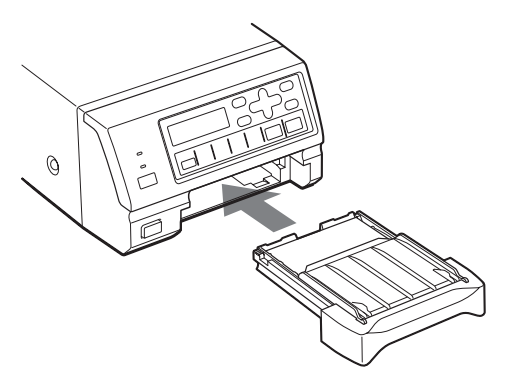

#### 注意

如果打印纸托盘无法推入打印机,检查打印机输出槽里 是否滞留有打印纸或打印输出。如果有则拿走。

#### 存储打印纸时

- 避免将打印纸放在以下地方:
	- 一 高温处
	- 一 高湿度处
	- 一 灰尘堆积处
	- 一 阳光直射处
- 将原来的包装存储未使用的打印纸。

#### 选择输入信号

打印前选择合适的输入信号(要打印的信号所进入的输入接 □) VIDEO 或 S VIDEO, 或 RGB。

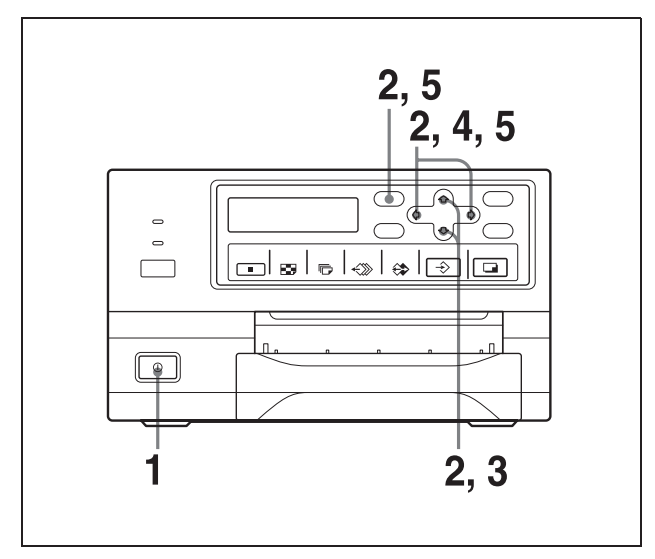

- 1 打开视频监视器和打印机。
- 2 按下MENU(菜单) 键。按介、 $\Downarrow$ 、⇔或 ⇨ 键显示 INPUT SETUP 菜单。

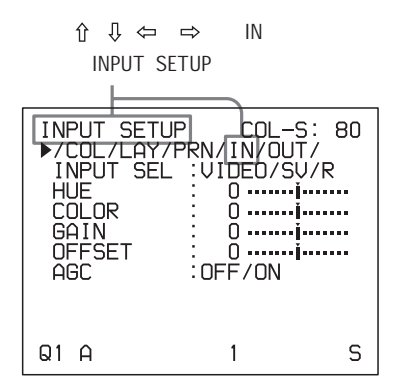

3 按介或 $\downarrow$ 键选择 INPUT SEL

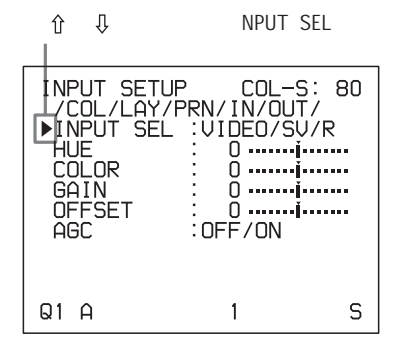

## 4 按⇔或⇒键选择期望的输入信号

 $\Leftrightarrow \quad \Leftrightarrow$ 

| INPUT SETUP<br>/COL/LAY/PRN/IN/QUT/<br>INPUT SEL<br>HUF<br>COLOR<br>GAIN<br><b>OFFSET</b><br>AGC. | IVIDEO/SV/RI<br><br>: $\Omega$ FF/ON | COL-S: 80 |
|---------------------------------------------------------------------------------------------------|--------------------------------------|-----------|
| N 1<br>ഥ                                                                                          |                                      | ς         |

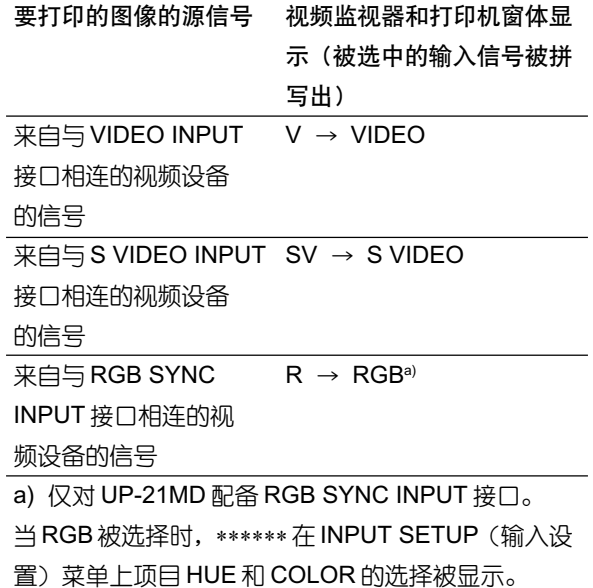

5 按 MENU (菜单) 键。

出现常规屏幕。

## 操作

## 进行全尺寸图像打印输出

本节解释如何进行全尺寸图像打印输出。这里描述的操作构 成了进行打印输出的基本步骤。

#### 进行全尺寸图像打印输出之前

- 应完成所有的连接。(见10页。)
- 确认使用了合适的色带/打印纸组合,且色带与纸正确安 装。(见13,14,和57页。)
- 选择用于进行打印输出的输入信号。(见15页。)
- 设置打印机将一幅全尺寸图像捕获到内存里。(见26页。)
- 选择合适的内存页(见24页。)
- 确认打印输出的色彩质量(例如:使用LOAD COLOR号) (见45页。)

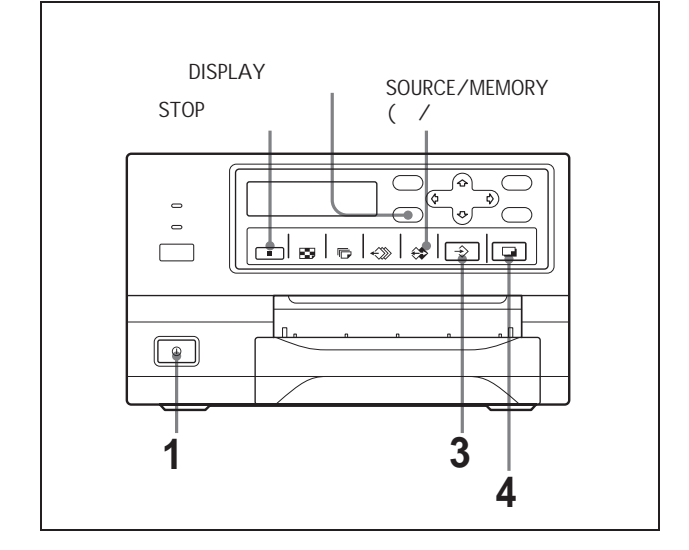

- 1 打开视频监视器和打印机。
- 2 启动视频源使源图像显示在视频监视器上。本操作通过 视频源视频设备上的控件实现。

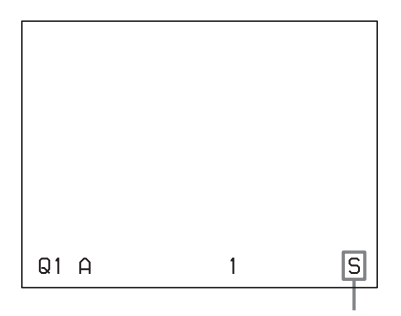

3 当需要打印的图像出现在屏幕上时,马上按 CAPTURE (捕获)键。

图像被捕获到内存里。内存图像显示在屏幕上。此后该 显示哪幅图像,是源图像还是内存图像,取决于打印机 FUNCTION SETUP (功能设置)中的设置。(见27页。) 麼

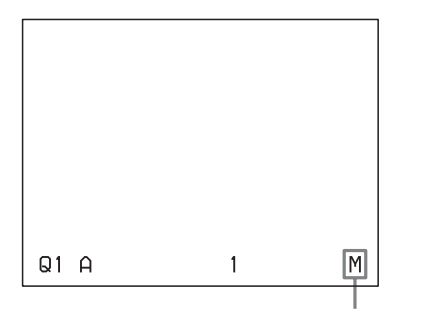

#### 如果捕获的图像模糊不清

快速移动的图像捕获时可能会模糊不清。如果出现这种情况, 请将内存模式设置更改为FIELD(域),然后再次打印。虽然 模糊被消除, 但打印质量将稍微降低。在 LAYOUT SETUP (布局设置) 菜单上洗择 FIELD 模式。(见24页"洗择内存 模式"。)

#### 注意

通常推荐使用 FRAME 模式进行输出。 可以在视频监视器屏幕下方边沿处确认内存模式。

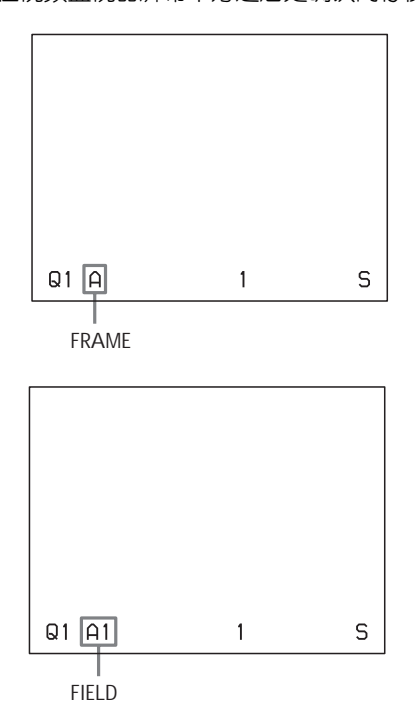

#### 更改内存里的图像

- ① 当内存图像显示在屏幕上时,如果要显示源图像,按 SOURCE/MEMORY (源/内存)键。
- 2 当需要打印的图像出现时马上按CAPTURE(捕获) 键。原来的图像将被此图像替换。
- 4 按 PRINT (打印)键。

打印输出叶出到打印纸托盘里。

打印时间取决于打印纸类型及打印机的设置。

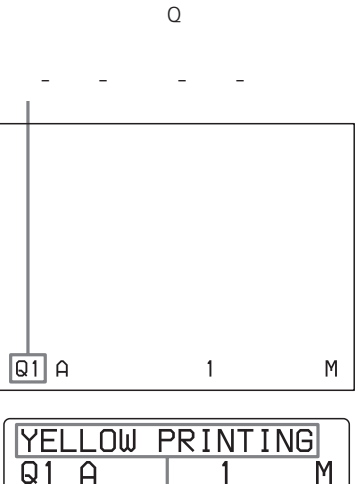

 $UP-21MD)$ 

- YELLOW - MAGENTA - CYAN -

#### 注意

- 打印期间请不要关闭电源。 如果关闭电源,打印纸可能无法叶出目可能塞在打印机。
- 托盘里滞留的打印输出不能超过10张。否则可能导致塞 纸。即使托盘里堆积的打印输出少于10张,打印机也可 能由于各种原因停止打印并显示"REMOVE PRINTS" (清除打印输出)。出现这种情况时,清除打印纸托盘里堆 积的打印输出。之后打印机会自动开始打印。
- 打印期间, 不能用WINDOW SETUP (窗口设置) 菜单更 改打印机应用模式或设置。

#### 停止打印

- 进行单页打印输出时, 不能中途停止打印, 必须等到该打 印输出被吐出到打印纸托盘里。
- 进行多份打印输出时, 按STOP(停止)键(关于如何设置 打印数,详情见20页"同一打印输出的多份副本")。当 前页打印结束后,打印机停止打印。同时,队列中剩下的 打印任务被取消。

#### 如果打印机不打印

在以下情况下, 打印机将无法打印:

● 视频监视器屏幕和打印机窗口显示上显示错误信息。

- 图像没有存储到内存里。
	- 如果关闭电源,存储在内存里的图像数据将被丢失。把 图像再次捕获到内存里,然后按PRINT(打印)键。如 果内存里没有存储图像,打印机将不打印,即使按 **PRINT 键。**

#### 快速打印输出

可以用 PRINTER SE (打印机设置) 菜单中的 PRN SPEED (打印速度) 顶洗择速度。

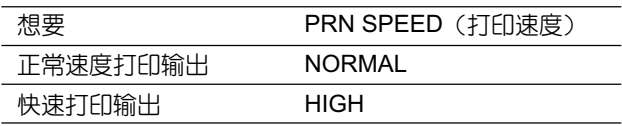

关于如何操作菜单,详情见40页"基本菜单操作"。

#### 当想要察看藏在屏幕信息下方的图像时

可以按 DISPLAY 键将屏幕信息 (例如 Q1,A 等等) 从视频监 视器屏幕里清除。屏幕信息消失。要显示屏幕信息时,请再 次按DISPLAY键。(见36页"清除视频监视器的屏幕显示")。 还可以清除关于色带和打印纸的信息。(见54页"显示色带 类型和剩余量")

#### 如果打印输出上出现黑线

有时打印输出上会出现黑线, 虽然黑线没有显示在视频监视 器上。黑线可以从打印输出清除。(见47页"当打印输出上 出现黑帧或线时")

#### 如果打印输出的色彩质量不理想

可以通过补偿输入信号和/或调节打印输出的色彩质量获得 理想的色彩质量。(见43页"补偿输入信号"和45页"调节 打印输出色彩"。)

当装入新的色带和打印纸时,由于新打印包中打印纸与色带 的组合与以前不同,色彩平衡可能发生变化。建议每次装入 新的色带和打印纸时调节色彩平衡。(见48页"调节色彩平 衡")。

#### 存储打印输出时:

- 避免将打印输出存储在高温、高湿度、灰尘多或阳光直射 的地方。
- 不要在打印输出上粘贴胶带。同时,不要把塑料擦皮放在 打印输出上,不要让打印输出与含有可塑剂的材料接触 (如桌垫下)。
- 不要让酒精后其它挥发性有机溶剂与打印输出接触。

#### 以期望的用户设置号打印输出

可以将打印机的所有设置登记为用户设置。该打印机允许登 记三组设置: 用户设置1, 2, 3。(见54页"登记用户设置"。) 选择期望的用户设置号,打印机即可根据对应的设置工作。 可以改变用户设置中的某些选项进行打印输出。

#### 注意

如果将当前选择的用户设置更改为另一设置,内存中存储的 图像将被清除。在捕获图像前确认更改 LOAD USER (装入 用户设置) 编号。

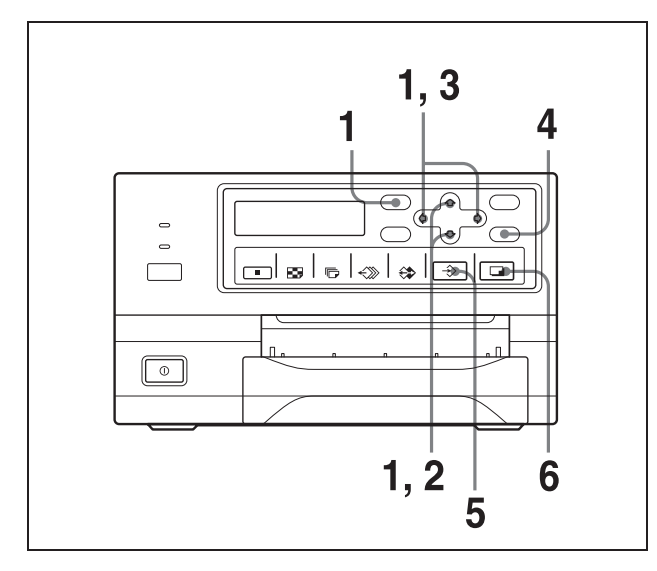

按 MENU (菜单) 键, 并按 企 、↓、⇔或 ⇒ 键显示 PRINTER SETUP 菜单。

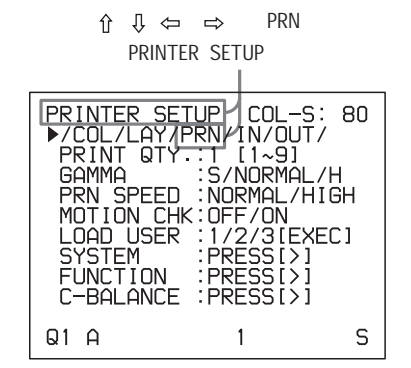

操作

2 按介或 U键选择 LOAD USER。  $\hat{U}$   $\hat{U}$ 

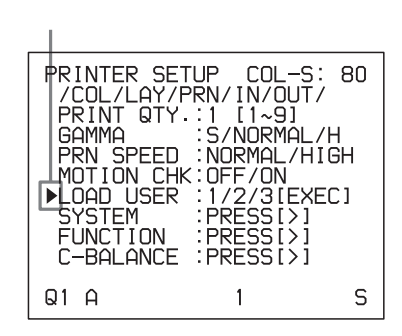

LOAD USER

3 按 《 或 》键选择期望的用户号。

## $\Leftrightarrow$   $\Rightarrow$

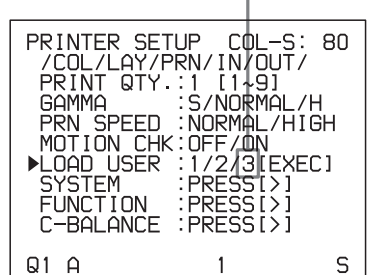

## $4$   $_{E$  EXEC 键

步骤3中洗择的用户号被执行。 当选中的用户号正在执行时,出现以下信息。

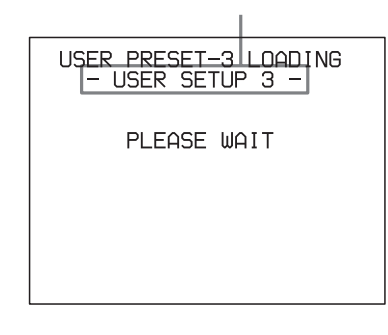

 $5$  当想要打印的图像出现在屏幕上时,立即按 CAPTURE (捕获)键。图像按照步骤3中选择的用户设置被捕获到 内存中。

 $6$  按 PRINT (打印)键

#### 打印机按照步骤3中洗择的用户设置进行打印输出。

#### 同一打印输出的多份副本

最多可以打印同一输出的9份副本。

#### 设置打印输出的份数。

下面两种方法可用于设置打印输出的份数。

- 利用 PRINT QTY (打印数) 键但无法用该键减少打印输 出的份数。
- 利用菜单

可以在打印前或打印期间的任何时间改变所指定的打印份数。

#### 利用 PRINT QTY (打印数) 键设置打印输出的份数。

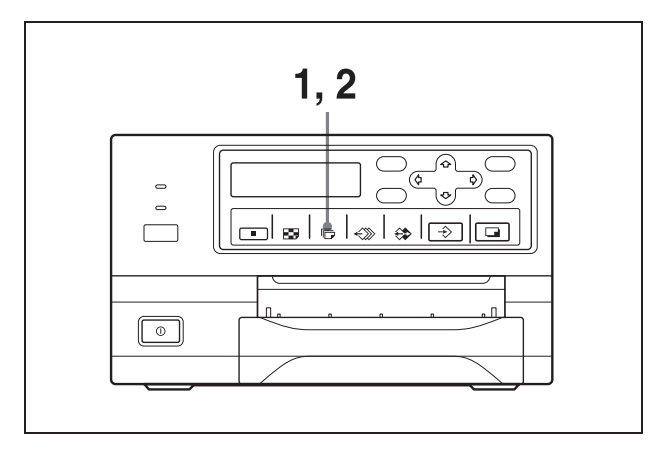

1 按 PRINT QTY 键

屏幕显示以下信息。

如果在按该键后不做任何操作,当前设置的副本份数会 显示几秒钟,然后消失。

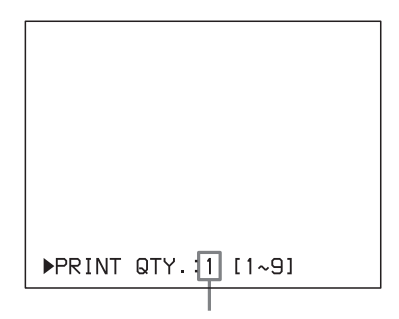

2 当显示步骤1中出现的屏幕时, 按PRINT QTY键直到出 现期望的数值。重复按PRINT QTY键可以增加数值, 最 大值为9。或重复按⇔键也会使数值增加,最大值为9。

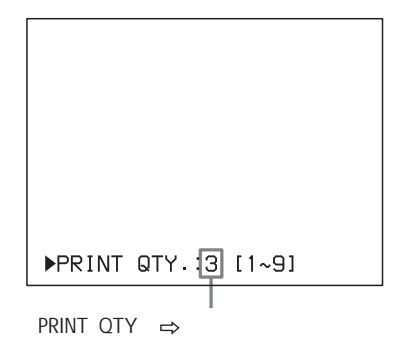

#### 减少副本份数

当显示步骤1中出现的屏幕时,按《键,每按一次份数减1, 份数为1时停止减少。

#### 利用菜单设置打印输出的份数。

- 1 根据19页"以期望的用户设置号打印输出"步骤1中描 述的操作显示 PRINT SETUP 菜单。
- 2 按介或 贝键选择 PRINT QTY。

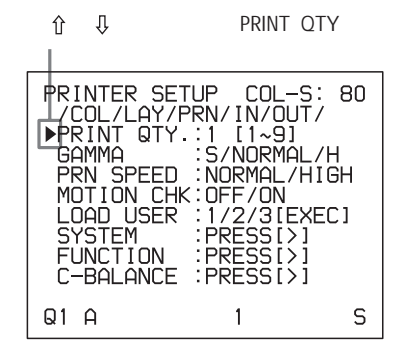

3 按⇔或⇔键选择期望的副本份数。

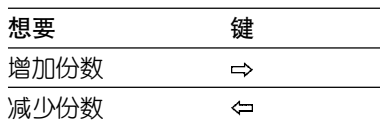

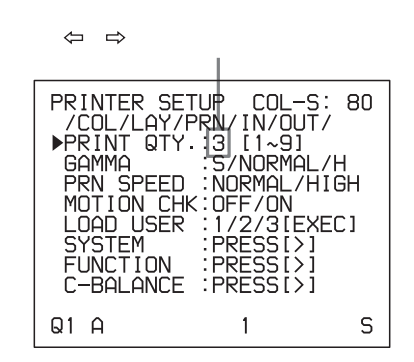

4 按 MENU (菜单) 键。 出现常规屏幕。

#### 注意

托盘里滞留的打印输出不能超过10张。否则可能导致塞纸。 即使托盘里堆积的打印输出少于10张,打印机也可能由于各 种原因停止打印并显示"REMOVE PRINTS"(清除打印输 出)。出现这种情况时,清除打印纸托盘里堆积的打印输出。 之后打印机会自动开始打印。

#### 如果打印期间打印纸用完

打印机停止打印。 将打印纸装入打印纸托盘并按 PRINT (打印)键。 不过,打印输出数将复原到打印停止前的原始值。 例如,如果打印输出数为5,当打印完3份后打印纸用完,则 打印数被复原为5。如果希望只打印剩余的部分,装纸后请 将打印输出数设置为2。(见14页"装入打印纸")

#### 打印期间捕获其它图像

在打印机打印期间,可以将另一幅图像捕获到另一个内存页 里,使之进入打印任务队列,一旦打印机空闲则打印。 可用 的内存页数量取决于打印输出的类型和设置(见24页"内存 页")。

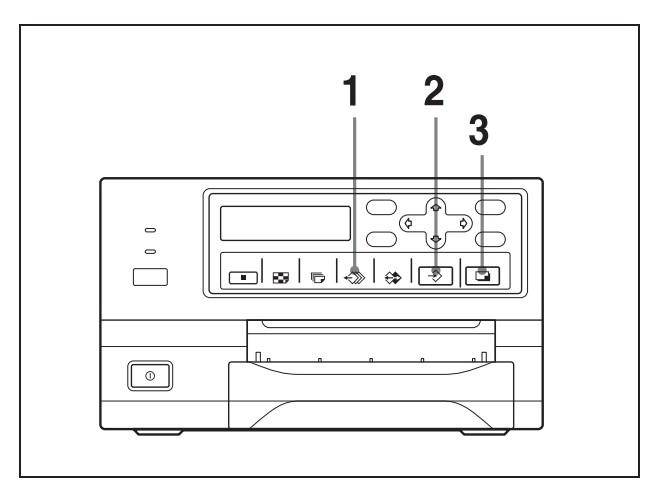

1 按 MEMORY PAGE (内存页)键选择期望的内存页。 按 MEMORY PAGE(内存页)键切换内存页。

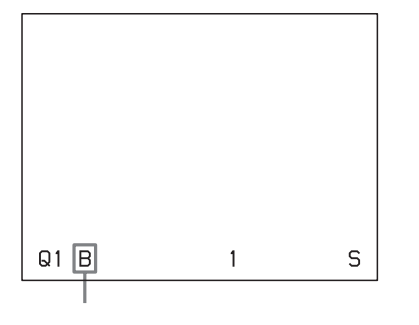

 $\, {\bf 2} \,$  当想要打印的图像出现在屏幕上时立即按  ${\sf CAPTURE}$ (捕获)键。

 $3$  按 PRINT (打印)键。

步骤2中捕获的图像排队等待打印。当前面的打印任务 完成后,该图像马上被打印。

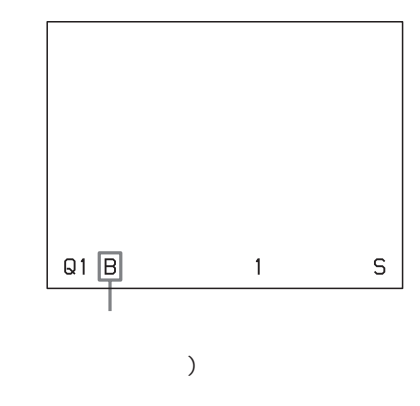

#### 注意

当一个内存页里已有图像排队等待打印时(内存页指示灯白 色闪烁),无法再向里存储图像。此时,视频监视器上出现信 息"PRINTING MEMORY"(正在打印的内存页)。 对于 UP-21MD,打印机窗口显示里同时还出现信息 "PLEASE WAIT NOW PRINTING"(正在打印,请稍等)。

**4**   要使其它内存页进入队列,重复步骤 1,2 和 3。

## 进行不同类型的打印输出

可以将不同类型的图像捕获到内存里,然后用内存里捕获的 图像不同类型的打印输出。

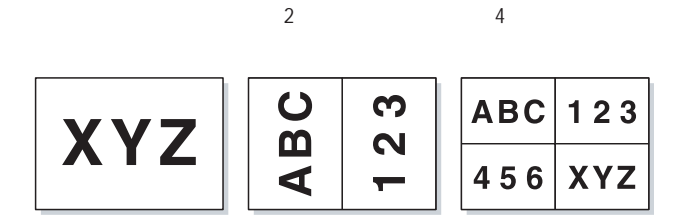

还可以进行多幅缩减图像带白边的打印输出。(见30页"进 行带白边的打印输出")

#### 选择内存模式

#### 帧模式 / 域模式

要进行打印输出,首先必须将图像捕获到内存里。 捕获图像时,内存的使用有两种方式,一种为帧模式,另一 种为域模式。

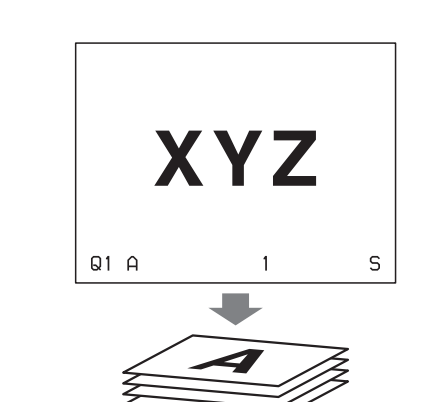

**帧模式:** 图像被捕获到一块内存区域。 打印输出可以获得高

分辨率。

 $\overline{A}$ 

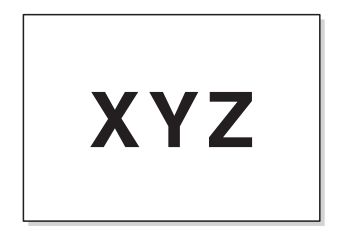

梁<br>1

**域模式:** 一块内存区域分成两部分,图像可以捕获到两者中 的任一个。 在这种条件下可以捕获快速移动的目标且模糊 较少。

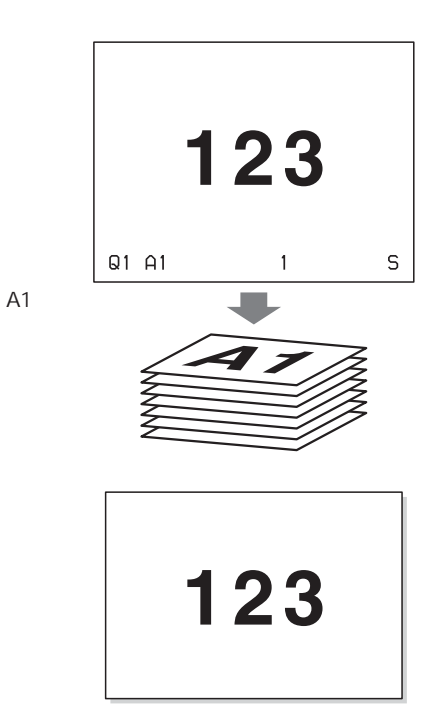

#### 选择内存模式

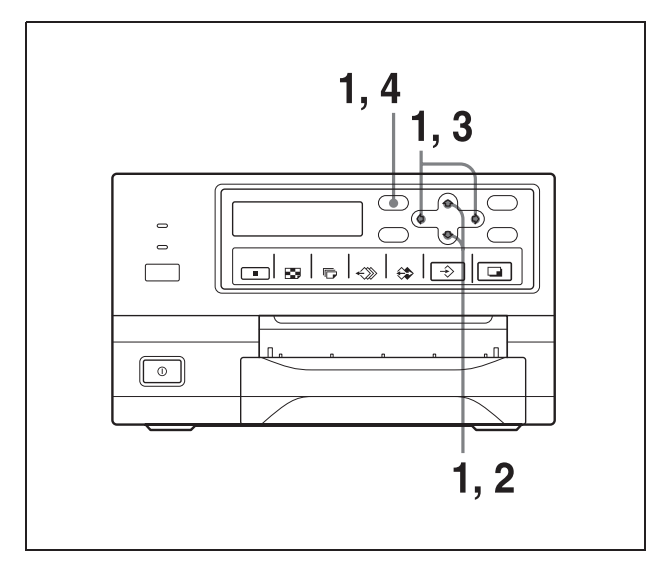

1 按MENU(菜单)键,并按介、 $\Downarrow$ 、⇔或⇔键显示LAYOUT SETUP 菜单。

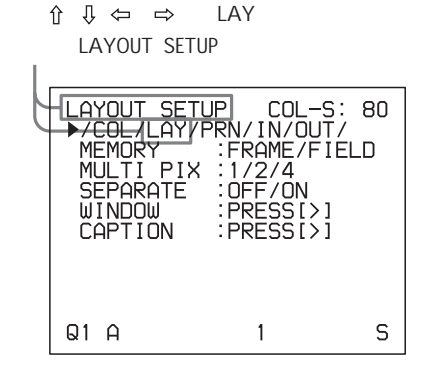

2 按介或 $\mathfrak{g}$ 设罐选择 MEMORY。

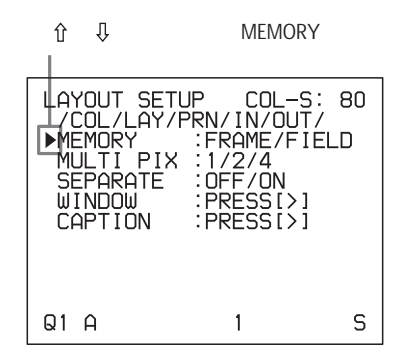

3 按⇔或⇒键选择期望的内存模式

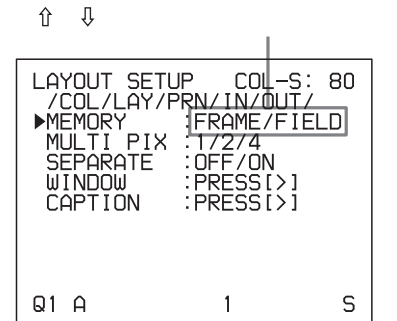

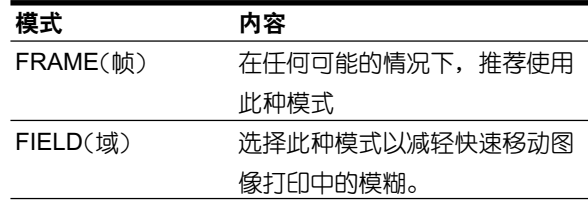

 $\bm{4}$   $\,$  按MENU键。出现常规屏幕。

#### 选择内存页

#### 内存页

本手册中,将捕获一幅图像的一块内存区域称为一个内存页。 可用的内存页数量取决于所选缩减图像的类型和内存设置

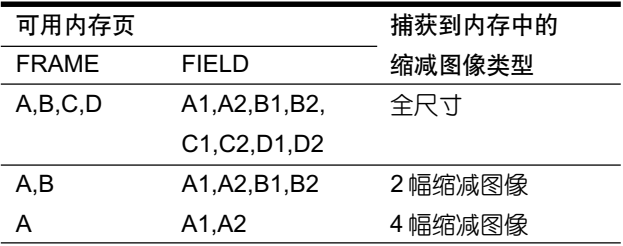

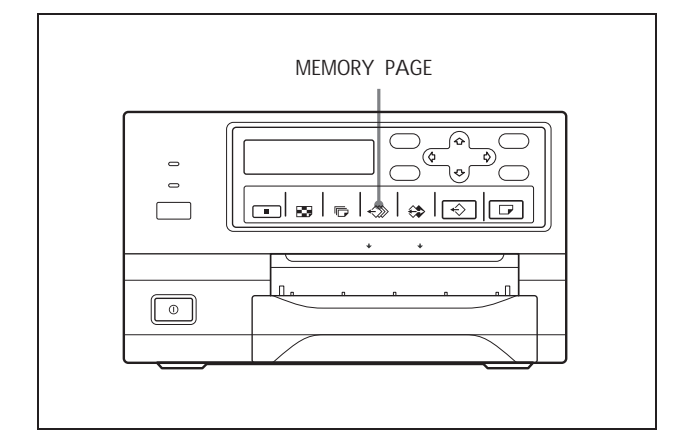

重复按 MEMORY PAGE 键, 直到出现期望的内存页。

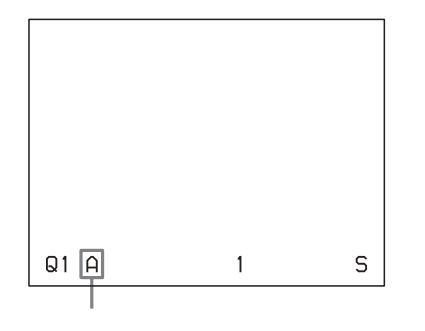

#### 进行多幅不同缩减图像打印输出

可以把多幅图像捕获到一个内存页里,并将这些缩减图像进 行打印输出。本节解释如何进行多幅缩减图像的打印输出。 一个具有多幅缩减图像的打印输出按下述步骤实现:

- 确定缩减图像数。(见本页。)
- 选择内存页。(见25页。)

#### 选择要捕获到内存里的缩减图像数

可用以下两种方法选择

- 利用 MULTI PICTURE (多图像) 键
- 利用菜单

用MULTI PICTURE (多图像) 键选择要捕获到内存里 的缩减图像类型。

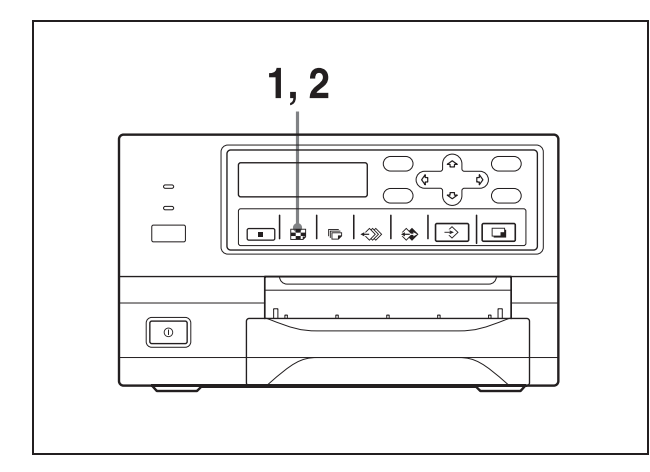

操作

1 按 MULTI PICTURE (多图像) 键。 出现以下屏幕。

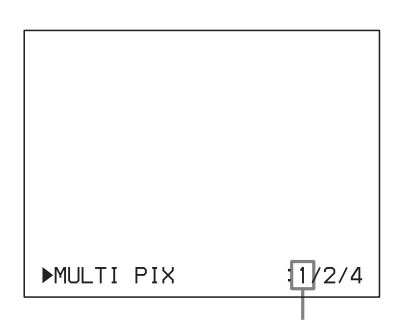

如果在按 MULTI PICTURE 键后未进行任何操作, 当前 设置显示几秒后消失。

2 当显示步骤1中出现的屏幕时,按 MULTI PICTURE键 选择要捕获到内存里的缩减图像类型。 重复按 MULTI PICTURE 键, 直至要捕获到内存里的缩 减图像类型的颜色在视频监视器上变绿,或要捕获到内 存里的缩减图像类型显示在打印机窗口显示上(仅对  $UP-21MD$ <sub>o</sub>

每次按 MULTI PICTURE 键,缩减图像打印输出的类型 按1, 2, 4, 1….顺序变化。

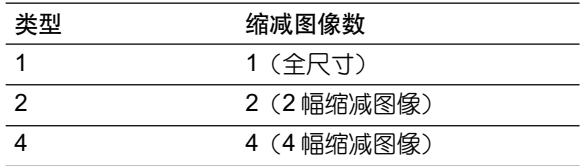

几秒后视频监视器屏幕复原为常规屏幕

#### 利用菜单选择要捕获到内存里的缩减图像类型

1 依照24页"选择内存模式"步骤1中描述的操作,显示 LAYOUT SETUP 菜单。

2 按 介或 贝键选定 MULTI PIX

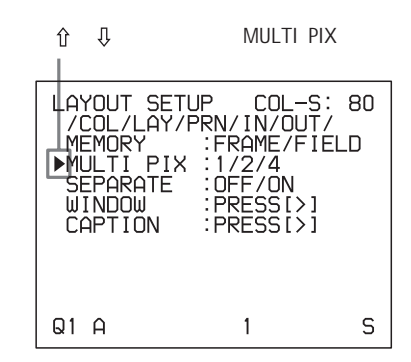

3 按《或《键选择要捕获到内存里的缩减图像类型。

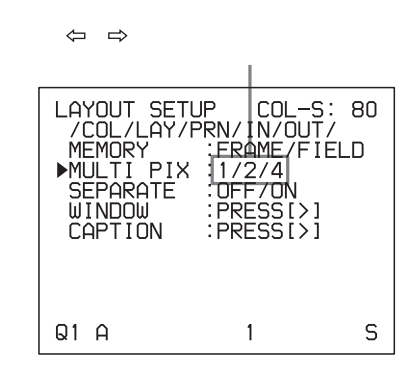

4 按 MENU (菜单) 键。 出现常规屏幕。

#### 捕获图像后决定在视频监视器上显示哪幅图像

在捕获图像后,可以选择将哪幅图像显示在视频监视器上, 是源图像还是内存图像。

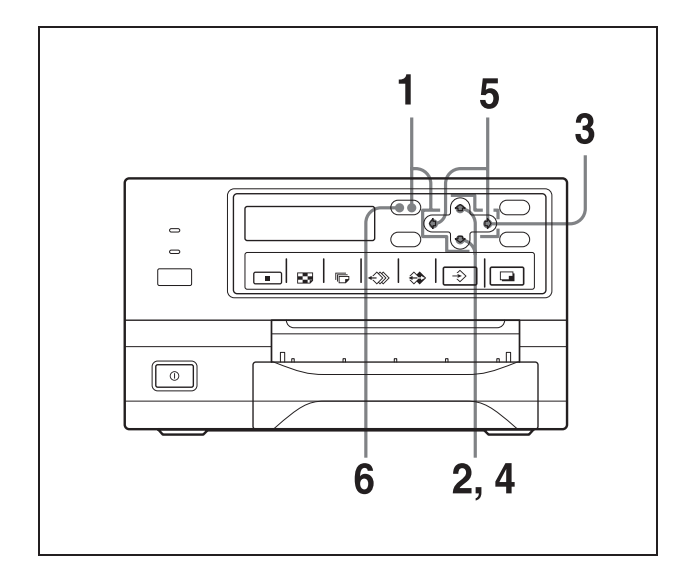

- 1 依照19页"以期望的用户设置号打印输出"步骤1中描 述的操作显示 PRINTER SETUP 菜单。
- 2 按介或 U键选择 FUNCTION (功能) 项

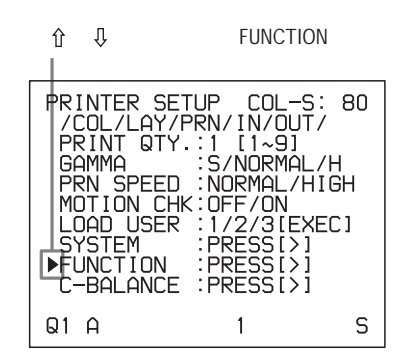

## 3 按⇒键

出现 FUNCTION SETUP (功能设置) 菜单

4 按介或 $\frac{1}{2}$ 键选择 AUTO LIVE

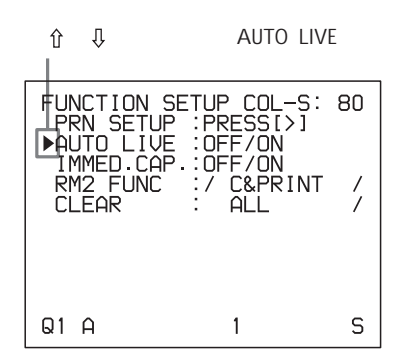

5 捕获图像后,按《中或》键选择哪幅图像在视频监视器上 显示。

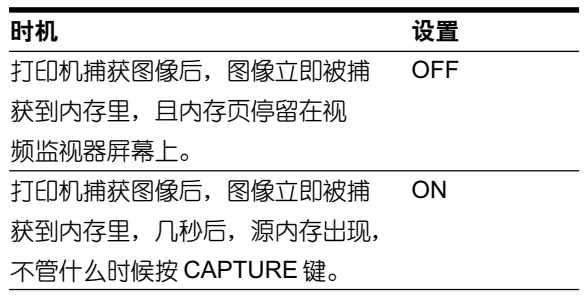

 $6$  按 MENU (菜单) 键。 出现常规屏幕。

返回至 PRINTER SETUP (打印机设置) 菜单 在步骤6中, 将光标定位于 PRN SETUP, 然后按⇔键。 PRINTER SETUP 重新出现。

#### 进行多幅不同缩减图像打印输出

在这一小节里,以4幅缩减图像的打印输出为例,解释了如 何进行多幅缩减图像的打印输出。

#### 在进行4幅缩减图像的打印输出之**前**

- 确认打印输出的色彩质量(例如:使用LOAD COLOR编 号)(见 45 页)
- 选择要捕获到内存里的4幅缩减图像的类型。(见25页)
- 选择合适的内存页。(见 25 页)
- 选择图像捕获到内存里后显示哪幅图像,是内存图像还是 源图像。(见 27 页)
- 选择是否要加白边(见 30 页)可以在四幅缩减图像被捕 获前或捕获后选择是否添加白边

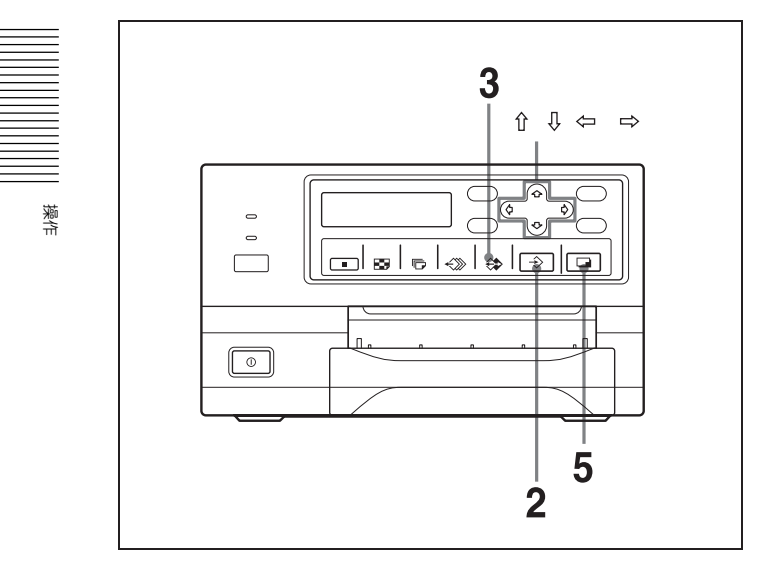

1 启动视频源。

此操作通过作为图像源的视频设备上的控件完成。

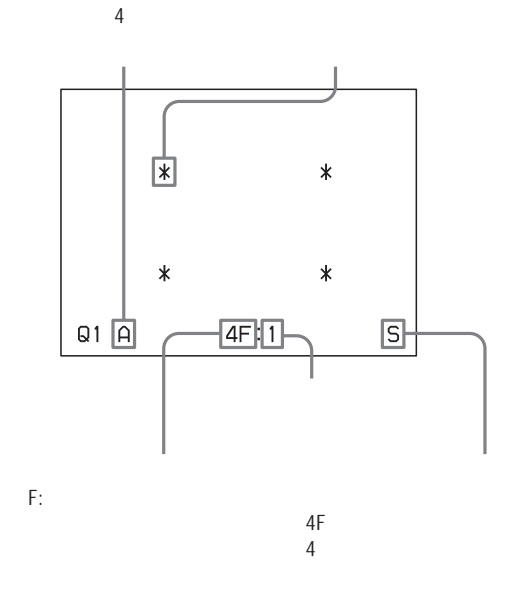

2 当想要打印的图像出现在屏幕上时立即按 CAPTURE (捕获)键。

图像被捕获到在步骤1中由视频监视器屏幕上绿色闪亮 的星号 (\*) 指示的位置处,或由打印机窗口显示中显示 的位置号所指示的位置处。监视器上绿色闪亮的星号 (指光标)移至下一位置,打印机窗口显示中显示的数字 加1。

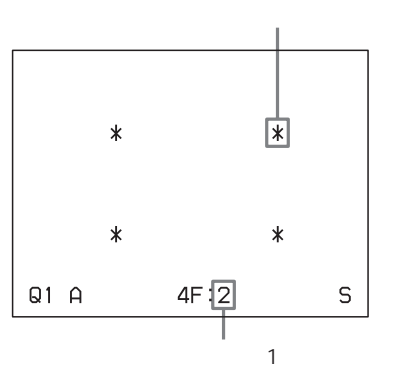

此时,捕获到内存里的图像显示在视频监视器屏幕上。 但是,几秒后显示哪幅图像则取决于 F U N C T I O N SETUP(功能设置)菜单里 AUTO LIVE 的设置。(见 27页。)

当源图像显示在下一副图像的捕获位置处时,转至步骤4。

进行多幅不同缩减图像打印输出 29

- 3 按 SOURCE/MEMORY 键。 源图像出现在视频监视器屏幕上。
- 4 当内存图像停留在视频监视器屏幕上时,重复步骤2和 3. 直至已捕获了4幅图像。 当源图像显示在视频监视器下一副图像的捕获位置处时, 重复步骤2,直至已捕获了4幅图像。

#### 替换被捕获的图像

- 例: 当想要更改捕获在第3个位置的图像时
- ① 按介、具、←或→键洗择想要替换图像的第3个位置。 按介、り、《中或》键在水平或垂直发现一个一个位置 地移动光标。

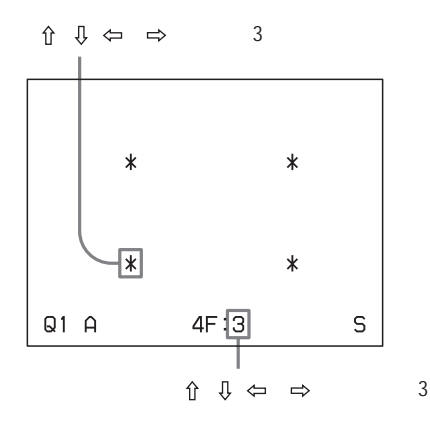

- ② 将源图像显示在视频监视器上。 关于如何显示源图像,详情见步骤3。
- 3 当想要打印的图像出现时立即按 CAPTURE 键。 以前捕获的图像被刚捕获的图像替换。

#### 保留以前捕获的图像

按介、り、수或⇒键跳过要保留的图像。

 $5$  按 PRINT (打印)键。

4幅缩减图像被打印在一张打印纸上。白边是否被添加 取决于LAYOUT SETUP菜单中SEPARATE的设置。(见 30页。)

#### 如果打印输出模糊不清

当用FRAME模式打印捕获在内存里的全尺寸图像、2幅或4 幅缩减图像,打印输出的图像可能模糊不清。如果出现这种 情况, 将 LAYOUT SETUP 菜单上的内存模式设置更改为 FIELD (域) (见24页 "选择内存模式")。然后再次打印。虽 然模糊被消除,但打印质量将稍微降低。

#### | 注意|

通常推荐使用 FRAME 模式进行打印输出。请检查 LAYOUT SETUP 菜单中的设置。

#### 在监视器屏幕上确认所捕获的图像是否模糊不清

可以在监视器屏幕上检查内存中捕获的图像是否模糊不清。 如果选择全尺寸图像:可以通过在监视器中显示内存图像来 榆杳所捕获的图像是否模糊不清。

如果选择2幅或4幅缩减图像: 将PRINTER SETUP 菜单中 的 MOTION CHECK 顶设为 ON。可以在视频监视器上检查 缩减图像是否模糊不清。这种情况下,监视器中的图像质量 会略有降低。

#### 注意

MOTION CHECK功能仅对显示在视频监视器上的图像起作 用。如果要消除打印输出的模糊,请将内存模式设置为 FIELD。(见"如果打印输出模糊不清。")

- 1 依照19页"以期望的用户设置号打印输出"步骤1中描 述的操作,显示 PRINTER SETUP 菜单。
- 2 按 介或  $\frac{1}{2}$ 键选择 MOTION CHK 顶

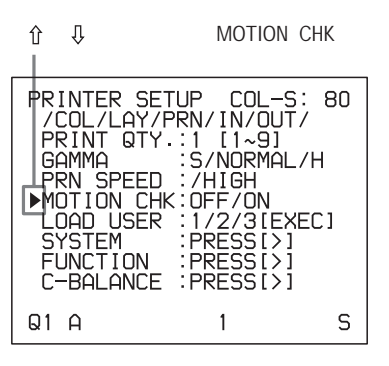

3 按《或《键选择期望的设置

| PRINTER SETUP COL-S: 80<br>/COL/LAY/PRN/IN/OUT/                 |                                                                       |   |
|-----------------------------------------------------------------|-----------------------------------------------------------------------|---|
| PRINT QTY.:1 [11~9]<br>GAMMA<br>PRN SPFFN<br>▶MOTION CHK1OFF/ON | :S/NORMAL/H<br>:NORMAL/HIGH                                           |   |
| LOAD USFR<br><b>SYSTEM</b><br>FUNCTION<br>C-BALANCE -           | 172731FXFC1<br>: PRESS [ $>$ ]<br>$:$ PRESS [ $>1$<br>$P$ RFSS $\geq$ |   |
| Δ<br>Q1                                                         |                                                                       | ς |

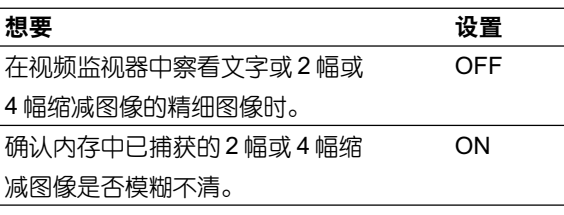

4 按MENU (菜单)键。 常出现规屏幕。

#### 进行带白边的打印输出

本机允许用户决定图像打印时是否带白边。

#### 注意

本设置对已捕获的图像也有效。

- 1 依照24页"选择内存模式"步骤1中描述的操作,显示 LAYOUT SETUP 菜单
- 2 按介或 $0$ 键选择 SEPARATE。

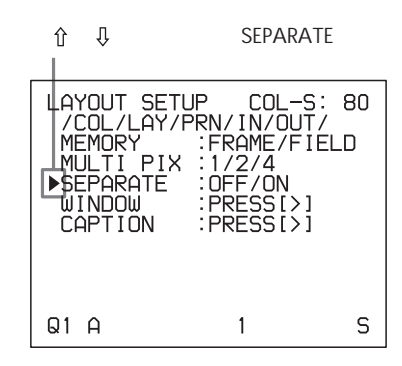

3 按《或《键选择要打印的图像是否带白边。

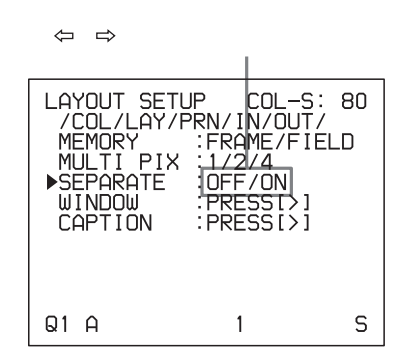

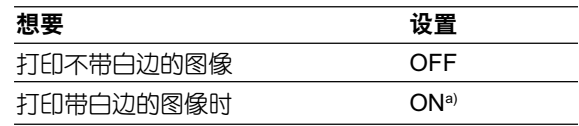

- a) 在视频监视器上的打印机操作模式显示部分, 打印输出 类型会附加F。 例如: 4F
- 4 按 MENU (菜单) 键。 出现常规屏幕。

樂作

#### 进行带标题的打印输出

可以在打印输出的图像下添加一个标题,如数据或注释。 -行最多可输入 58 个字符。

#### 关于 CAPTION(标题)菜单

标题通过 CAPTION 菜单输入。 以下概要描述了 CAPTION 菜单的每一项。

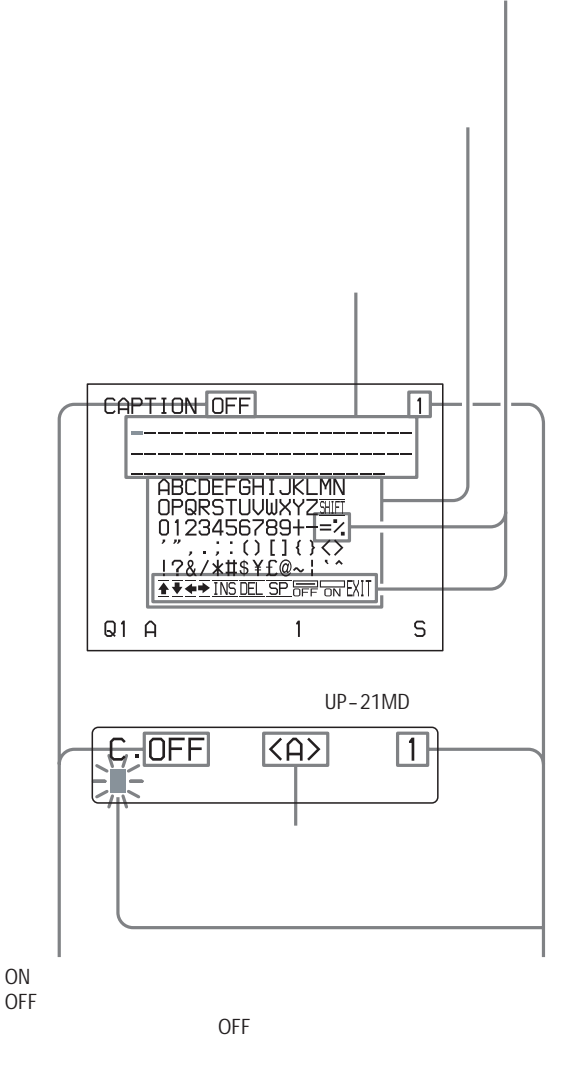

#### 可用于添加标题的符号和单词

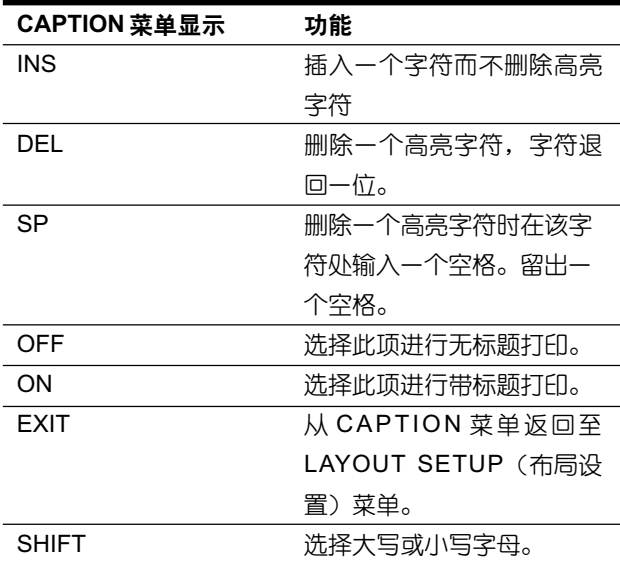

#### 输入标题

如下所述输入一个标题。

在输入新的设置之前,设置一直保留有效,即使关闭电源。

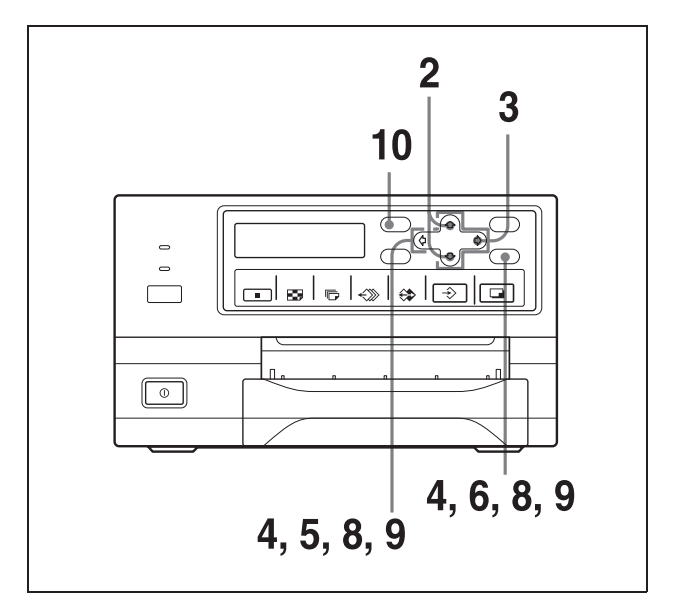

1 依据24页"选择内存模式"步骤1描述的操作,显示 LAYOUT SETUP 菜单

2 按 fr或 具键选择 CAPTION (标

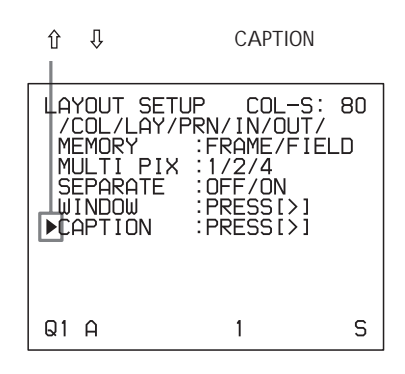

3 <sub>按</sub>⇔键。

出现 CAPTION(标题)菜单。

4 在字符显示区将光标 (绿色闪亮行) 定位于字符输入处。

#### 移动光标

- ① 按 1、↓、⇔或⇒键,选择绿色光标在字符显示区的移动 方向。
- ② 按 **EXEC**(执行)键。 每按一次 EXEC(执行)键,光标沿指定方向移动一个 位置。

#### 题)。 **例如:将光标左移两个位置**。

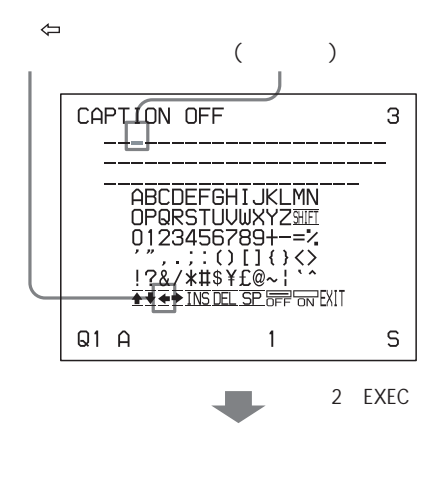

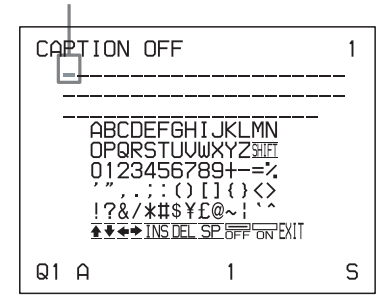

5 按 f、Q、《中或》键选择想要输入的字符

#### 例如:输入S

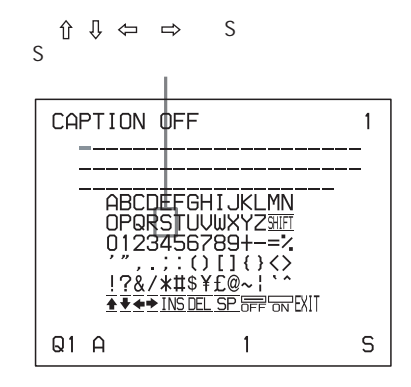

#### 在打印机窗口显示上输入字符时(仅对 UP-21MD):

建议按←或⇒键显示在打印机窗口显示上输入的字符。

#### 光标处于最右端时

按⇒键时光标将移至下一行最左端。

梁/节

例如,假设光标位于 N, 按⇔键将使光标移至下一行左 端的O。

#### 光标位于 EXIT 时:

只有⇔和⇒键起作用。如果此时按⇒键,光标将移至第 一行,位于A。如果按介或 !键, 打印机将发出错误提 示音。

#### 选择大小写字母

可以在字符输入区将大写字母改为小写或者将小写改为 大写。

- ① 按 介、↓、←或⇒键使SHIFT在视频监视器中呈高亮 绿色状态。 当字符输入区的字母显示为大写时,打印机窗口显 示(仅对UP-21MD)中显示SHIFT。当显示小写时, 打印机窗口显示中显示 shift。
- ② 按 EXEC (执行) 键 字符输入区的大写字母变为小写,或者小写字母变 成大写。

#### 注意

已经输入的字符(显示在字符显示区)其大小写不 会被更改, 即使字符输入区的字母大小写被更改。

 $6$  按 EXEC (执行)键

步骤5所选的字符出现在字符输入区里的绿色光标处, 之后光标移动到下一位置。

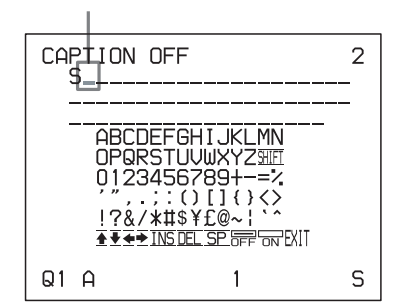

#### 输入错误字符时

① 按介、 $\sqrt{\psi}$ 、⇔或⇒键选择⇔,然后按EXEC键。光标 后移一个位置, 步骤5输入的字符高亮显示为绿色。 ② 按介、具、⇔或⇒键选择DEL。

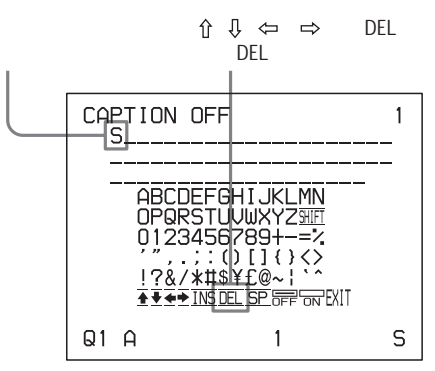

3 按 EXEC (执行) 键。 在①中洗择的字符被删除。 如果被删字符处在已输入字符之间时,被删除字符 后的所有字符向后退一格。

#### 注意

按EXEC(执行)键后视频监视器可能会变黑一段时间。

7 重复步骤4、5和6,输入标题的其它字符。

#### 输入空格

- ① 将绿色光标定位于空格输入处。
- ② 按介、 $\overline{0}$ 、《中或中键洗择SP。 3 按 EXEC (执行)键。
- 一个空格被输入, 绿色光标移到下一个位置。如果空 格输入处有字符,则字符被删除,只留下空格。

#### 替换一个已输入的字符而不改变字符数

可以用一个新的字符替换一个已输入的字符。

- ① 按步骤4所述将绿色光标定位于被替换字符处。
- ② 按步骤5和6所述,用正确的字符覆盖无效的字符。原 来输入的字符被新的字符替换。

#### 在字符之间插入新字符

① 按步骤4所述将光标定位于新字符插入处。

- ② 按介、⇒、⇔或⇨键选择INS。 然后按 EXEC(执行)键。 字符之间插入了一个空格,绿色光标位于空格处。
- 3 输入要插入的新字符。 如果需要改变 CAPTION 的 ON/OFF 设置,进入步 骤 8,否则跳至步骤 9。

#### 例如:在字符A和B之间插入一个字符。

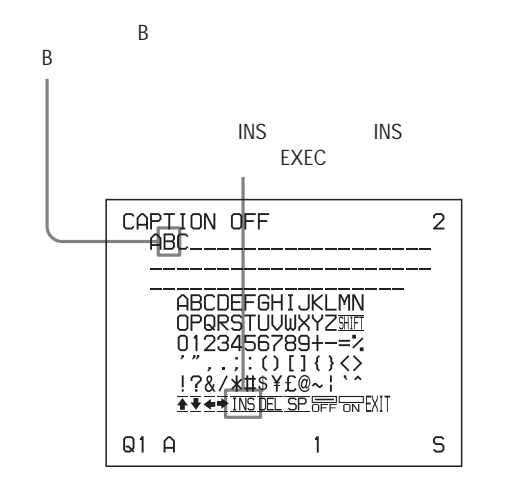

A 和 B 之间被插入一个空格,光标在空格处。

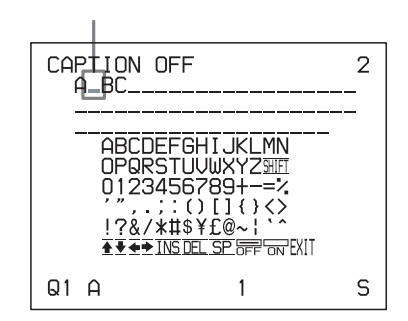

#### 注意

按EXEC (执行) 键后视频监视器可能会变黑一段时间。

8 将 CAPTION ON/OFF 功能设置为 ON。

①按介、↓、⇔或⇒键选择ON。

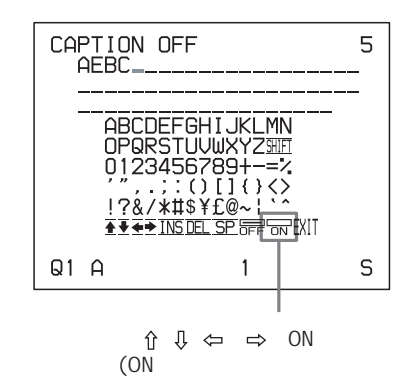

#### 进行不输出标题打印输出则选择 OFF

② 按 EXEC (执行) 键 显示由 OFF 变为 ON。

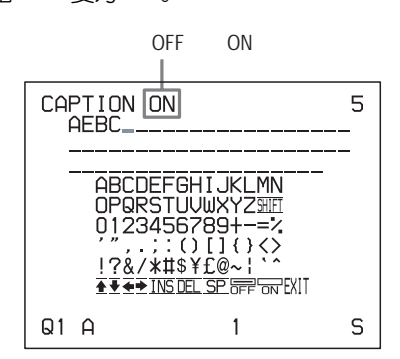

- 9 输入标题后, 通过按 fr、 \$、<= 或 => 键使 EXIT变亮, 然后 按 EXEC 键。 输入的字符被储存到内存中。 出现 LAYOUT SETUP 菜单。
- 10 按 MENU (菜单) 键。

#### 注意

如果在执行步骤9之前关闭打印机,从第4步到第7步中输 入的字符会被清除而不会被储存在内存中。

## 删除内存中存储的图像

通过CLEAR (清除)键,可以将被捕获到内存页里的图像从 单个内存页或所有内存页中删除。

是删除所有的内存页中的图像,还是单个内存页中的图像, 取决于CLEAR (清除)键和FUNCTION SETUP (功能没置) 菜单的没置。

#### 设置 CLEAR (清除) 键的功能

- 1 依照27页"在捕获图像后,决定哪些图像显示在视频监 视器屏幕上"步骤1到3中描述的操作,显示FUNCTION SETUP (功能没置) 菜单。
- 2 按介或 U键选择 CLEAR (清除)。

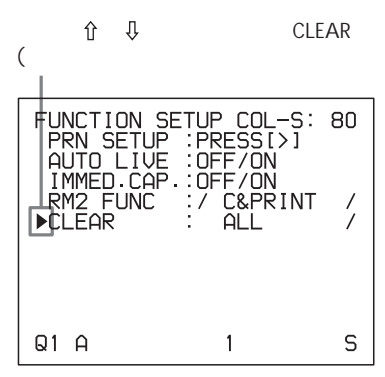

3 通过按⇔或⇔键洗择 CLEAR (清除) 键的功能。

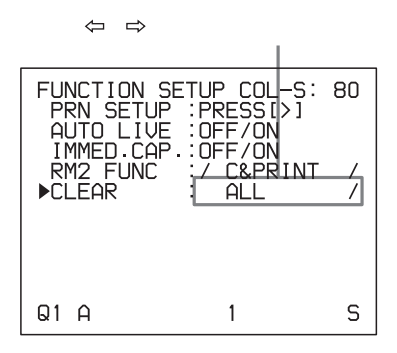

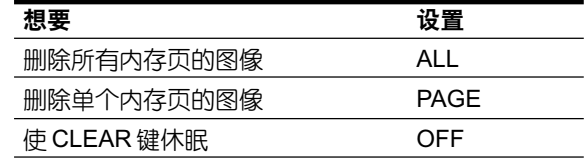

4 通过按介或 ! 键, 选择 PRN SETUP。然后按⇔键。 出现 PRINTER SETUP (打印机设置) 菜单。 一旦设定 CLEAR (清除) 键的功能, CLEAR (清除) 键 将按照设置起作用。直到更改功能设置。

#### 返回到常规屏幕

按 MENU (菜单) 键。

#### 删除内存中存储的图像

#### 注意

图像一日被删除,将无法恢复。

同时删除所有内存页中的图像

#### 在删除所有内存页中的图像前

在FUNCTION SETUP (功能设置) 菜单中把CLEAR (清除) 设置为ALL (全部)。

黑气

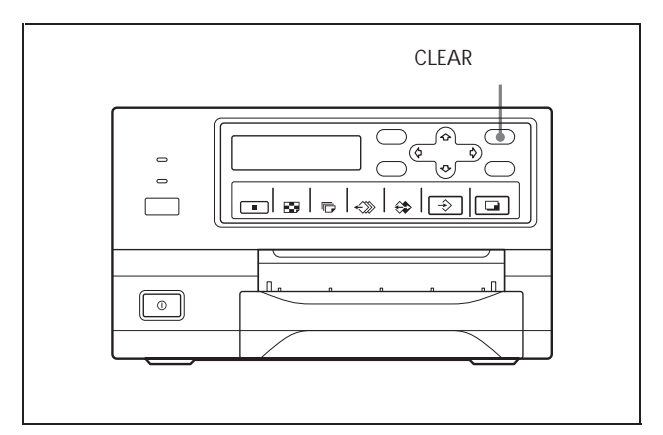

按 CLEAR (清除)键。 打印机中所有被捕获的图像都被清除。

注意

- 当源图像显示在监视器上时, 即使按 CLEAR (清除) 键, 内存图像仍将出现,而不会删除内存页中的图像。在这种 情况下,再次按 CLEAR (清除)键,则所有储存在打印 机中的图像都被清除。
- 正在打印的图像和在打印队列内存中的图像不能被清除。

#### 清除某一内存页中的图像

#### 在删除图像前

在FUNCTION SETUP (功能设置) 菜单中把CLEAR (清除) 设置为 PAGE (页)。

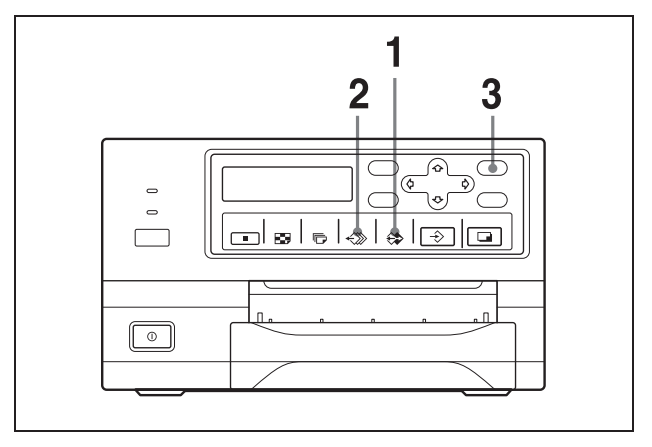

- 1 当源图像出现在视频监视器屏幕上时, 按 SOURCE/ MEMORY (源/内存)键。 捕获到内存中的图像显示在屏幕上。
- 2 按MEMORY PAGE (内存页)键, 选择图像将要被删除 的内存页。
- 3 按 CLEAR (清除)键。 在第2步中选择的内存页中的图像被删除。

#### 删除视频监视器上的屏幕显示

当图像隐藏在屏幕显示下而很难看清时,可以删除在视频监 视器上显示的字符 (如 Q1, A等)。不管那些字符是否显示 在视频监视器上,打印机的操作都相同。对于UP-21MD, 由 于在打印机窗口显示上也有同样的字符显示,可通过观看打 印机窗口显示上的信息执行操作。

关于显示色带的种类和剩余量,详情见54页"显示色带的种 类和剩余量"。

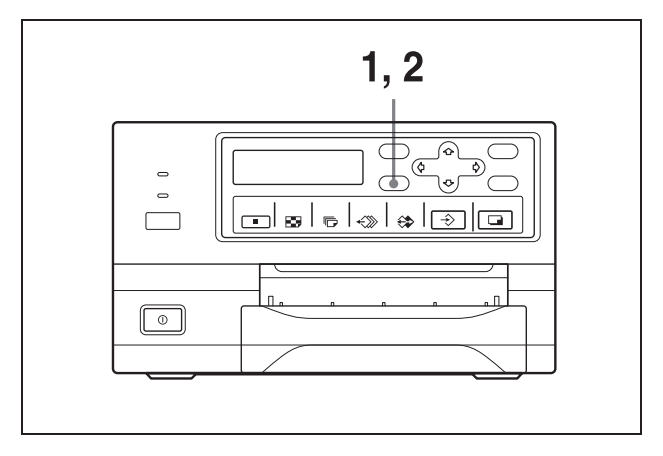

1 按 DISPLAY  $(R,\bar{\pi})$  键。 出现当前设置。几秒钟后,视频监视器屏幕返回到常规 屏幕。

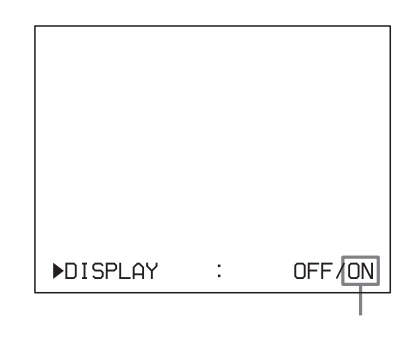

2 洗择 OFF。

当显示在第1步中出现的屏幕内容时,重复按DISPLAY (显示)键,直到视频监视器上的 OFF 变为绿色,或者 OFF 以大写字母显示在打印机窗口显示上(仅对 UP- $21MD$ <sub>o</sub>

每次按 DISPLAY (显示) 键, 设置按照 ON → OFF → ON ······ 的顺序更改。

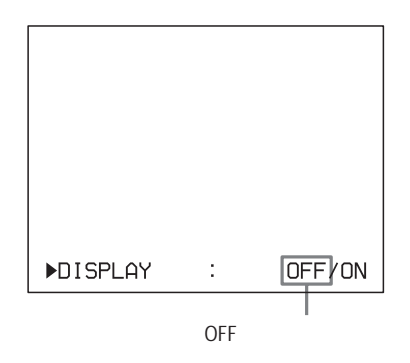

#### 在视频监视器上显示字符

选择ON。

#### 在菜单上执行有关显示器显示的设置

在OUTPUT SETUP (输出设置) 菜单中, 将DISPLAY (显 示)的设置更改为 ON 或 OFF, 也可以设置是否在视频监视 器上显示字符。OUTPUT SETUP (输出设置) 菜单中的 DISPLAY (显示)更改设置时, DISPLAY (显示)键的设置 也随之改变;反之亦然。

#### 当想要察看隐藏在菜单下的图像时

按住 DISPLAY (显示) 键不放, 可以暂时地清楚菜单显示。

#### 注意

不管监视器显示如何设置,错误信息总会被显示。

操作

## 调节

## 可在菜单上设置的功能

可根据不同技术规格对打印机进行设置。

一旦调整并储存设置,打印机会按照设置的值进行工作,直 到设置值被修改。可以根据打印机的使用目的、所连接的设 备或者个人的爱好来设置打印机。

可把将三种设置存储为用户设置组,分别称为用户设置1、2 和3。

可以在菜单上设置的功能如下:

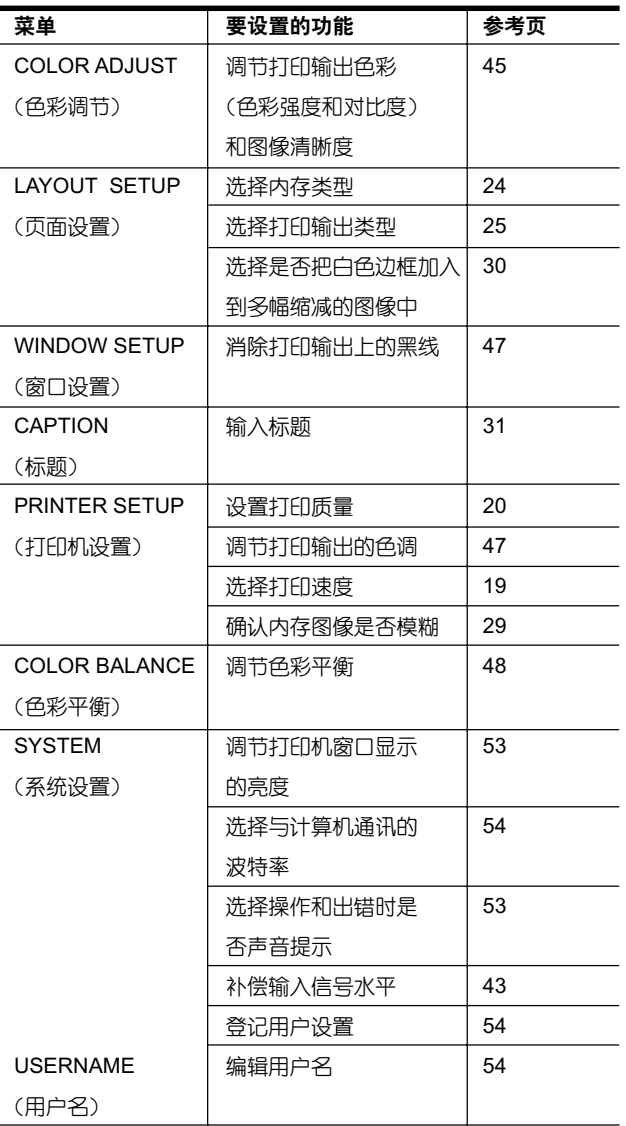

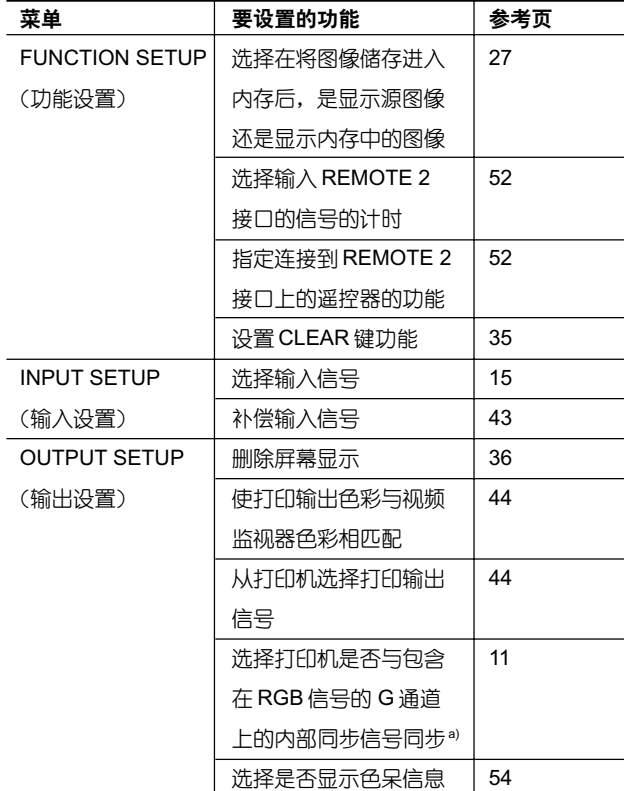

a) 仅对 UP-21MD

副

菜单树

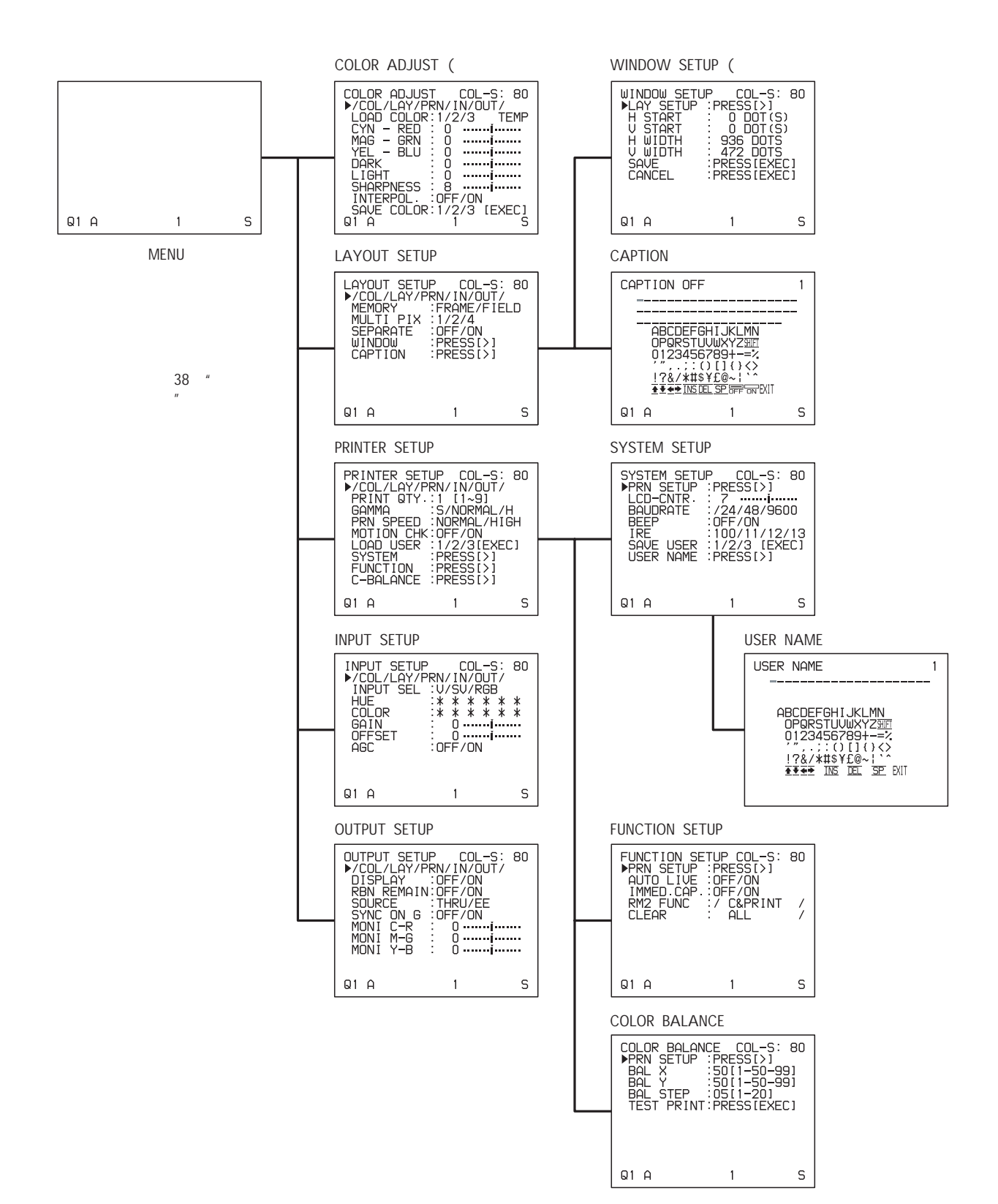

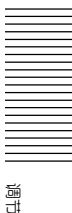

#### 基本菜单操作

除了视频监视器显示外,本节还将介绍打印机窗口显示。 由 于UP-20打印机未配备打印机窗口显示, 使用UP-20时忽略 有关打印机窗口显示的内容。

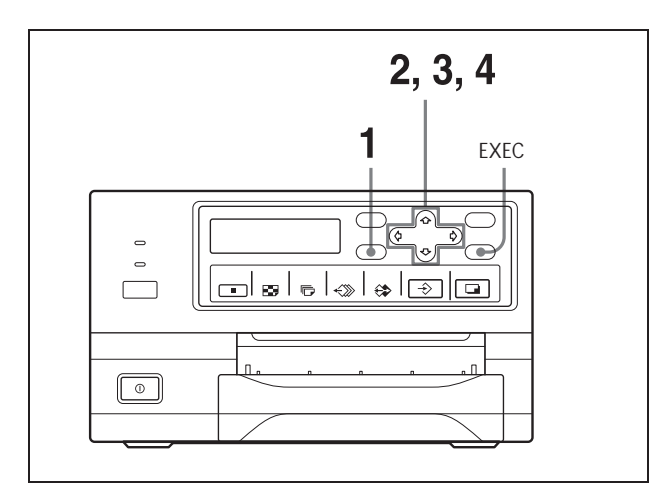

1 按 MENU (菜单) 键。 出现前一次选择的菜单。

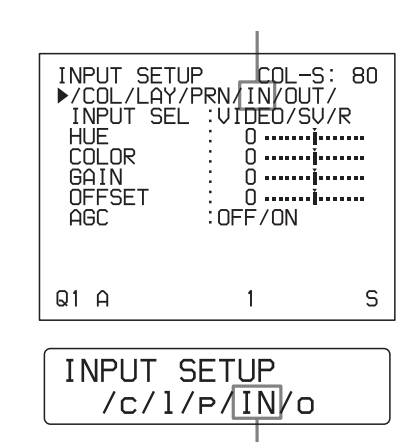

#### 当光标没有位于顶行时(顶行可选择期望的菜单)

====- !"#\$%&

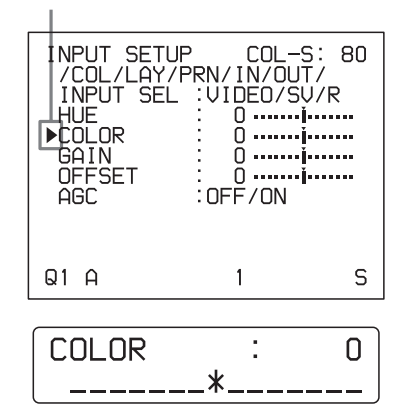

 $2$  按《或》键显示期望的菜单。

#### 例如:要显示 PRINTER SETUP(打印机设置)菜单

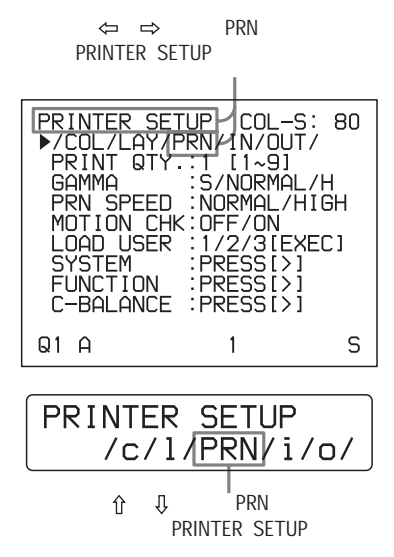

#### 例: 在PRINTER SETUP (打印机设置) 菜单上选择PRN **SPEED**

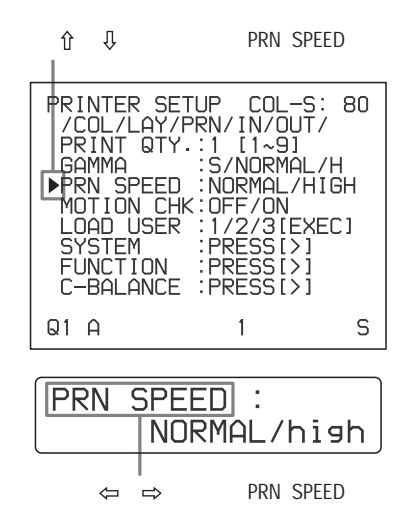

4 按⇔或⇒键更改设置

#### 要更改选择

按⇔或⇔键,使期望的选择变绿。

#### 注意

当"/"出现在一个选择的两端或左右任一端时,表明在 此发现有多个选择。按⇔或⇒键显示多个选择。

#### 例: 在PRINTER SETUP(打印机设置)菜单上洗择 PRN SPEED 中的 HIGH (高速)

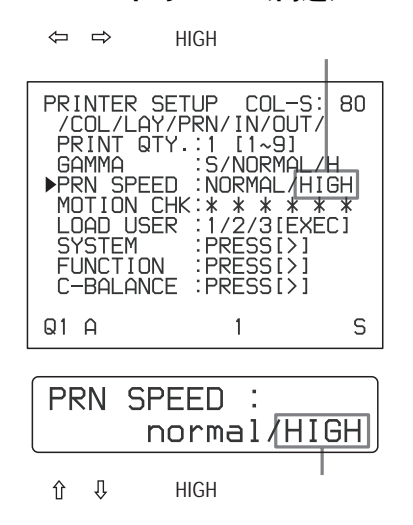

#### 当选择中显示 \*\*\*\*\* 时:

当对选择的更改无效时,显示\*\*\*\*\*。下表列出了选择无 效的情况。

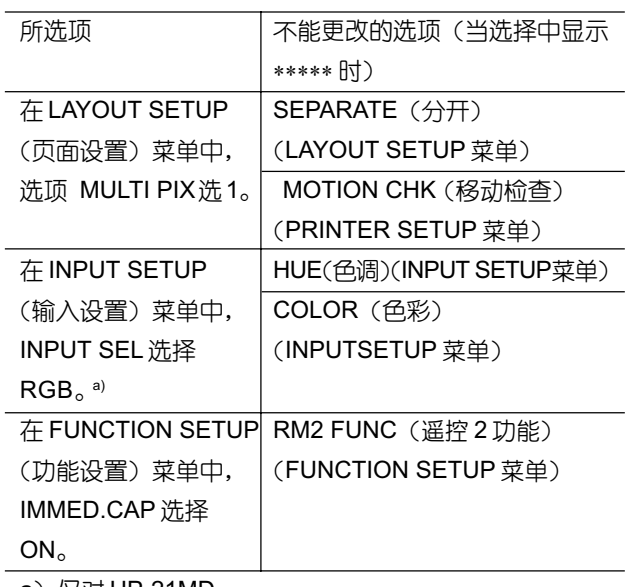

\_a)仅对 UP-21MD

#### 改变设置值

按⇔或⇨键减小或增大设置值。

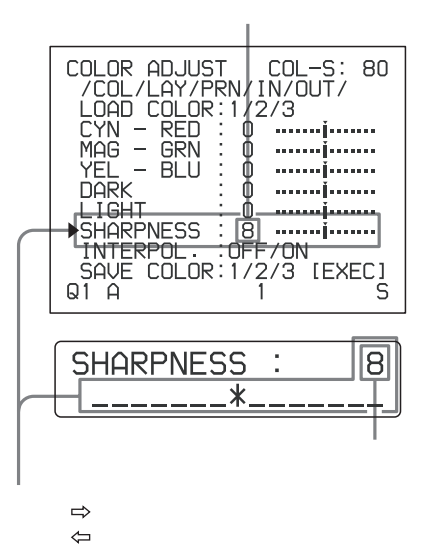

#### SYSTEM SETUP (系统设置) 菜单出现。

 $\hat{\mathbb{I}}$   $\hat{\mathbb{I}}$ **SYSTEM** 

 $\Rightarrow$ 

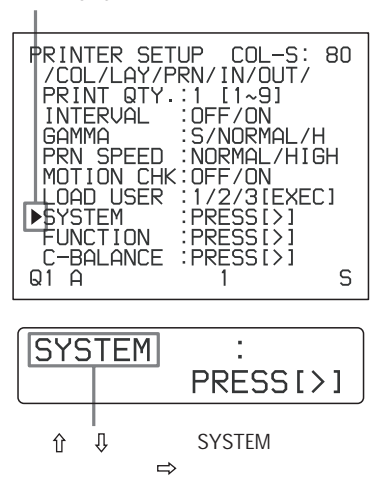

#### 从子菜单返回

选择菜单,然后按⇔键。

#### 恢复为厂家设置值:

使光标指向准备设置为默认值的选项,然后同时 按午或中键。

#### 当有子菜单时:

有子菜单时,菜单选择部分显示PRESS [>]。 按介或 !键 选择期望的子菜单,然后按中键。

#### 例: 在 PRINTER SETUP (打印机设置) 菜单

显示 SYSTEM SETUP (系统设置) 子菜单: 通过按介或 !键, 然后按⇔键, 洗择 SYSTEM (系统)。

## 调节色彩和图像质量

#### 补偿输入信号

在恶劣条件下录制的视频图像,其色彩效果可能会比较差。 如果信号是NTSC或PAL复合视频信号, 或者为亮度(Y)和 色度 (C) 分离的信号, 可以在一定程度上改进色彩和输入 信号的水平。

#### 注意

一旦图像捕获到内存中,不可能再调节它。如果想要调节该 图像,在调节后必须重新捕获该图像。

#### 确认

当内存图像显示在视频监视器上时, 按SOURCE/MEMORY (源/内存)键显示来自视频源的图像。

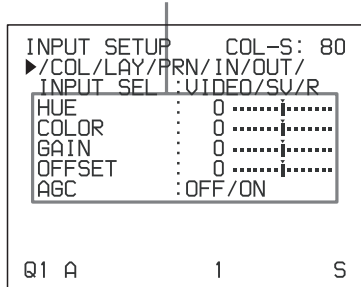

#### 调节色彩的强度、色调、对比度和亮度

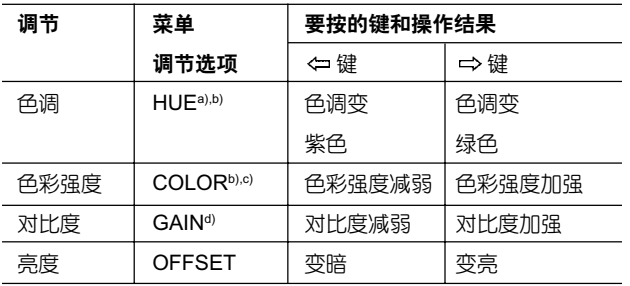

a) PAL 模式中, INPUT SETUP (输入设置) 菜单中没有HUE (色 调)调节项。

b) 调节色彩使得皮肤色调白然显现。

对于 COLOR (色彩) 和 HUE (色调) 调节, 可以改进 NTSC 复 合视频信号或者亮度(Y)和色度(C)分离的信号的色彩强度和 色调。

- c) 在-14 级的设置中, OFF (关) 出现; 显示在视频监视器上的图 像变成黑白两色。
- d) 执行GAIN (增益) 调节时, 把AGC (将在下边解释) 设置为OFF (关)。

#### 当打印输出图像或监视器图像发暗或发白

将输入信号调节到最佳打印水平。

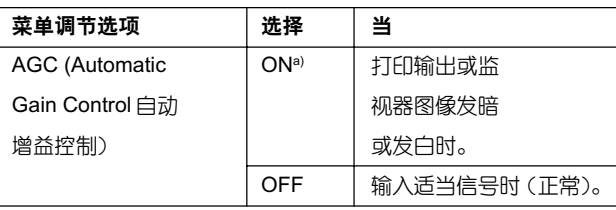

a) 如果对 AGC 调节效果不满意, 可通过 GAIN 选项进行更精密的 调节。

#### 调节打印输出的对比度

如果想要改变打印输出的对比度但不改变视频监视器的对比 度, 用 SYSTEM SETUP (系统设置) 菜单里的 IRE 顶补偿 输入信号水平。

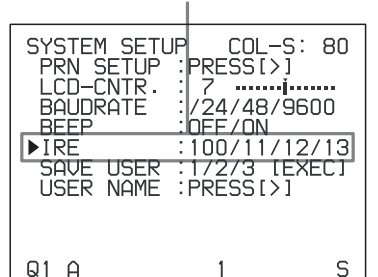

#### 被选中的 IRE 以 3 位数字显示。

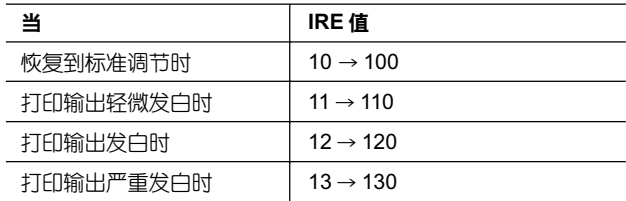

#### 注意

不要过分补偿输入信号。那样做将导致整个打印输出变黑。

#### 匹配视频监视器色彩和打印机色彩

要使监视器的色彩与打印输出色彩相匹配,调节监视器和打 印机的色彩, 使得监视器的 色彩和打印输出色彩相同。 基于打印机的设置,打印机能够输出两种视频信号中的一种。

- EE (E到E): 信号经过打印机电路系统处理后输出到监 视器上。
- THRU (THROUGH 直达): 信号不经处理直接输出到监 视器上。

#### 在视频监视器上调节

即使打印机的色彩正确的调节了,监视器的色彩也有可能没 有调节好。在调节打印输出色彩前检查视频监视器的色彩。 在这种情况下,可以运用THRU信号(通过在OUTPUT SETUP(输出设置)菜单上将SOURCE(源)设置为THRU, 或者关闭打印机电源) 从视频设备发送一个直达信号到视频 监视器。在利用视频监视器控件调节视频监视器色彩后,调 节打印机输出信号的色彩。

#### 在打印机上调节

#### 注意

当显示器色彩不令人满意时,执行这种调节的目的是调节打 印机输出信号的色彩。这种调节不会影响到打印输出本身。 如果要调节打印输出的色彩, 参见45页"调节打印输出 色彩"。

#### 显示 OUTPUT SETUP (输出设置) 菜单。

**OUTPUT SETUP** 

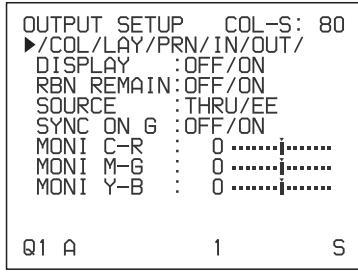

- 2 按介或 ! 键选择 SOURCE (源)。
- 3 按《或《键选择 EE。
- 4 按MENU (菜单) 键。 常规屏幕出现。
- 5 将一副新图像捕获到内存中并打印输出。 如下所述,通过比较打印输出和显示器上的图像,调节 打印机的设置。
- 6 再次显示 OUTPUT SETUP (输出设置) 菜单。
- 7 在比较打印输出和显示器上的图像的同时,调节显示器。

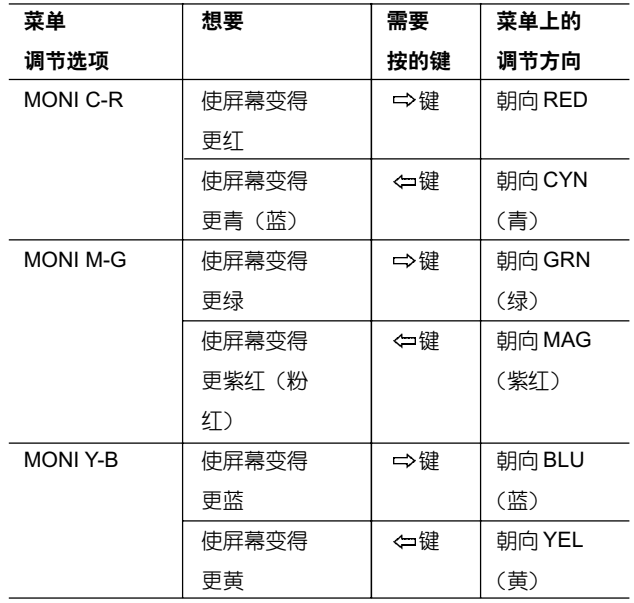

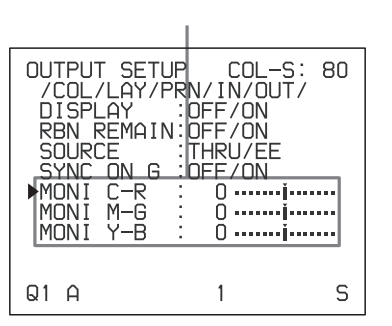

#### 调节打印输出色彩

可以通过调节色彩强度、打印输出的对比度和清晰度及色调 (GAMMA) 来调节打印输出质量。

#### 调节色彩强度、对比度和清晰度

可以存储3种类型的设置,并用LOAD COLOR (加载色彩) 编号1、2和3进行管理。依照LOAD COLOR编号,通过调 用3种设置中的一种设置,可以确定打印输出的色彩强度、图 像对比度和清晰度。当使用不止一个视频设备且每个设备具 有不同特征时,当想要打印具有不同色彩质量和图像对比度 的图像时,或当多个用户访问一台打印机时,此法极为有用。 此外,也可以用临时设置值进行打印输出,而不清除存储的 调节值。

#### 1 显示 COLOR ADJUST (色彩调节) 菜单。

COLOR ADJUST

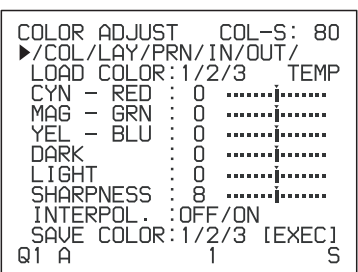

2 按⇔或⇒键选择需要调节或修改的LOAD COLOR (加 载色彩) 编号。

修改时,可以保存初始设置值。(见46页"保留初始设 置值")

3 调节打印输出色彩。

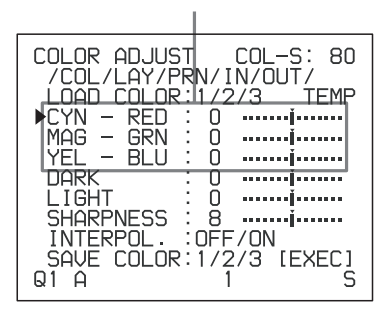

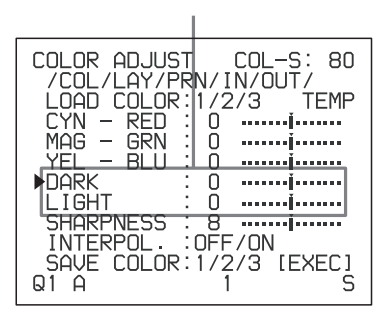

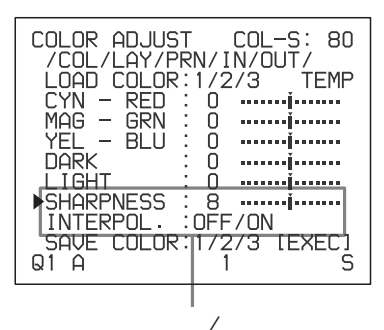

# 道市

#### 调节色彩强度 (RED /GREEN /BLUE)

RED (红)、GREEN (绿) 和BLUE (蓝) 色彩构成的设置 分成15级,从第-7到+7,用一个图表和数值表示。图表的 中心(0)对应于标准设置。

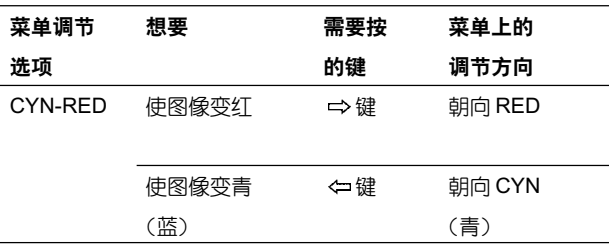

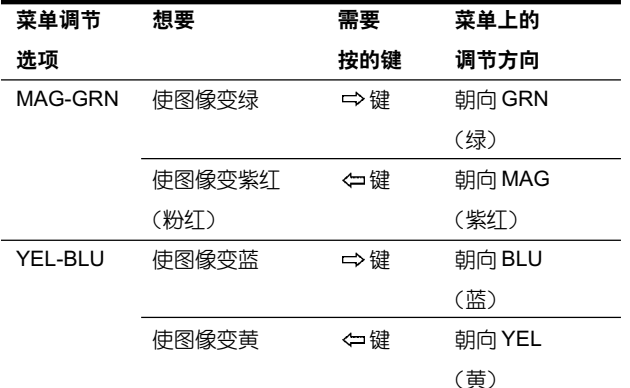

#### 调节对比度 (DARK (暗) /LIGHT (亮))

对比度设置被分为15级,从第-7到+7,用一个图表和数值 表示。图表的中心(0)对应于标准设置。

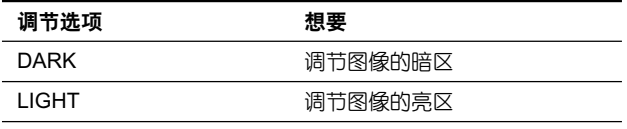

#### 调节清晰度 (SHARPNESS/INTERPOL)

#### SHARPNESS (清晰度):

可以将清晰度设置为1到15级中的任意级。第8级的设置对 应于标准清晰度(默认设置)。

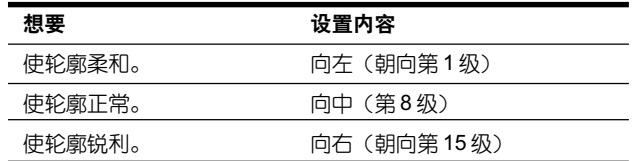

#### INTERPOL.(插入)

可以依据图像类型洗择 ON 或 OFF。

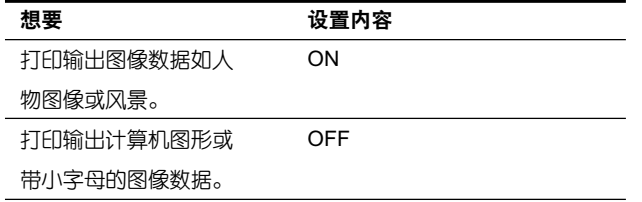

#### 注意

SHARPNESS 设置的效果, 在 INTERPOL.的两个设置 ON (开)和OFF(关)之中可能有所不同。

#### 一旦改变了设置值

一日改变了设置值.TEMP(临时的)出现在菜单屏幕上。 TEMP表明该设置值是临时的,还没有储存到内存中。当 TEMP显示时,如果关闭打印机的电源,已调节的值不 会被储存。

4 用 SAVE COLOR (储存色彩) 选项选择 SAVE COLOR 编号,新设置将被存储为此号。

#### 要保留初始设置值

洗择一个不同于在步骤2中洗择的LOAD COLOR(加载 色彩) 编号的 SAVE COLOR (保存色彩) 编号。

5 按 EXEC (执行)键。 设置值被登记到步骤4中洗择的SAVE COLOR编号中。 TEMP 从菜单中消失。

#### 需要把一个LOAD COLOR (加载色彩) 编号的设置拷贝到 另一个 LOAD COLOR 编号中

- 1 洗择源 LOAD COLOR 编号, 该编号被拷贝的的设置保 存在 COLOR ADJUST (色彩调节) 菜单中。
- 2 洗择数据要拷贝到的目的SAVE COLOR (保存色彩)编 号。
- 3 按 EXEC (执行)键。 存储在步骤1所洗LOAD COLOR (加载色彩) 编号中的 设置被拷贝到步骤2所洗的SAVE COLOR (保存色彩) 编号中。

#### 调用储存了打印输出色彩设置(色彩强度、对比度和清晰度) 的 LOAD COLOR 编号

在 COLOR ADJUST (色彩调节) 菜单上将期望的 LOAD COLOR(加载色彩)编号切换为绿色。在打印机窗口显示上, 显示期望的LOAD COLOR编号。当前选择的LOAD COLOR 编号的设置被显示。只要不修改这些设置,打印输出总是依 照所洗 LOAD COLOR 编号的设置进行。

#### 调节打印输出的色调

可以调节色调,使得有关黑和白的细节能够被清楚地打印出 来。

1 显示 PRINTER SETUP (打印机设置) 菜单。

PRINTER SETUP

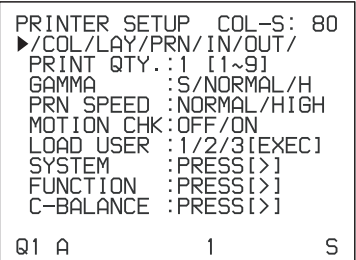

 $\mathbf{p}$ 选择 GAMMA,然后选择期望的色调。 所选的色调被拼写出来。

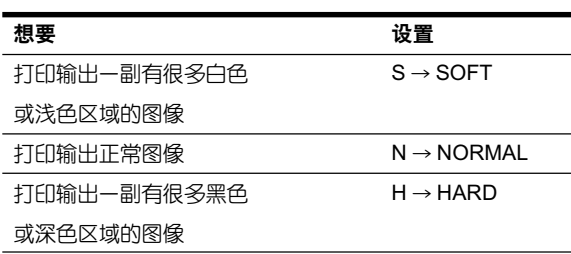

#### 当打印输出上出现黑帧或线时

当打印的图像比标准屏幕尺寸小或大时,能会打印出一个黑 框或者有部分图像被切除;或者打印输出上出现一条黑线, 即使黑线不在视频监视器上显示。任何没有视频信号的区域 都被打印为黑色。当在连接不同的视频源后进行打印输出时, 或用不同的视频软件重放时,这很可能发生。在这种情况下, 可以水平或垂直移动屏幕调节打印输出区域。

#### 注意

这种调节只影响输入信号。这种调节并不会影响被捕获到内 存中的图像。

1 从 LAYOUT SETUP (页面设置) 菜单显示 WINDOW SETUP (窗口设置) 菜 单。

#### 注意

当WINDOW SETUP (窗口设置) 菜单出现时, 在内存中储 存的图像将被清除。

2 根据获得的打印输出, 用 V START, V WIDTH, H START 和 H WIDTH 菜单顶进行调节。

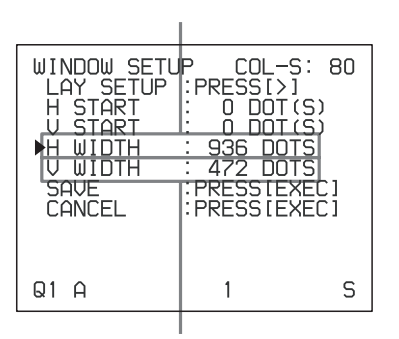

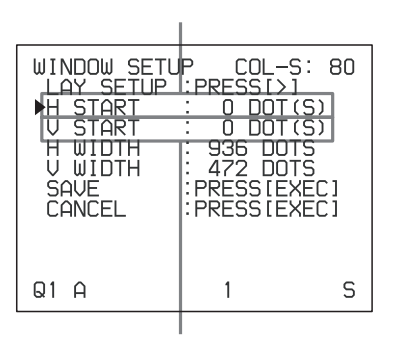

#### 当打印输出上出现一条水平黑线时

#### 清除顶部的水平黑线:

用V START 项调节要打印图像的顶部位置。

#### | 注意|

当调节顶部时,底部出现一条黑线属于正常情况。可以用V WIDTH 顶清除。

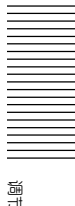

## 调节色彩和图像质量 47

#### 清除底部的水平黑线

用VWIDTH 顶调节要打印图像的底部位置。

#### | 注意 |

如果在没有视频信号时按⇔键放大底部位置, V START 的 值可能改变。这将导致顶部出现黑线。

当打印输出上出现一条垂直黑线时

#### 清除左边的垂直黑线:

用 H START 顶调节要打印图像的左边位置。

#### 注意

当在左边调节时,右边出现一条黑线属于正常情况。可以用 H WIDTH 顶清除。

#### 清除右边的垂直黑线

用 H WIDTH 顶调节要打印图像的右边位置。

#### 注意

副土

如果没有视频信号时按⇔键放大右边位置, V START 的值 可能改变。这将导致顶部出现黑线。

#### 将值重新设置为默认值

对于H START, H WIDTH, V START 和 V WIDTH, 可以 成对地重新设置为默认值。要重新设置垂直设置的值,将光 标置于 V START 或 V WIDTH 处, 然后同时按⇔和⇒键。 要重新设置水平设置的值,将光标置于H START或H WIDTH 处,然后同时按⇔和⇒键。

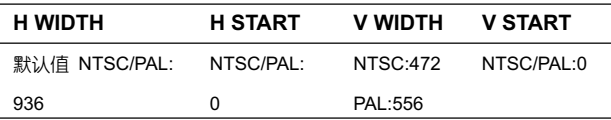

3 洗择 SAVE, 然后按 EXEC 键。 调节值被存储。出现 LAYOUT SETUP 菜单。

#### 清除调节值

在步骤3中选择CANCEL(取消),然后按EXEC(执行) 键。步骤2中调节的值被清除,同时值被重新设置为起 始值。

#### 检杏调节结果

捕获一副新图像并打印,检查打印输出输出上是否还出现黑 帧,图像是否依然有部分被切除,是否还有黑线出现。

#### 调节色彩平衡

应当成对使用在同一套包装中的色带和打印纸。每对之间的 色彩平衡可能不同。建议每次安装一对新的色带和打印纸时 调节色彩平衡。

#### 在调节色彩平衡前

- 把 COLOR ADJUST (色彩调节) 菜单上的所有选项都重 新设置为默认值。(参见45页"调节打印输出色彩")
- 确认源图像被显示。如果没有显示源图像,用SOURCE/ MEMORY (源/内存) 键将源图像显示在视频监视器上。
- 1 从PRINTER SETUP (打印机设置) 菜单上显示COLOR BALANCE (色彩平衡) 菜单。

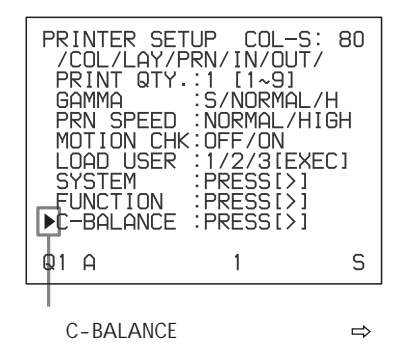

COLOR BALANCE (色彩平衡) 菜单中的高亮区域会被打印 出来,用于调节色彩平衡。

可以把这个区域移动到视频监视器的任何地方。

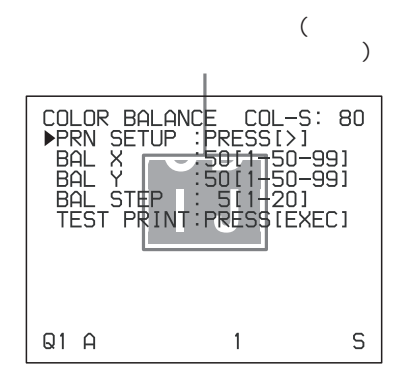

当购买本打印机后第一次调节色彩平衡时,在出厂时BAL X、 BAL Y 和 BAL STEP 的值已被设置为 50、50、和 05。 如果已经调节过色彩平衡,以前的调节值被显示在 COLOR BALANCE(色彩平衡)菜单中。

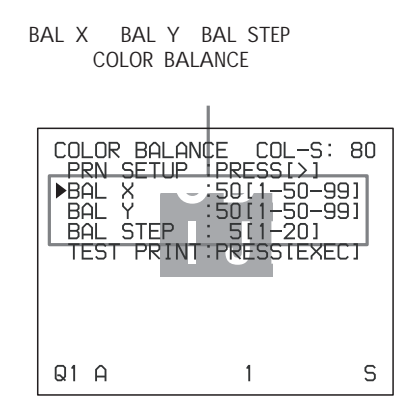

#### 将值重新设置为出厂设置(50/50/05)

按介或⇒键选择每个项,然后同时按按⇔或⇒键。当前所选 的项被重新设置为默认值。

 $2$  确定用于调节色彩平衡的源图像位置。要确定源 图像的位置,在按下DISPLAY(显示)键的同时, ======- !"#\$%

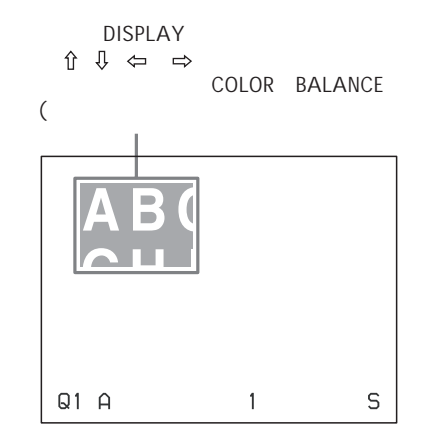

 $\bf 3$   $|$  按 CAPTURE  $|$  捕获  $\rangle$  键。 被捕获到内存中的图像出现。

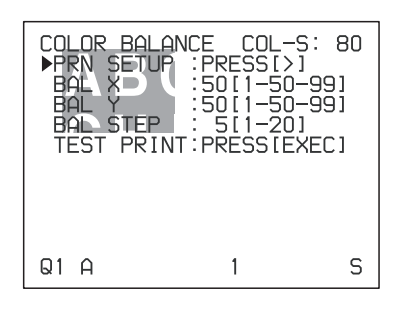

一旦

**4** = = = = - TEST PRINT- !"#\$- EXEC(执行)键。

在步骤2中选择的位置上有9幅相同的图像,被打印在 一张作为打印测试页的打印纸上,每幅图像都有不同的 色彩平衡。

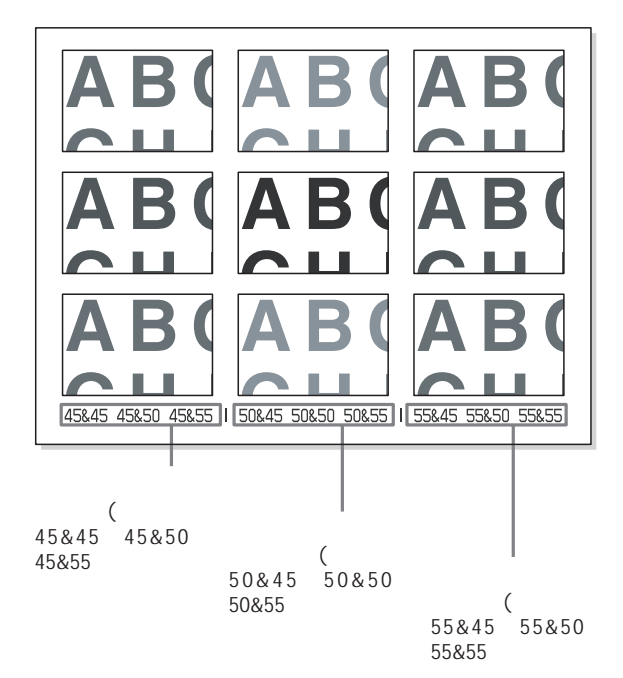

#### 测试打印中的实际色彩变化

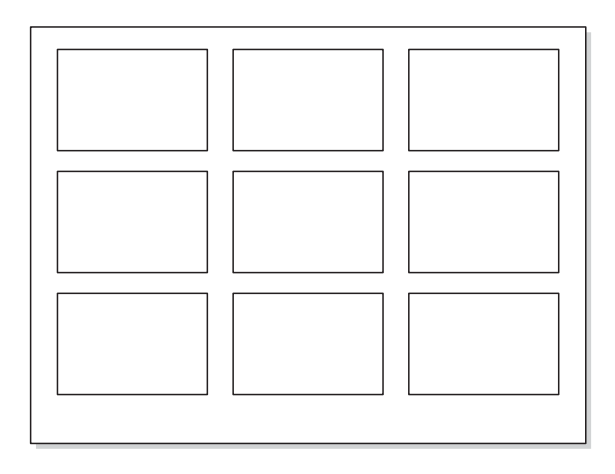

 $\overline{\bm{5}}$  在9幅图像中选择色彩平衡最好的一幅。 在察看打印输出以后,如果想更改色彩平衡,重新调节 色彩平衡(参考 50 页"重新调节色彩平衡")。

6 用←或→键显示对应于在步骤5中所选图像的BAL X 和 BAL Y 值。

例:当打印在左下角的图像的色彩平衡(55&45)最好时:

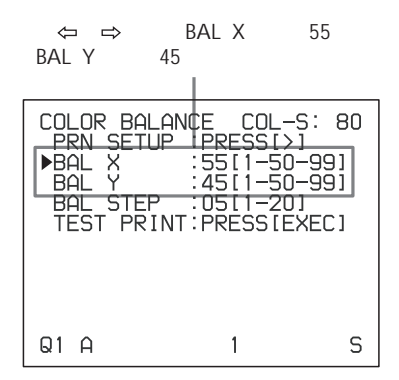

这样,打印图像的色彩平衡已调节为步骤 5 中选择的值。

#### 重新调节色彩平衡

当在步骤5中不能得到期望的色彩平衡时,重新调节色彩平 衡。

1 显示在9幅图像中最合适的那幅的BAL X和BAL Y的值。 在这种情况下,可以通过改变 BAL STEP 的值进行细调 或粗调。

#### 进行细调

要在当前色彩调节范围内进行色彩平衡调节, 减小BAL STEP的值。

BAL STEP 05 03

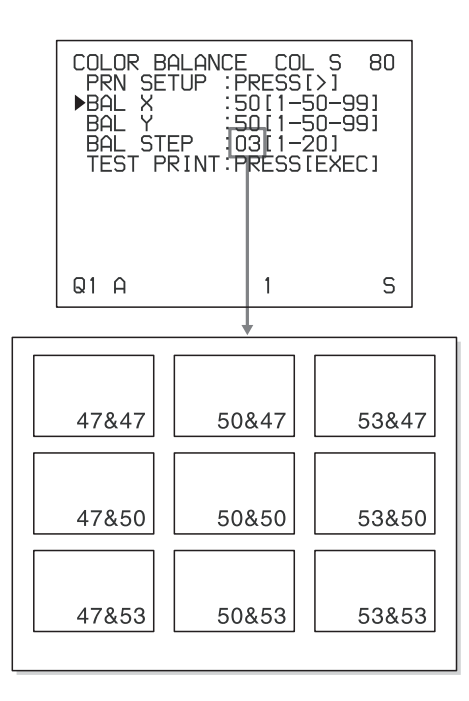

#### 注意

上图指示当平衡级从 05 更改为 03 时的色彩平衡。

但是,在实际的打印输出中,色彩平衡的值并不会打印在每 一幅图像中,而是被打印在打印输出底部。

#### 进行粗调

要在当前色彩平衡范围之外进行色彩平衡调节, 增加BAL STEP的值。

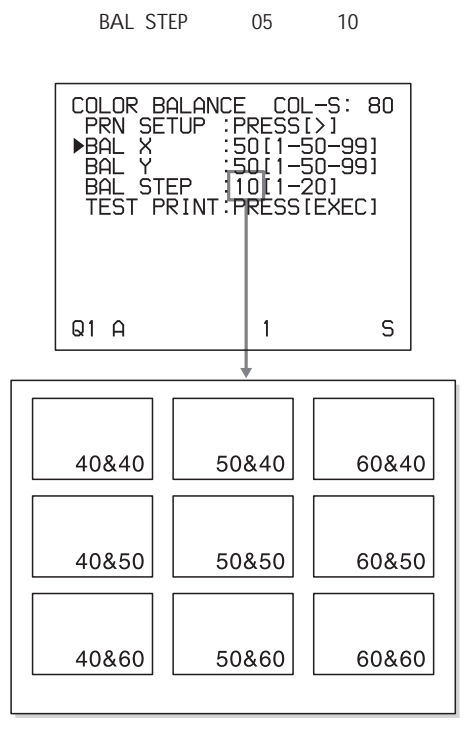

- 2 重复48页 "调节色彩平衡" 的步骤2、3和4, 进行测试 打印。
- 3 如果能够决定,在9幅图像中选择色彩平衡最好的一幅。 如果没有一幅图像色彩平衡最好,重复步骤1和2,直到 得到最好的色彩平衡为止。
- 4 回到48页"调节色彩平衡"的步骤6。

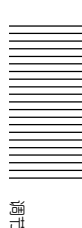

## 进行各种设置

#### 指定谣控器功能

可以通过连接到打印机后面板上REMOTE 2 (遥控2)接口 上的 RM-91 遥控器 (未提供), 实现对打印机的控制。

可以用菜单指定连接到 REMOTE 2 (遥控2)接口上的遥控 器的功能。

另外,可以用输入到REMOTE 2 (遥控2)的脉冲信号对打 印机进行遥控。(见59页)有关用计算机控制打印机,详情 请与 Sony 销售商联系。

1 从PRINTER SETUP (打印机设置) 菜单上显示 FUNCTION SETUP (功能设置) 菜单。

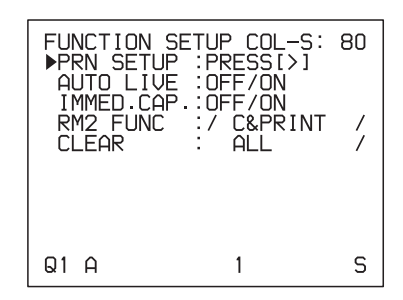

2 在IMMED.CAP.上图像的捕获时间。

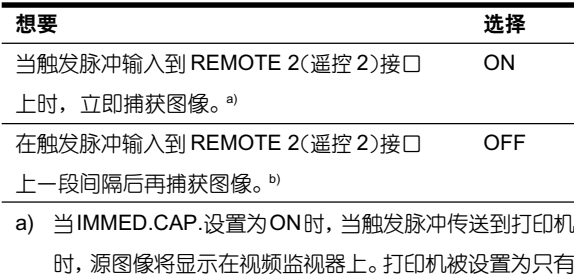

- 在收到触发脉冲时才捕获图像。
- b) 关于 REMOTE 2 (遥控2) 接口的定时, 详情见 59 页。

#### 注意

● 当希望在由计算机控制的一个精确的时间点上捕获图 像时, 洗择 ON (开)。

- 要在 FUNCTION SETUP (功能设置) 菜单上指定连 接到 REMOTE 2 (遥控2)接口上的遥控器功能时, 将FUNCTION SETUP(菜能没置)菜单上的IMMED. CAP.顶设置为OFF。
- 3 选择期望的 RM 2 FUNC 选项,然后指定功能。

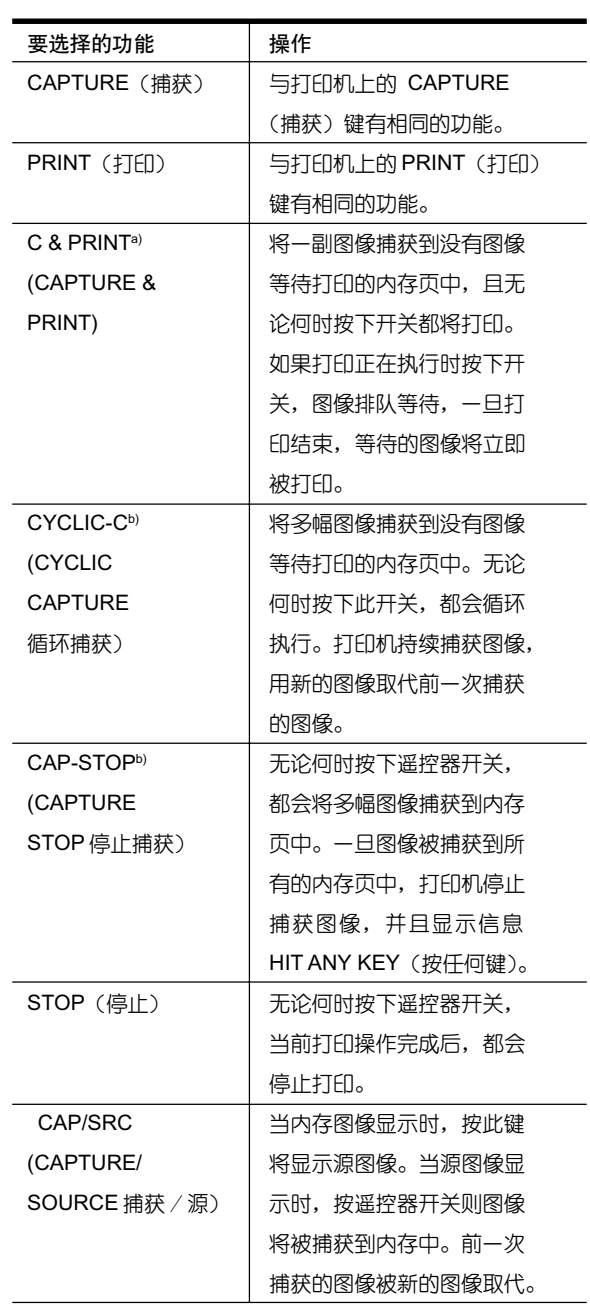

副市

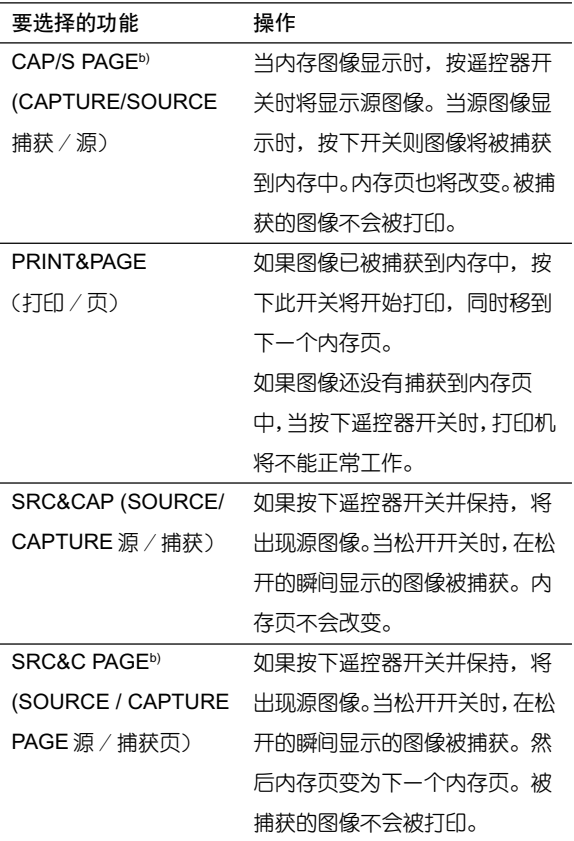

- a) 当通过此功能来使用遥控器时, 务必确认源图像显示在视 频监视器上。如果没有显示的话, 按SOURCE/MEMORY 键使源图像显示。当多幅缩减图像被捕获时,在捕获最后 一副图像后,打印机将打印这些被捕获的图像(或放入等 待队列), 然后打印机进入到下一内存页。
- b) 当多幅缩减图像被捕获时, 在捕获最后一幅图像后, 打印 机进入到下一内存页。

#### 调节打印机窗口显示的亮度 (仅对 UP-21MD)

当难以阅读打印机窗口显示中的内容时,用菜单调节亮度。

1 从PRINTER SETUP (打印机设置) 菜单显示SYSTEM SETUP (系统设置) 菜单。

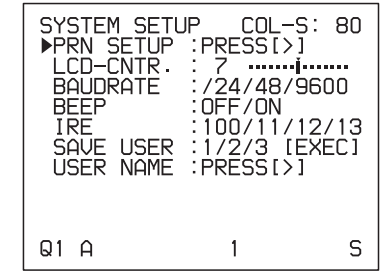

2 洗择LCD-CNTR.顶,然后调节打印机窗口显示的亮度。

#### 注意

如果选择标尺最左边的值,将显示OFF。在这种情况下, 当视频监视器返回到常规屏幕时,在打印机窗口显示没 有信息显示。

#### 选择是否在操作及出错时声音提示

按前面板或幅面板上的键时, 操作声音提示(一次)。当出现 一个错误时,警告声音提示(三次)。可以用菜单使这些声音 开或关。

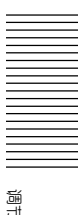

- 1 从PRINTER SETUP (打印机设置) 菜单显示SYSTEM SETUP (系统设置) 菜单。
- 2 洗择 BEEP 顶,然后按 ⇔或 ⇔ 键选择是否操作和错误 声音提示。

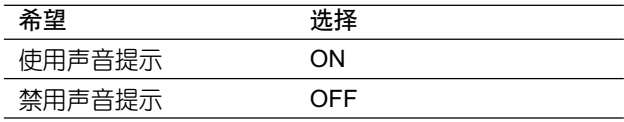

#### 设置波特率

当通过连接到打印机的RS-232接口的计算机控制打印机时, 洗择合适的波特率。详情请与最近的打印机销售商联系。

- 1 从PRINTER SETUP (打印设置) 菜单显示 SYSTEM SETUP (系统设置) 菜单。
- 2 洗择 BAUD RATE (波特率) 项, 然后按⇔或⇔键选择 期望的波特率。

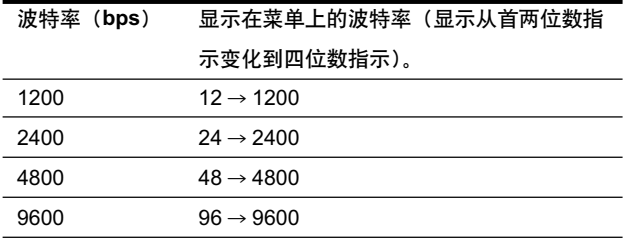

#### 显示色带类型和剩余量

可以一直在视频监视器上显示色带的种类和剩余量。

#### 注意

用剩余色带显示作为准则。当更换已部分使用的色带时,正 确的剩余量可能不会显示。同样,在正在安装与打印机配套 提供的色带和打印纸时,显示也会不正确。

- 1 显示 OUTPUT SETUP (输出设置) 菜单。
- 2 洗择RBN REMAIN (色带剩余)项,然后选择是否把色 带类型和剩余量显示在显示器上。

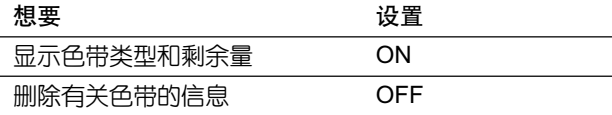

#### 色带信息

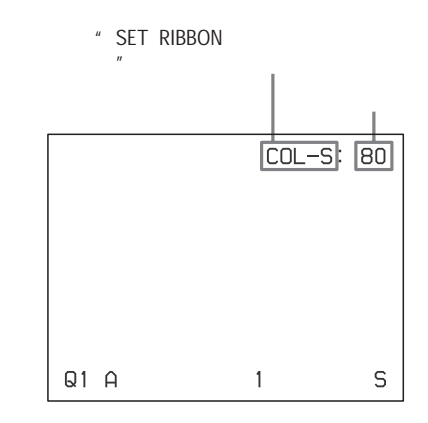

#### 登记用户设置

可以将所有的打印机技术规格(用键或菜单设置或调节)存 储为最多3组设置, 并且将这些设置存为用户设置。打印机 将保留这些设置一即使关闭电源。这样,不同用户可以通过 调用适当的用户设置, 利用不同的设置进行打印输出。如果 被调用的用户设置数据被修改, 打印机依照修改过的数据工 作。在此情况下,修改过的数据保持有效(即使关闭电源), 直到在 PRINTER SETUP (打印机设置) 菜单上调用另一个 用户设置。

#### 注意

如果更改用户设置,所有存储在内存里的图像将被清除。

- 1 从 PRINT SETUP (打印机设置) 菜单显示 SYSTEM SETUP (系统设置) 菜单。 如果想命名一个用户设置,进入步骤2。 如果不想命名一个用户设置, 跳至步骤4。
- 2 选择 USER NAME (用户名) 顶, 然后按中键。 USER NAME 菜单出现。

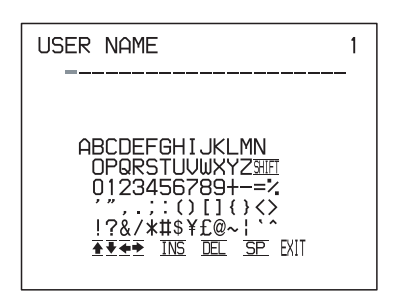

关于如何输入字符,详情见31页"输入 标题"。 可以最多使用16个字符。

- 3 在USER NAME (用户名)菜单上按介、 $\mathbb{J} \setminus \Leftrightarrow$ 或 $\Rightarrow$ 键选 择 EXIT (执行) 键, 然后按 EXEC (执行) 键。 用户名被储存, SYSTEM SETUP (系统设置) 菜单再次 出现。
- 4 洗择 SAVE USER (保存用户) 项, 然后选择期望的用 户沿置号。
- 5 按 EXEC (执行)键。 当前设置和调节的所有数据都登记在步骤4所选的用户 设置号内。 如果在步骤2中命名了一个用户设置,用户名也将同时 被登记。

打印机将按照此登记的数据进行操作,除非调用另一个用户 设置。同样, 如果修改设置, 修改过的数据保持有效(即使 关闭电源), 直到另一个用户设置被调用。

#### 建立另一个用户设置

用菜单执行所有要求的设置和调节,然后用另外一个用户设 置号登记。

#### 调用一个用户设置并打印

用PRINTER SETUP (打印机设置) 菜单上的 LOAD USER (装入用户) 洗择期望的用户没置, 然后按EXEC (执行) 键 执行所洗 的用户设置。

打印机按照调用的用户设置设置进行操作。如果修改了设 置值,打印机按照修改过的数据工作,直到调用另一个用 户设置。

#### 保存初始设置值

例如:修改用户设置1的设置。保留用户设置1的初始设置, 并把修改过的设置值登记为用户设置2。

- 1 MPRINTER SETUP(打印机设置)菜单的LOAD USER (装入用户)顶上洗择用户设置1。
- $2$  按 EXEC (执行)键执行洗中的用户设置1。
- 3 修改调用的设置值。
- 4 从 SYSTEM SETUP (系统没置) 菜单的 SAVE USER (保存用户)顶上洗择2。
- $5$  按 EXEC (执行)键。 在步骤3中修改的设置值,被登记为用户设置2。

#### 复制已存在的用户设置

可以将一个已存在的用户设置复制为另一个用户设置。

- 1 从在 PRINTER SETUP (打印机设置) 菜单的 LOAD USER (装入用户) 上选择源用户设置号。
- 2 按 EXEC (执行)键执行所选的用户设置。
- 3 用SYSTEM SETUP (系统没置) 菜单上的SAVE USER (保存用户) 选择目标用户设置号。
- 4 按 EXEC (执行)键。 在步骤1中选择的源用户设置的设置值被复制到在步骤 3中选择的目标用户设置号中。

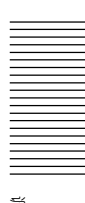

## 其它

#### 预防措施

#### 安全

- 请使用在58页"技术规格"中指定的电源进行打印机操 作。
- 当心不要放置或掉落重物到AC 电源线上, 以防损坏; 使 用损坏的电源线是非常危险的。
- 如果在长时间内不打算使用这套设备,请断开AC电源线。
- 抓住插头拔下电源线, 不要拉扯电源线。
- 不要拆开设备。
- 不要打开打印机机盖。触摸内部部件可能导致电击。
- 小心不要把水或其它液体泼洒到设备上,或计易燃物、金 属材料进入到打印机机舱内。如果在舱内有异物的情况下 使用没备, 没备很容易发生故障, 或造成火灾、电击隐患。
- 为了防止设备过热, 设有通风口。小心不要让其它设置挡 住通风口, 也不要用布等物品盖住该设备。
- 如果没备故障或者有异物掉入舱内,立即断开电源线,联 系 Sony 设备服务代, 理或者的 Sony 销售商。

#### 安装

- 避免把设备安装到容易受到以下影响的地方:
	- 机械震动
	- 一 湿度太高
	- 一 灰尘过多
	- 一 直接或讨度阳光照射
	- 一 极端低温或极端高温
- 不要再该设备附近使用其它的电子设备。在强电磁场下, 该没备不能正常的工作。
- 不要把类似于显示器这样的重物放置在打印机上。

#### 结露

其

● 如果打印机承受大范围或者突然的温度变化,诸如把打印 机从一个较冷的房间移到一个较暖和的房间,或是把打印 机放在一个有可能产生大量湿气的暖气片的房间里,这 时, 就可能在打印机内部产生结露现象。在这种情况下, 打印机可能不能正常工作,如果坚持使用它的话,可能引 发错误。当结露形成时, 应关闭电源, 让打印机至少空闲 上一个小时。

- 当打印包遇到长时间的或者突然的温度变化。这时, 就可 能在色带或打印纸上产生结露现象。这将引起打印机故 障。同样,如果在这种情况下使用打印包,在打印输出上 就可能出现斑点。因此,避免把打印包放在容易遇到长时 间的或者突然的温度变化的地方。
- 要储存已部分使用过的打印包,请把它重新放置到最初的 包装盒内,并密封好。如果可能的话,把密封好的打印包 放到一个阴暗处。随后需要使用时,先把它放在密封的包 装盒内,置于温暖的房间中几个小时。这样做的目的是防 止当打印包从包装盒拿出来时形成结露现象。

#### 地点

为了防止热量在内部聚集,要给打印机留有足够的空间,以 使空气能够从舱体左手边和上部的通风口正常流通。

#### 在搬运打印机前

在搬运打印机前,用下列步骤卸除所提供的配件,然后把它 们放回到它们原来的包装盒内。在连着提供的配件搬运打印 机的情况下,可能会出现故障。

- 1 卸除色带和打印纸托盘。
- 2 如下述方法保护好内置热敏头:
	- ① 打开打印机。
	- ② 同时按⇔和⇒光标键和MENU键。打印机操作发声大 约两秒钟。对于 UP-21MD, 打印机窗口显示还出现 "TRANSPORT MODE"(搬运模式)的信息,
	- ③ 当打印机操作发声停止后, 关闭打印机电源。 热敏头现在已被紧固。

#### 松开热敏头

再次打开打印机。热敏头开始运转,现在可以重新安装色 带了。

#### 清洁

#### 清洁打印机舱体

用柔软的干布(或稍沾一点适度的清洁剂)清洁机壳、面板 和控件。

#### 注意

 $\bullet$ 

#### 清洁热敏头

如果打印输出质量恶化的话,比如说,当白色条纹出现在打 印输出上时,用热敏头清洁器(提供)清洁热敏头。 建议每用完十包打印纸清洁一次热敏头,以保持最好的打印 效果。

- 1 拿走打印纸托盘和打印纸。
- $\overline{\mathbf{2}}$  把清洁页放在打印纸托盘上,使得光亮的一面向下。

#### 注意

- 确认使用的是为 UPC-21L/21S 彩色打印包提供的清 洁页。
- 不要使用已用过的清洁页。

#### $\bf{3}$  把清洁器装入色带室内,然后关上前面板。 显示"CLEAN HEAD: PRESS[EXEC]"(清洁热敏头: 按 EXEC 键。如果色带还留在色带室内,取处色带,然 后装入清洁器。关于如何安装,详情见13页 "装入色带"

## **4** <sub>按 EXEC(执行)键。</sub>

热敏头开始清洁。 当热敏头正在清洁时,显示"CLEAN HEAD: NOW CLEARING"(清洁热敏头:正在清洁)。 清洁完毕后,显示"CLEAN HEAD: FINISHED"(清洁 热敏头:清洁完毕)。

#### 推荐使用的色带和打印纸

打印纸和色带对打印至关重要。 使用装在同一包装里的打印 纸和色带。

#### UPC-21S 彩色打印包

内装彩色色带和打印纸。 彩色色带,3 卷。 打印纸: 90 × 100mm(5 3/4 × 8 3/8 英寸)大小的打印纸, 1 包 (80页) × 3

#### UPC-21L 彩色打印包

内装彩色色带和打印纸。 彩色色带: 4卷。 打印纸: 100 × 44mm(5 3/4 × 8 3/8 英寸)大小的打印纸, 1 包 (50页) × 4

#### 注意

如果打印纸用完,请在更换打印纸的同时更换色带。

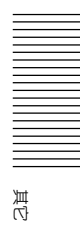

#### 技术规格 电源要求 仅使用100~120V交流电,50/60Hz (对于100~120V交 流电使用者) 仅使用 220~240V 交流电,50/60Hz (对于 220~240V 交流电使用者) 功耗 25℃时最大约为1.8A(对于100~120V 交流电使用者) 25℃时最大约为1.0A(对于220~240V 交流电使用者) 操作温度 5℃~35℃(41°F~95°F) 操作湿度 20%~80%(不允许结露) 存储与运输温度  $-20C - 60C(-4F - 140F)$ 存储与运输湿度 20%~90%(不允许结露) 尺寸 大约212 × 125 × 395 毫米(宽/高/长)  $(83/8 \times 5 \times 155/8$ 英尺) 重量 约6.5kg(14 lb 5 oz) 打印系统 染料 染料传送升华热打印 可打印象素 当使用 UPC-21S 打印整幅图像时: 在 NTSC 模式下:1524 × 976 点。 (当WINDOW SETUP菜单上的H WIDTH与V WIDTH - ! 1016 488 - 在PAL模式下: 1524×1176点(当WINDOW SETUP 菜单上的H WIDTH与V WIDTH分别设为1016与588 时) 当使用 UPC-21L 打印整幅图像时: 在 NTSC 模式下:2032 × 1452 点。 (当WINDOW SETUP菜单上的H WIDTH与V WIDTH - ! 1016 488 - 在PAL模式下:2032 × 1458点 (当WINDOW SETUP 菜单上的H WIDTH与V WIDTH分别设为1016与588 时) 全部等级 对于黄,紫红和青色,分别为 256 级。 打印时间 当使用 UPC-21S 时:

在 PRINTER SETUP 菜单中,当 PRN SPEED 设置

为HIGH(高)时: 在 NTSC 模式下:约 16 秒 在 PAL 模式下:约 17 秒 在 PRINTER SETUP 菜单中,当 PRN SPEED 设置 为 NORMAL(普通)时: 在 NTSC 模式下:约 24 秒 在 PAL 模式下:约 27 秒 当使用 UPC-21L 时: 在 PRINTER SETUP 菜单中,当 PRN SPEED 设置 为HIGH(高)时: 在 NTSC 模式下:约 25 秒 在 PAL 模式下:约 25 秒 在 PRINTER SETUP 菜单中,当 PRN SPEED 设置 为 NORMAL(普通)时: 在 NTSC 模式下:约 40 秒 在 PAL 模式下:约 40 秒 TV 系统 NTSC/PAL 选择器可选。 在 NTSC 模式下:NTSC/ELA 标准 在 PAL 模式下:PAL B.G.I 标准。 输入接口 RGB SYNC (模拟 RGB 信号)(仅对 UP-21MD): BNC 接口 $\times$  4 RGB.0.7Vp-p,75 欧姆端接 SYNC:0.3G~4Vp-p,75 欧姆端接,负极性同步。 SYNC ON G: 自动辨别 S VIDEO(亮度(Y)和彩色(C)分离信号):4 芯, 迷你 - $DIN \times 1$ Y: 1Vp-p,75 欧姆端接,负极性同步。 C: NTSC/EIA 标准:0.29Vp-p,75 欧姆端接 PAL B.G.I 标准:0.3Vp-p,75 欧姆端接 VIDEO (NTSC/EIA 标准 NTSC 复合视频信号和 PAL B.G.I 标准 PAL 复合视频信号):BNC 接口× 1 1Vp-p,75 欧姆端接,负极性同步 AC IN(交流输入)(对于电源输入) 输出接口 RGB SYNC(模拟 RGB 信号) BNC 接口 $\times$  4 RGB: 0.7Vp-p,75 - ! RGB: 0.7Vp-p,75 - !

SYNC: 1Vp-p.75 欧姆端接, 负极性同步 S VIDEO (S- 视频)(单亮度(Y)和单色度(C)信号):4 芯洣你-DIN × 1 Y: 1Vp-p.75 欧姆端接, 负极性同步 C: NTSC/EIA 标准:0.29Vp-p 色同步信号,75 欧姆端 接 PAL B.G.I 标准:0.3Vp-p 色同步信号,75 欧姆端接 VIDEO (视频)(NTSC/EIA 标准 NTSC 复合视频信号和 PAL B.G.I 标准 PAL 复合视频信号):BNC 接口× 1 1Vp-p.75 欧姆端接,负极性同步 控件接口 REMOTE 1 (遥控 1): 特殊迷你插座 × 1 对于 RM-5500 谣控器(未提供) REMOTE 2 (遥控2)(自动打印接口): 立体迷你插座: × 1, 对于 RM-91 遥控器(参见 52 页 "指定谣控器功能") RS-232C(计算机控制接口): D-SUB25 芯接口× 1 输出:5 干欧姆负荷典型 ± 8V 输入:5 千欧姆负荷 高电平 5~15V 低电平-5~-15V 提供的附件 彩色打印包(1) 打印纸托盘(1) 交流电源线 (1) 保修卡(1)(仅为美国及加拿大用户提供) CD-ROM(仅为欧洲用户提供) 热敏磁头净化器(1) 使用指南(1) 可洗附件 UPC-21L 彩色打印包 UPC-21S 彩色打印包 医疗用规格 触电防护: 1级 有害进水防护: 普通 存在可燃麻醉剂或氧气时的安全度: 不适合在存在可燃 麻醉剂或氧气时使用。 操作模式: 连续

#### 使用自动打印功能(REMOTE2 (遥控2))

如果通过 REMOTE 2 (谣控2) 接口发送谣控脉冲信号, 则 可依照遥控设置对打印机进行遥控。(见52页) 打开打印机电源并在监视器屏幕上显示源图像。按下面所示 定时发送一个遥控脉冲信号。定时取决于FUNCTION SETUP 菜单上 IMMED.CAP 顶的设置。

#### 注意

这里介绍的遥控脉冲信号范例是一个典型的操作定时。定时 可能因选择的内存页和打印类型而受影响。

#### 捕获 REMOTE 2 (遥控 2) 定时脉冲:

REMOTE 2 (遥控2)接口芯的分配:

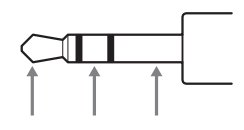

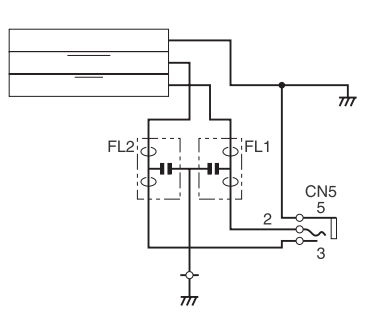

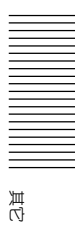

当 IMMED.CAP.设为 OFF(关)

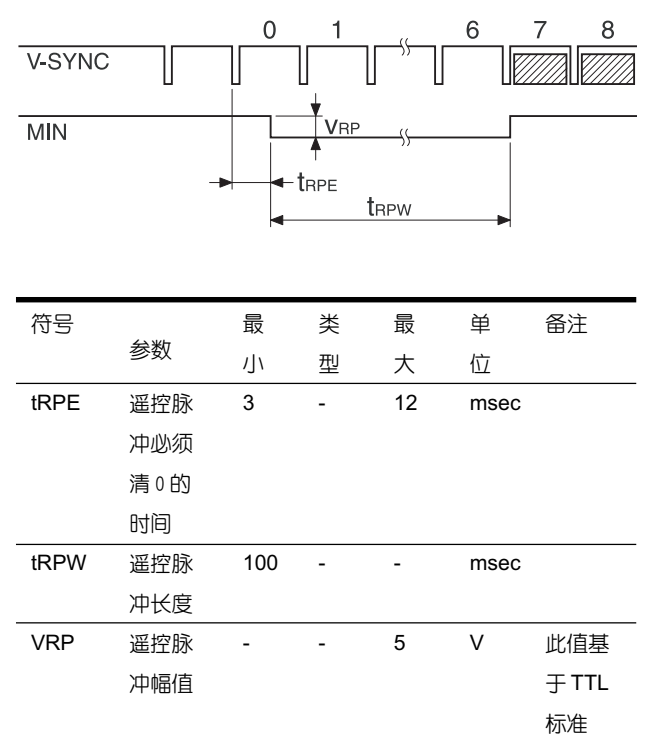

上述范例显示位置7和8上的他图像被捕获。但是,根 据打印机的模式及打印设置,也可以捕获其它位置上的 图像。

#### 注意

当 FUNCTION SETUP(功能菜单设置)菜单的 AUTO LIVE 设置为 OFF 时,图像被捕获到内存后内存图像显 示在屏幕上。在此情况下,无论何时捕获图像,请按 SOURCE/MEMORY (源/内存) 键从而使源图像出现 在视频监视器上。 显示内存图像将无法以正确的定时捕 获图像。

当 IMMED.CAP.设为 ON (开)

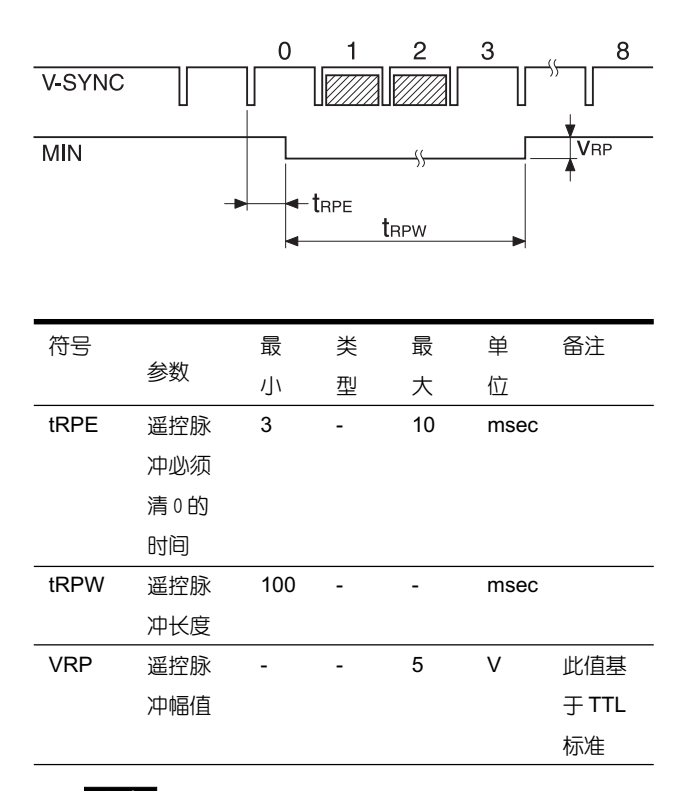

#### 注意

只有当源图像显示在监视器屏幕上时此模式才有效。 如 果显示的是内存图像,即使给打印机发送了脉冲也将不 捕获图像。发送脉冲时请确认显示的是源图像。

设计及技术规格如有变更恕不另行通知。

#### 错误 / 警告信息

有两类信息: 错误信息和警告信息。本节列 出了这些信息 以及它们可能的起因和补救措施。注意这些信息并采取相应 措施。

#### 错误信息

如果出现问题, ALARM (警报) 灯发出橙色光, 监视器和打 印机窗口显示上出现一个陈述该问题的错误信息。在下表介

绍的错误信息中,"nn"表示在实际信息中显示的数字或符 号。

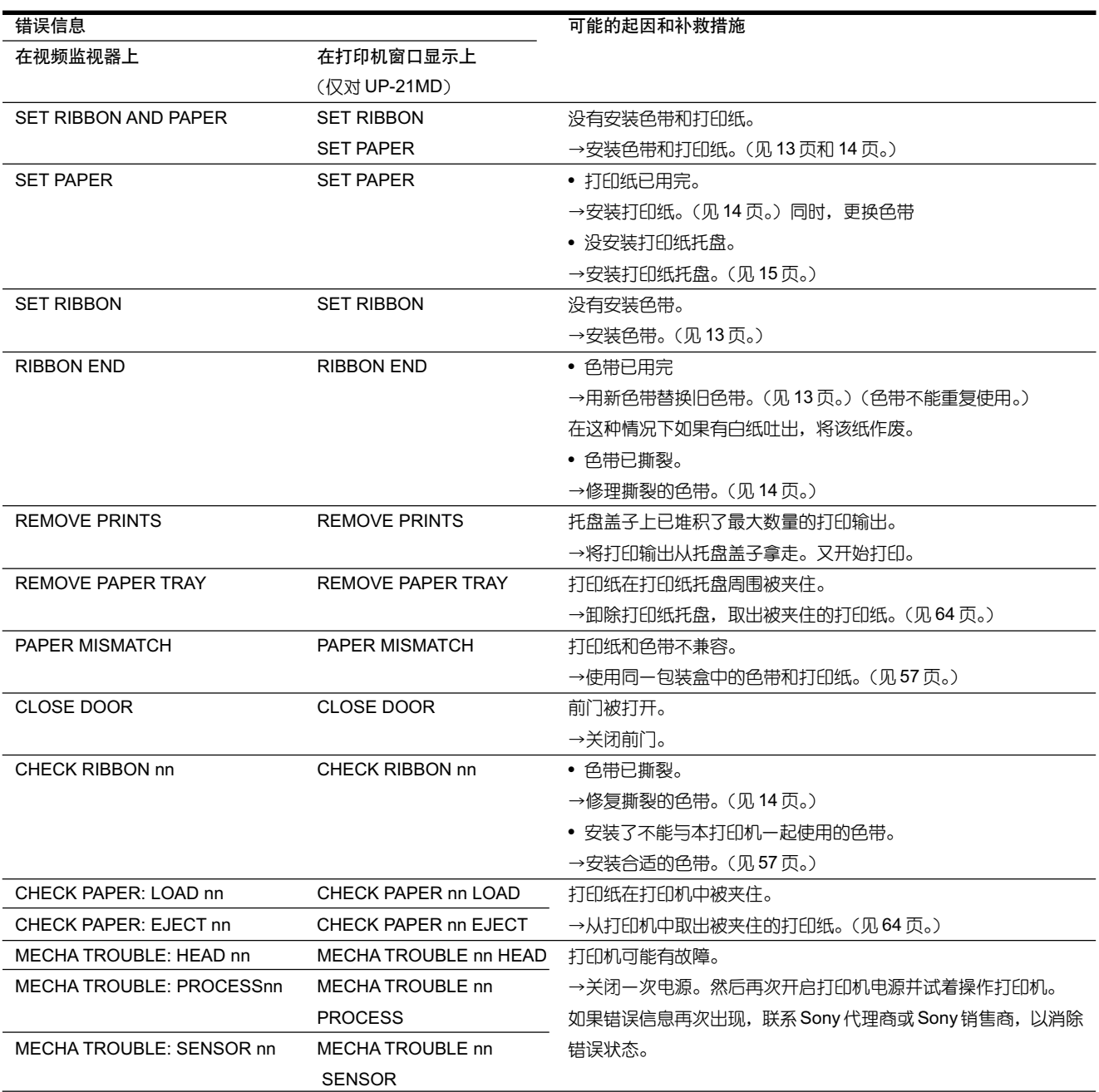

#### 警告信息

警告时,只出现警告信息。ALARM (警报) 灯不亮。

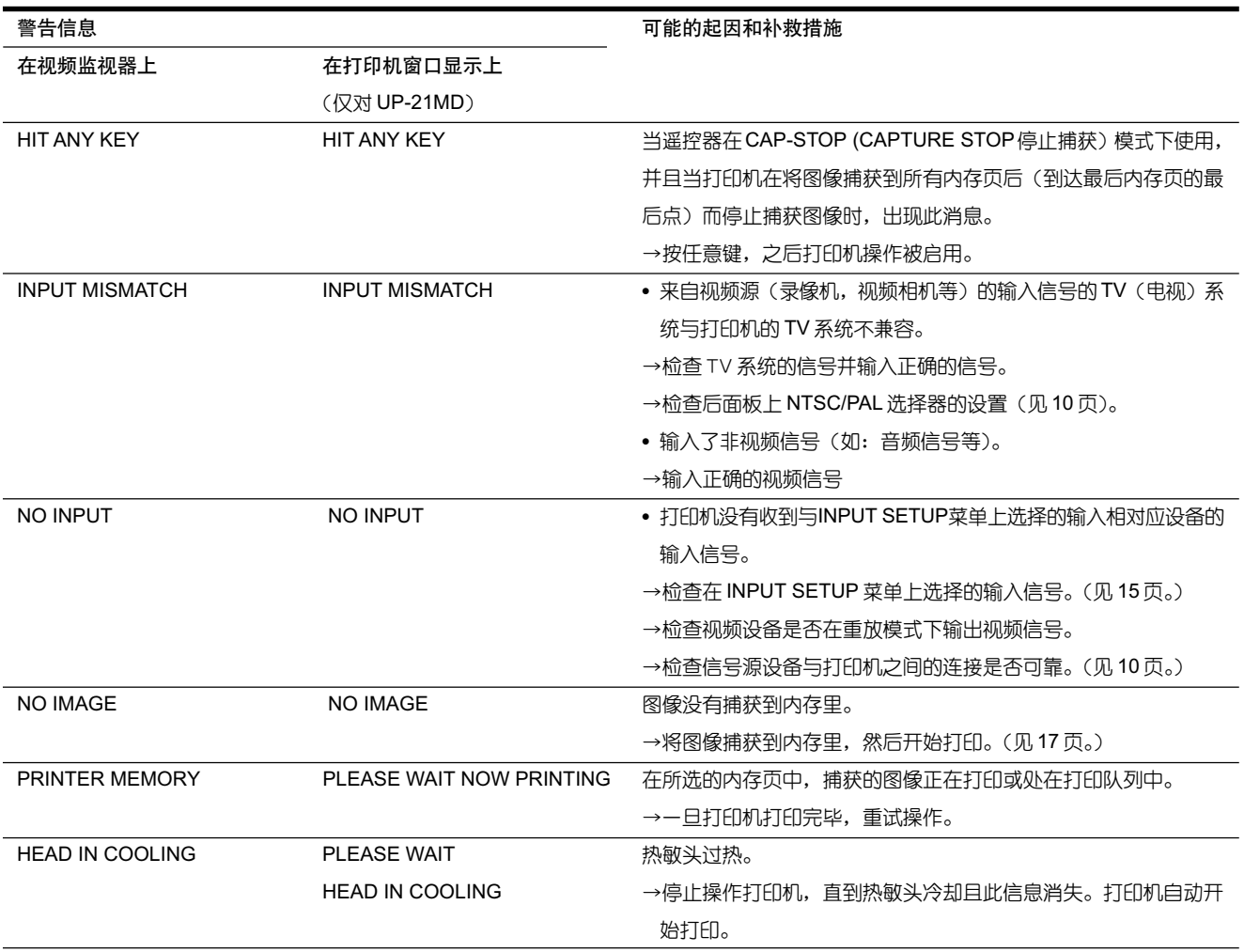

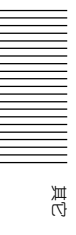

## 故障的发现与排除

#### 如果怀疑出现损伤

下述故障检查将帮助纠正在使用打印机时最常遇见的问题。 进行故障检查之前,请检查电源线是否连接可靠。如果在采 取补救措施后问题还出现,拔掉电源,与索尼代理商或当地 授权的索尼服务商联系。

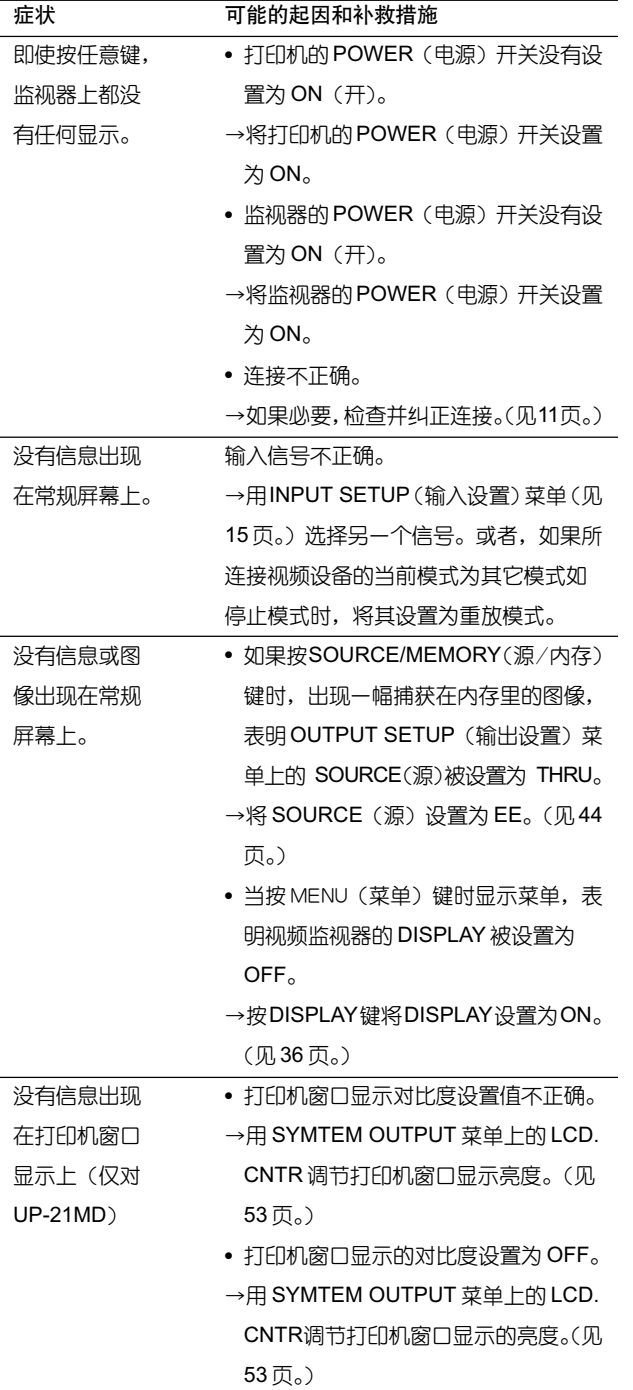

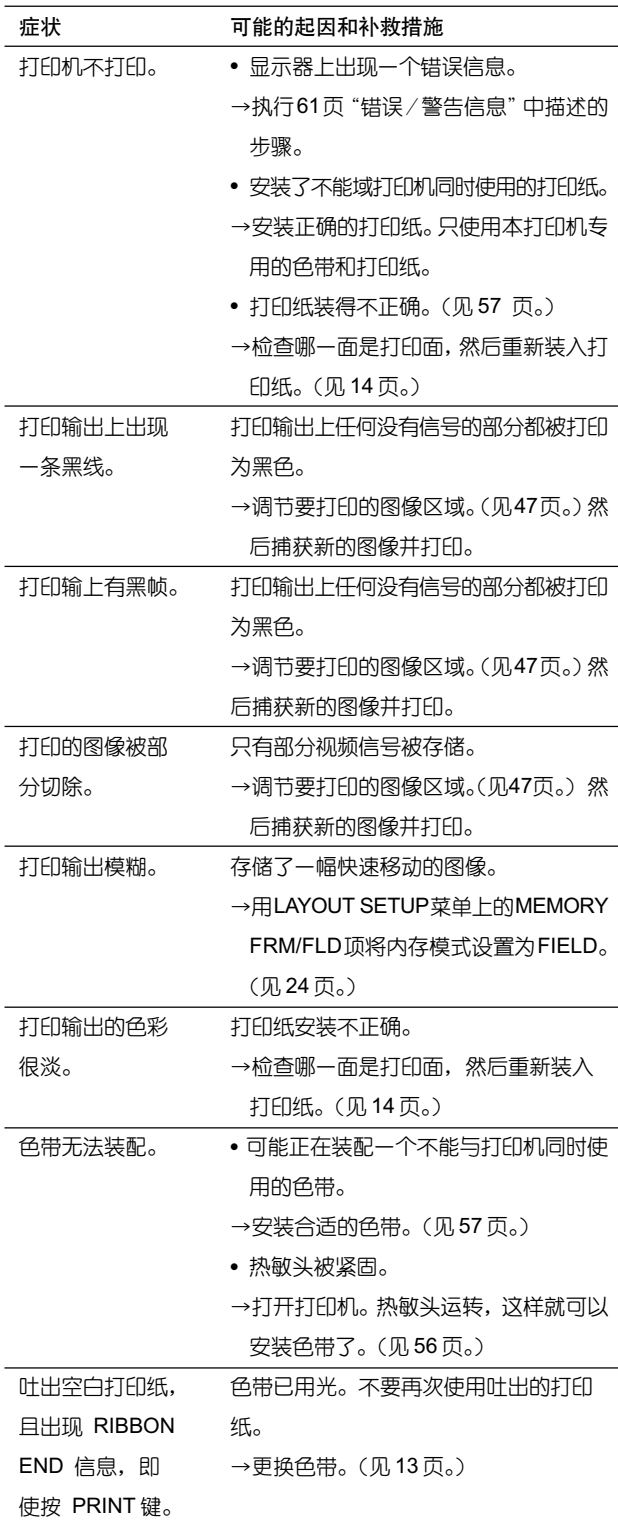

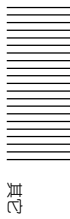

#### 如果打印纸阻塞

如果按 PRINT (打印) 键后打印纸阻塞, 按以下步骤清除被 阻塞的打印纸。

1 卸除打印纸托盘。 如果有打印输出被吐出并堆积在打印纸托盘上,在卸除 打印纸托盘前将打印输出拿走。

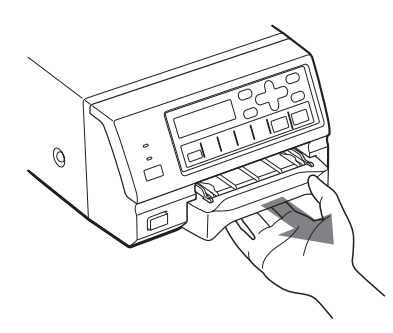

2 检查是否有纸塞在打印机里。如果在打印机中发现塞有 打印纸,慢慢地将打印纸平直拉出。

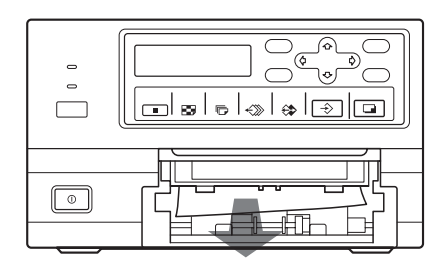

3 将打印纸正确地装入打印纸托盘。

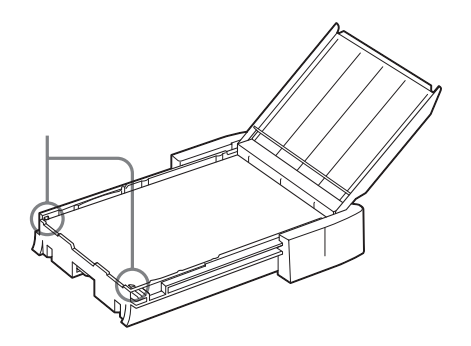

#### 注意

- 不要重新使用被塞的打印纸。将这些打印纸作废。
- 只使用本手册推荐的打印纸。
- 4 重新插入卸除的打印纸托盘。

其它

#### 索引

#### **A**

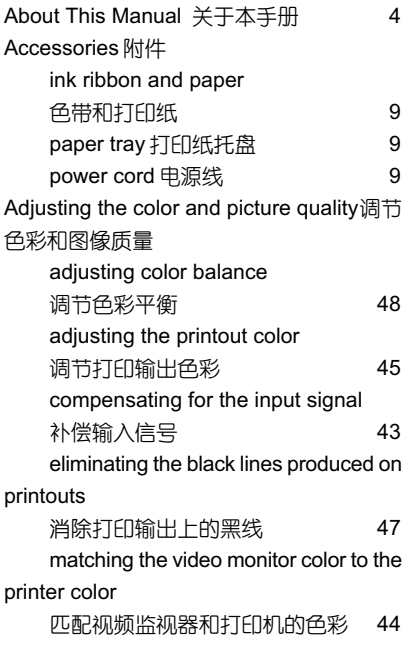

## **B**

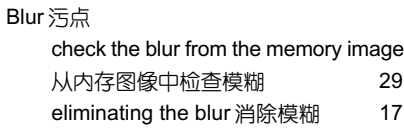

#### **C**

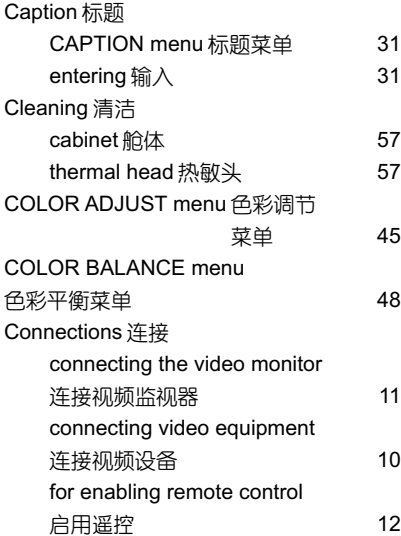

#### **D**

Deleting the images stored in memory pages删除存储在内存页里的图像 deleting all images stored in the printer 删除存储在打印机里的所有图像 351 deleting images in a certain memory page删除某个内存页里的图像 36 setting the function of the CLEAR button 设置 CLEAR 键的功能 35 Display 显示

erasing the screen display on video monitor 删除视频监视器上的屏幕显 示 36 type and remaining amount of the ink ribbon 色带类型和剩余量 54

#### **E**

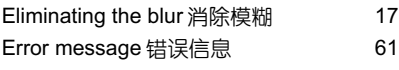

## **F**

Full-size image printout全尺寸图像打印输出 making 进行 行 17 setting 设置 ===25 FUNCTION SETUP menu FUNCTION SETUP(功能设置)菜单 27, 35, 52

#### **I**

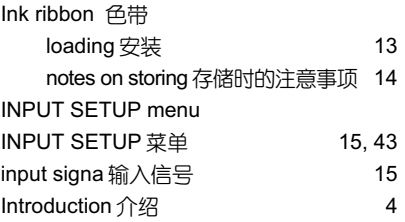

#### **L**

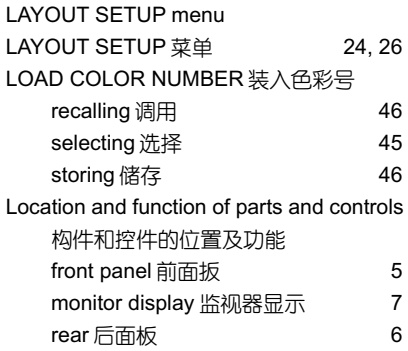

#### **M**

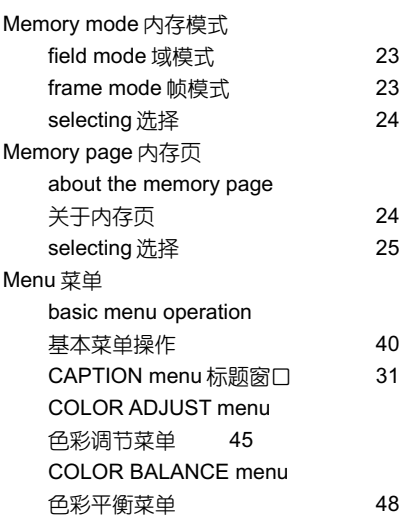

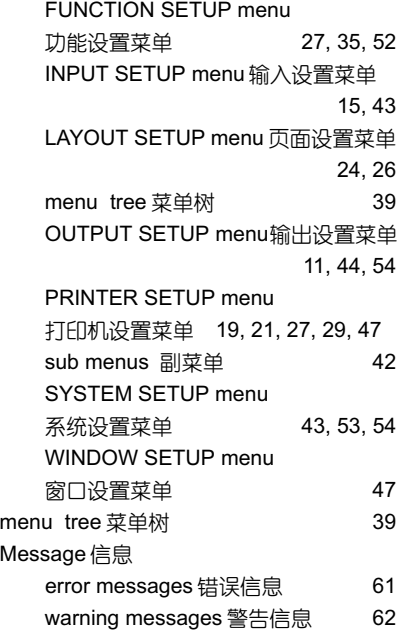

#### **O**

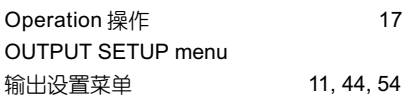

#### **P**

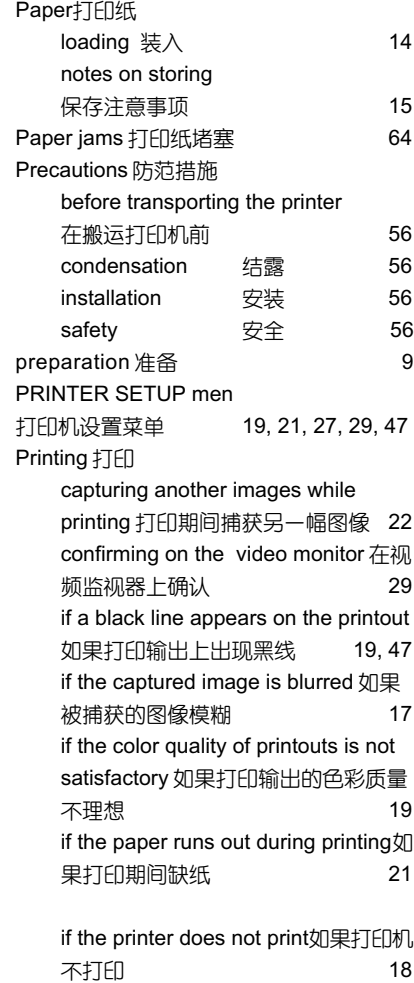

其<br>乞

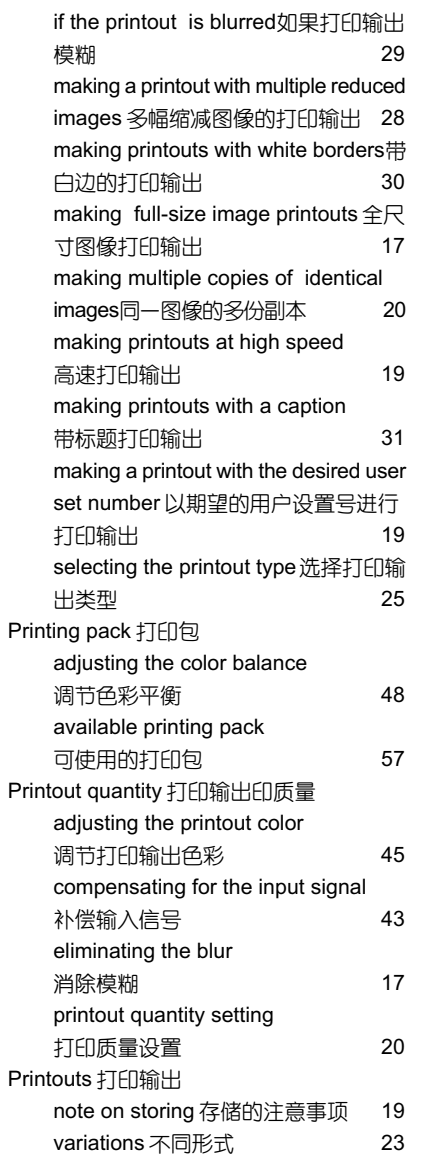

## **R**

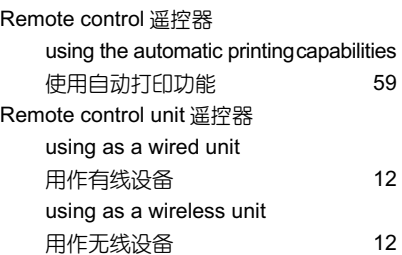

#### **S**

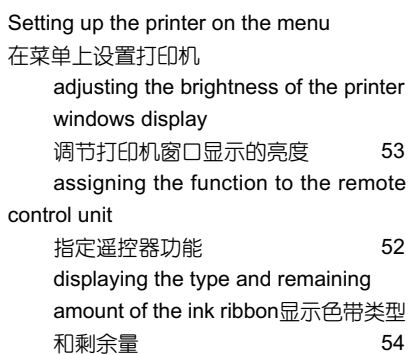

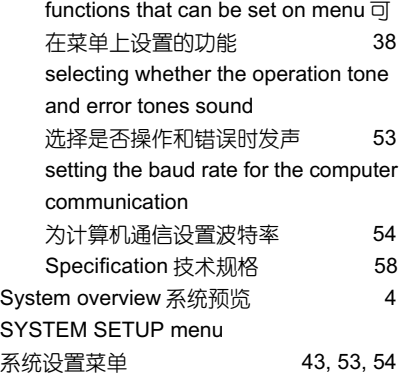

#### **T**

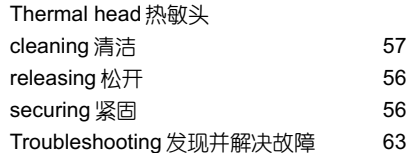

## **U**

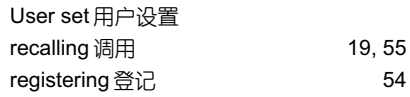

#### **W**

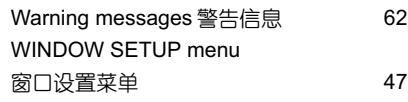

## **SONY**

Sony Corporation of Hong Kong Ltd.<br>Sony香港有限公司广播电视专业设备亚洲总部

- 地址: 香港铜锣湾希慎道 33 号利园 46 字楼<br>电话: (852)2909-1200<br>传真: (852)2909-2211<br>电传: 73249 SONY HX
- 
- 
- 

Sony 广播电视专业设备亚洲总部<br>中国市场本部 地址: 中国北京市朝阳门外大街18 号<br>- 丰联广场大厦 11 层A座<br>邮编: 100020<br>电话: (010)6588-0633<br>传真: (010)6588-0811

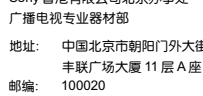

邮编: 100020<br>电话: (010)6588-0633<br>传真: (010)6588-0811

Sony 香港有限公司北京办事处 Sony 香港有限公司北京办事处 Sony 香港有限公司广州办事处<br>广播电视专业器材部 广播电视专业器材部 广播电视专业器材部 京市朝阳门外大街 18 号 地址: 上海市浦东新区银城东路 101 号 地址: 中国广州市侨光路 8 号 邮编: 200120<br>电话: (021)6841-1306<br>传真: (021)6841-1307 - !"#\$% 43 - 510115 - (020)8335-5988 60930,60931 - (020)8333-0470

- 
- 华厦大酒店 C 座 8 楼
- 
- 

Sony Corporation

BJO0316EF0301P1-001

#### Printed in Beijing http://www.sony.com.cn/professional